# **Artisan® 837 User's Guide**

# **Contents**

| Artisan 837 User's Guide                                 | . 15 |
|----------------------------------------------------------|------|
| Product Basics                                           | . 16 |
| Setting Up the Control Panel                             | . 16 |
| Touch Panel Buttons and Lights                           | . 16 |
| Adjusting Control Panel Position                         | . 17 |
| Changing LCD Screen Language                             | . 18 |
| Turning Off Control Panel Sounds                         | . 18 |
| Product Parts Locations                                  | . 18 |
| Product Parts - Top                                      | . 19 |
| Product Parts - Front                                    | . 21 |
| Product Parts - Inside                                   | . 22 |
| Product Parts - Back                                     | . 23 |
| Selecting Wireless Network Settings From the Touch Panel | . 23 |
| Loading Paper                                            | . 26 |
| Loading Paper in the Main Tray                           | . 26 |
| Loading Paper in the Photo Tray                          | . 32 |
| Loading Envelopes                                        | . 36 |
| Paper Loading Capacity                                   | . 42 |
| Available Epson Papers                                   | . 43 |
| Borderless Paper Type Compatibility                      | . 45 |
| Paper or Media Type Settings                             | . 46 |
| Placing Originals on the Product                         | . 47 |
| Placing Originals on the Scanner Glass                   |      |
| Placing Originals in the Automatic Document Feeder       | . 48 |
| Copying                                                  | . 52 |
| Copying Documents                                        |      |
| Copying Photos                                           |      |
| Paper Type Settings - Copying                            |      |
| Paper Size Settings - Copying                            |      |
| Copying Options                                          |      |

| Prii | nting From a Computer                                              | 60   |
|------|--------------------------------------------------------------------|------|
|      | Printing with Windows                                              | 60   |
|      | Selecting Basic Print Settings - Windows                           | 60   |
|      | Basic Print Options - Windows                                      | 62   |
|      | Selecting Advanced Print Settings - Windows                        | 63   |
|      | Advanced Print Quality Settings - Windows                          | 65   |
|      | Advanced Print Options - Windows                                   | 65   |
|      | Color Management Options - Windows                                 | 66   |
|      | Selecting Print Layout Options - Windows                           | 66   |
|      | Selecting Double-sided Printing Settings - Windows                 | 68   |
|      | Double-sided Printing Options - Windows                            | 70   |
|      | Print Density Adjustments - Windows                                | . 71 |
|      | Selecting a Printing Preset - Windows                              |      |
|      | Printing Your Document or Photo - Windows                          | . 72 |
|      | Checking Print Status - Windows                                    | 73   |
|      | Selecting Default Print Settings - Windows                         | 74   |
|      | Changing the Language of the Printer Software Screens              | . 75 |
|      | Changing Automatic Update Options                                  | . 77 |
|      | Printing with Mac OS X 10.5, 10.6, or 10.7                         | 78   |
|      | Selecting Basic Print Settings - Mac OS X 10.5/10.6/10.7           | . 78 |
|      | Print Quality Settings - Mac OS X 10.5/10.6/10.7                   | 82   |
|      | Print Options - Mac OS X 10.5/10.6/10.7                            | 82   |
|      | Selecting Page Setup Settings - Mac OS X 10.5/10.6/10.7            | . 83 |
|      | Selecting Print Layout Options - Mac OS X 10.5/10.6/10.7           | 83   |
|      | Selecting Double-sided Printing Settings - Mac OS X 10.5/10.6/10.7 | . 84 |
|      | Double-sided Printing Options and Adjustments - Mac OS X           | 86   |
|      | Managing Color - Mac OS X 10.5/10.6/10.7                           |      |
|      | Color Matching and Color Options - Mac OS X 10.5/10.6/10.7         |      |
|      | Printing Your Document or Photo - Mac OS X 10.5/10.6/10.7          |      |
|      | Checking Print Status - Mac OS X 10.5/10.6/10.7                    | 89   |
|      | Selecting Printing Preferences - Mac OS X 10.5/10.6/10.7           | 90   |
|      | Printing Preferences - Mac OS X 10.5/10.6/10.7                     | . 91 |
|      | Printing with Mac OS X 10.4                                        | 92   |
|      |                                                                    |      |

|     | Selecting Page Setup Settings - Mac OS X 10.4            | 92  |
|-----|----------------------------------------------------------|-----|
|     | Selecting Basic Print Settings - Mac OS X 10.4           | 94  |
|     | Print Quality Settings - Mac OS X 10.4                   | 96  |
|     | Print Options - Mac OS X 10.4                            | 96  |
|     | Selecting Print Layout Options - Mac OS X 10.4           | 97  |
|     | Selecting Double-sided Printing Settings - Mac OS X 10.4 | 97  |
|     | Managing Color - Mac OS X 10.4                           | 98  |
|     | Color Options - Mac OS X 10.4                            | 99  |
|     | Selecting Printing Preferences - Mac OS X 10.4           | 99  |
|     | Printing Preferences - Mac OS X 10.4                     | 100 |
|     | Printing Your Document or Photo - Mac OS X 10.4          | 100 |
|     | Checking Print Status - Mac OS X 10.4                    | 101 |
|     | Cancelling Printing Using a Product Button               | 102 |
| Sca | anning                                                   | 103 |
|     | Starting a Scan                                          |     |
|     | Starting a Scan Using the Product Control Panel          | 103 |
|     | Scan to Memory Card Options                              | 105 |
|     | Changing Default Scan Button Settings                    | 105 |
|     | Starting a Scan Using the Epson Scan Icon                |     |
|     | Starting a Scan from a Scanning Program                  | 108 |
|     | Selecting Epson Scan Settings                            | 110 |
|     | Scan Modes                                               | 110 |
|     | Selecting the Scan Mode                                  | 110 |
|     | Scanning in Home Mode                                    | 111 |
|     | Selecting a Scan Area - Home Mode                        | 114 |
|     | Available Image Adjustments - Home Mode                  | 117 |
|     | Selecting a Scan Size - Home Mode                        | 118 |
|     | Scanning in Office Mode                                  | 120 |
|     | Selecting a Scan Area - Office Mode                      | 122 |
|     | Available Image Adjustments - Office Mode                | 124 |
|     | Scanning in Professional Mode                            | 125 |
|     | Available Image Types - Professional Mode                | 128 |
|     | Selecting a Scan Area - Professional Mode                | 128 |

| Available Image Adjustments - Professional Mode          | 131 |
|----------------------------------------------------------|-----|
| Selecting a Scan Size - Professional Mode                | 133 |
| Image Preview Guidelines                                 | 136 |
| Scan Resolution Guidelines                               | 136 |
| Selecting Scan File Settings                             | 137 |
| Available Scanned File Types and Optional Settings       | 138 |
| Scanning with Mac OS X 10.6/10.7                         | 139 |
| Scanning Special Projects                                | 140 |
| Scanning to a PDF File                                   | 141 |
| Restoring Photo Colors as You Scan                       | 144 |
| Convert Scanned Documents to Editable Text (OCR)         | 145 |
| Scanning Using OCR - Windows                             | 145 |
| Scanning Using OCR - Mac OS X 10.4 or 10.5               | 147 |
| Faxing                                                   | 149 |
| Connecting a Telephone or Answering Machine              | 149 |
| Setting Up Fax Features                                  |     |
| Setting Up Fax Features Using the Product Control Panel  | 152 |
| Selecting Your Country or Region                         | 152 |
| Selecting the Date and Time                              | 153 |
| Entering Fax Header Information                          | 155 |
| Entering Numbers and Characters for Faxing               | 158 |
| Selecting Fax Send and Receive Settings                  | 159 |
| Selecting Fax Communication Settings                     | 160 |
| Printing Fax Reports                                     | 161 |
| Restoring Default Fax Settings                           | 163 |
| Fax Sending Options                                      | 164 |
| Fax Receive Options                                      | 164 |
| Fax Communications Options                               | 165 |
| Fax Report Options                                       | 166 |
| Restore Default Settings Options                         | 166 |
| Setting Up Fax Features Using the Fax Utility - Windows  | 167 |
| Setting Up Fax Features Using the Fax Utility - Mac OS X | 169 |
| Setting Up Speed Dial and Group Dial Lists               | 170 |
|                                                          |     |

| Setting Up Speed/Group Dial Lists Using the Product Control Panel  | 171 |
|--------------------------------------------------------------------|-----|
| Creating Speed Dial List Entries                                   | 171 |
| Printing Your Speed Dial List                                      | 173 |
| Creating Group Dial List Entries                                   | 175 |
| Printing Your Group Dial List                                      | 177 |
| Setting Up Speed/Group Dial Lists Using the Fax Utility - Windows  | 178 |
| Setting Up Speed/Group Dial Lists Using the Fax Utility - Mac OS X | 182 |
| Sending Faxes                                                      |     |
| Sending Faxes from the Product Control Panel                       | 184 |
| Manually Dialing or Redialing Fax Numbers                          | 184 |
| Selecting Fax Numbers from Speed or Group Dial Lists               | 186 |
| Dialing Fax Numbers from a Connected Telephone                     | 187 |
| Fax Send Options                                                   | 189 |
| Sending Faxes Using the Fax Utility - Windows                      | 190 |
| Sending Faxes Using the Fax Utility - Mac OS X                     | 192 |
| Receiving Faxes                                                    | 195 |
| Fax Reception                                                      | 196 |
| Receiving Faxes Automatically (Auto Answer)                        | 196 |
| Receiving Faxes Manually                                           | 196 |
| ing Memory Cards With Your Product                                 |     |
| Inserting a Memory Card                                            |     |
| Memory Card Types                                                  |     |
| Memory Card File Specifications                                    | 201 |
| Removing a Memory Card                                             | 201 |
| Printing from a Memory Card                                        | 202 |
| Viewing and Printing Photos                                        | 202 |
| Viewing and Printing Individual Photos                             | 202 |
| Printing All Photos                                                | 205 |
| Printing Photos by Date                                            | 207 |
| Viewing and Printing Photos from a Slide Show                      | 210 |
| Cropping Photos Displayed on the LCD Screen                        | 211 |
| Modifying Photos Displayed on the LCD Screen                       |     |
| Photo Adjustment Options                                           | 212 |
|                                                                    |     |

|      | Selecting Print Settings for Photos Displayed on the LCD Screen | 213 |
|------|-----------------------------------------------------------------|-----|
|      | Print Setting Options - Photo Mode                              | 214 |
|      | Printing Photo Layouts from a Memory Card                       | 215 |
|      | Photo Layout Options                                            | 217 |
|      | Printing Photo Greeting Cards                                   | 218 |
|      | Creating and Printing a Greeting Card Template                  | 218 |
|      | Printing a Greeting Card from a Template                        | 220 |
|      | Printing Photo Proofsheets from a Memory Card                   | 222 |
|      | Transferring Photos on a Memory Card                            | 223 |
|      | Transferring Photos from a Memory Card to Your Computer         | 223 |
|      | Transferring Photos from a Memory Card to an External Device    | 224 |
| Usir | ng an External Device with Your Product                         | 227 |
|      | Wireless Printing from a Mobile Device                          | 227 |
|      | Printing from a Camera Connected to Your Product                | 227 |
|      | Connecting and Printing From a Camera                           | 228 |
|      | Selecting Print Settings for Printing from a Camera             | 229 |
|      | Print Settings - Camera                                         | 231 |
|      | Photo Adjustments - Camera                                      | 232 |
|      | Viewing or Printing from a USB Flash Drive or External Device   | 234 |
|      | USB Device File Specifications                                  | 234 |
|      | Connecting and Using a USB Flash Drive or External Device       | 234 |
|      | Charging a USB Device Using Your Product                        | 235 |
| Prin | nting Personalized Projects                                     | 237 |
|      | Printing Coloring Book Pages                                    | 237 |
|      | Printing Personalized Note Paper                                | 239 |
|      | Printing Lined Paper and Graph Paper                            | 240 |
| Prin | nting on CDs/DVDs                                               | 242 |
|      | CD/DVD Printing Features                                        |     |
|      | Loading a CD/DVD                                                | 242 |
|      | Removing a Printed CD/DVD                                       |     |
|      | Placing a CD/DVD on the Scanner Glass                           |     |
|      | Copying onto a CD/DVD                                           |     |
|      | Printing Photos from a Memory Card Onto a CD/DVD                |     |

|      | Printing a Jewel Case Insert from a Memory Card         | 249 |
|------|---------------------------------------------------------|-----|
|      | Printing on CDs/DVDs from a Computer                    | 251 |
|      | Printing on a CD/DVD with Windows                       | 252 |
|      | Designing a CD/DVD - Windows                            | 252 |
|      | Printing Your CD/DVD Design - Windows                   | 253 |
|      | Adjusting CD/DVD Print Position - Windows               | 253 |
|      | Adjusting CD/DVD Print Quality - Windows                | 255 |
|      | Printing on a CD/DVD with Mac OS X                      | 256 |
|      | Designing a CD/DVD - Mac OS X                           | 257 |
|      | Printing Your CD/DVD Design - Mac OS X                  | 258 |
|      | Adjusting CD/DVD Print Position - Mac OS X              | 259 |
|      | Adjusting CD/DVD Print Quality - Mac OS X               | 260 |
| Rep  | lacing Ink Cartridges                                   | 262 |
|      | Check Cartridge Status                                  | 262 |
|      | Checking Cartridge Status on the LCD Screen             | 262 |
|      | Checking Cartridge Status with Windows                  | 263 |
|      | Checking Cartridge Status with Mac OS X                 | 266 |
|      | Purchase Epson Ink Cartridges                           | 267 |
|      | Ink Cartridge Part Numbers                              | 267 |
|      | Removing and Installing Ink Cartridges                  | 268 |
|      | Conserving Low Black Ink with Windows                   | 272 |
| Adju | usting Print Quality                                    | 274 |
| -    | Print Head Maintenance                                  | 274 |
|      | Print Head Nozzle Check                                 | 274 |
|      | Checking the Nozzles Using the Product Control Panel    | 274 |
|      | Checking the Nozzles Using a Computer Utility           | 277 |
|      | Print Head Cleaning                                     |     |
|      | Cleaning the Print Head Using the Product Control Panel | 280 |
|      | Cleaning the Print Head Using a Computer Utility        | 282 |
|      | Print Head Alignment                                    | 285 |
|      | Aligning the Print Head Using the Product Control Panel | 286 |
|      | Aligning the Print Head Using a Computer Utility        | 288 |
|      | Cleaning the Paper Path                                 | 291 |

| Cleaning and Transporting Your Product                      | 292 |
|-------------------------------------------------------------|-----|
| Cleaning Your Product                                       | 292 |
| Transporting Your Product                                   | 292 |
| Solving Problems                                            | 295 |
| Checking for Software Updates                               | 295 |
| Product Status Messages                                     | 296 |
| Running a Product Check                                     | 297 |
| Resetting Control Panel Defaults                            | 299 |
| Solving Setup Problems                                      | 300 |
| Noise After Ink Installation                                | 301 |
| Software Installation Problems                              | 301 |
| Control Panel Setup Problems                                | 302 |
| Solving Network Problems                                    | 302 |
| Product Cannot Connect to a Wireless Router or Access Point | 302 |
| Network Software Cannot Find Product on a Network           | 303 |
| Product Does Not Appear in Mac OS X Printer Window          | 303 |
| Cannot Print Over a Network                                 | 304 |
| Cannot Scan Over a Network                                  | 304 |
| Printing a Network Status Sheet                             | 305 |
| Solving Copying Problems                                    | 306 |
| Product Makes Noise, But Nothing Copies                     | 306 |
| Product Makes Noise When It Sits for a While                | 306 |
| Solving Paper Problems                                      | 306 |
| Paper Feeding Problems                                      | 307 |
| Paper Jam Problems Inside the Product                       | 307 |
| Paper Jam Problems in the Main Tray                         |     |
| Paper Jam Problems in the Auto Duplexer                     | 314 |
| Paper Jams in the Automatic Document Feeder                 | 318 |
| Paper Ejection Problems                                     | 321 |
| Solving Problems Printing from a Computer                   | 321 |
| Nothing Prints                                              | 321 |
| Product Icon Does Not Appear in Windows Taskbar             | 322 |
| Error After Cartridge Replacement                           | 323 |

| Printing is Slow                                  | 323 |
|---------------------------------------------------|-----|
| Solving Page Layout and Content Problems          | 324 |
| Inverted Image                                    | 324 |
| Too Many Copies Print                             | 325 |
| Blank Pages Print                                 | 325 |
| Incorrect Margins on Printout                     | 326 |
| Border Appears on Borderless Prints               | 326 |
| Incorrect Characters Print                        | 327 |
| Incorrect Image Size or Position                  | 327 |
| Slanted Printout                                  | 328 |
| Solving Print Quality Problems                    | 328 |
| White or Dark Lines in Printout                   | 328 |
| Blurry or Smeared Printout                        | 329 |
| Faint Printout or Printout Has Gaps               | 330 |
| Grainy Printout                                   | 331 |
| Incorrect Colors                                  | 332 |
| Solving Scanning Problems                         | 332 |
| Scanning Software Does Not Operate Correctly      | 332 |
| Cannot Start Epson Scan                           | 333 |
| Solving Scanned Image Quality Problems            | 333 |
| Image Consists of a Few Dots Only                 | 334 |
| Line of Dots Appears in All Scanned Images        | 334 |
| Straight Lines in an Image Appear Crooked         | 335 |
| Image is Distorted or Blurry                      | 335 |
| Image Colors are Patchy at the Edges              | 335 |
| Image is Too Dark                                 | 335 |
| Back of Original Image Appears in Scanned Image   | 336 |
| Ripple Patterns Appear in an Image                | 336 |
| Scanned Image Colors Do Not Match Original Colors | 336 |
| Scan Area is Not Adjustable in Thumbnail Preview  | 337 |
| Scanned Image Edges are Cropped                   | 337 |
| Solving Memory Card Problems                      | 337 |
| Memory Card Does Not Fit Into a Slot              | 338 |

| Cannot View or Print Photos from a Memory Card     | 338              |
|----------------------------------------------------|------------------|
| Cannot Transfer Photos To or From a Memory Card    | 338              |
| Solving Faxing Problems                            |                  |
| Cannot Send or Receive Faxes                       | 339              |
| Cannot Receive Faxes with a Telephone Connected to | Your Product 340 |
| When to Uninstall Your Product Software            |                  |
| Uninstalling Product Software - Windows            |                  |
| Uninstalling Product Software - Mac OS X           | 341              |
| Where to Get Help                                  |                  |
| Technical Specifications                           | 344              |
| Windows System Requirements                        | 344              |
| Mac System Requirements                            |                  |
| Printing Specifications                            |                  |
| Scanning Specifications                            |                  |
| Automatic Document Feeder (ADF) Specifications     |                  |
| Fax Specifications                                 | 346              |
| Paper Specifications                               |                  |
| Printable Area Specifications                      | 348              |
| Ink Cartridge Specifications                       | 351              |
| Memory Card Specifications                         |                  |
| Dimension Specifications                           |                  |
| Electrical Specifications                          |                  |
| Environmental Specifications                       |                  |
| Interface Specifications                           |                  |
| External USB Device Specifications                 | 355              |
| Network Interface Specifications                   |                  |
| Safety and Approvals Specifications                |                  |
| Notices                                            | 358              |
| FCC Compliance Statement                           |                  |
| Software Notices                                   |                  |
| Trademarks                                         |                  |
| Copyright Notice                                   |                  |
| libTIFF Software Acknowledgment                    |                  |

| A Note Concerning Responsible Use of Copyrighted Materials  | 367 |
|-------------------------------------------------------------|-----|
| Default Delay Times for Power Management for Epson Products | 367 |
| Copyright Attribution                                       | 367 |

# Artisan 837 User's Guide

Welcome to the Artisan 837 User's Guide.

## **Product Basics**

See these sections to learn about the basic features of your product.

Setting Up the Control Panel

**Product Parts Locations** 

Selecting Wireless Network Settings From the Touch Panel

### **Setting Up the Control Panel**

See these sections to set up the control panel for use.

**Touch Panel Buttons and Lights** 

**Adjusting Control Panel Position** 

Changing LCD Screen Language

**Turning Off Control Panel Sounds** 

Parent topic: Product Basics

#### **Touch Panel Buttons and Lights**

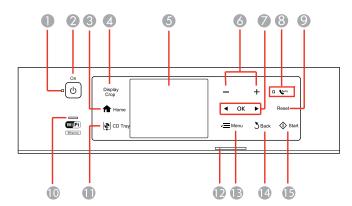

- 1 The On light
- 2 The  $\circlearrowleft$  **On** button
- 3 The **ft Home** button

- 4 The **Display/Crop** button
- 5 The LCD screen
- 6 The + and buttons (increase or decrease the number of copies)
- 7 The arrow buttons and the **OK** button
- 8 The Vauto answer light
- 9 The **Reset** button
- 10 The WiFi light
- 11 The PCD Tray button
- 12 The blue status light
- 13 The **∀ ≡ Menu** button
- 14 The 5 Back button
- 15 The **♦ Start** button

Parent topic: Setting Up the Control Panel

### **Adjusting Control Panel Position**

You can adjust the position of the control panel to make it easier to access. Raise or lower it to the desired angle as shown.

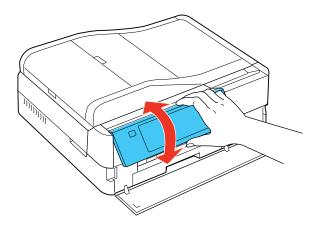

Parent topic: Setting Up the Control Panel

#### **Changing LCD Screen Language**

You can change the language used on the LCD screen.

- 1. Press the **f** Home button, if necessary.
- 2. Press the arrow buttons and then select **Setup**.
- 3. Select Printer Setup.
- 4. Press the arrow buttons and then select **Language**.
- 5. Select a language.
- 6. Press the **f** Home button to exit.

Parent topic: Setting Up the Control Panel

#### **Turning Off Control Panel Sounds**

You can turn off the sound heard when you press buttons on the control panel.

- 1. Press the **f** Home button, if necessary.
- 2. Press the arrow buttons and then select **Setup**.
- 3. Select Printer Setup.
- 4. Select Sound.
- 5. Select Button Press.
- 6. Select the Off setting.
- 7. Press the **1** Home button to exit.

Parent topic: Setting Up the Control Panel

#### **Product Parts Locations**

See these sections to identify the parts on your product.

**Product Parts - Top** 

**Product Parts - Front** 

Product Parts - Inside

**Product Parts - Back** 

Parent topic: Product Basics

# **Product Parts - Top**

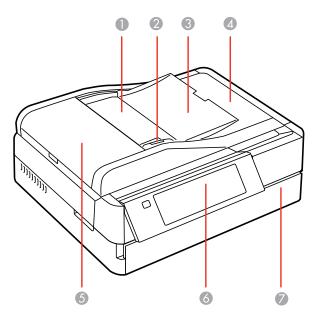

- 1 Automatic Document Feeder (ADF)
- 2 Edge guide
- 3 ADF paper support
- 4 ADF output tray
- 5 ADF cover
- 6 Control panel
- 7 Front cover

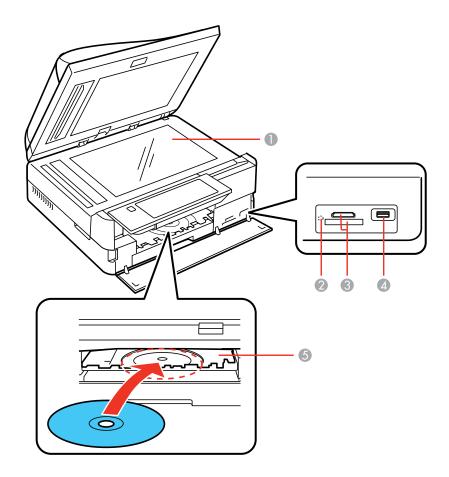

- 1 Scanner glass
- 2 Memory card access light
- 3 Memory card slots
- 5 CD/DVD tray

Parent topic: Product Parts Locations

### **Product Parts - Front**

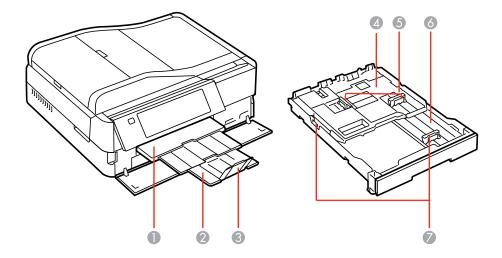

- 1 Output tray
- 2 Output tray extension
- 3 Paper stopper
- 4 Photo tray
- 5 Photo tray edge guides
- 6 Main tray
- 7 Main tray edge guides

Parent topic: Product Parts Locations

### **Product Parts - Inside**

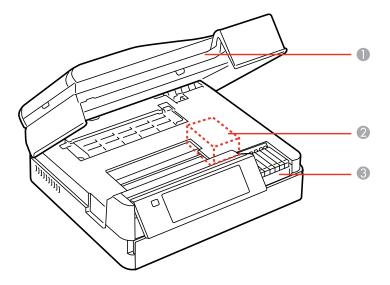

- 1 Scanner unit
- 2 Print head
- 3 Ink cartridge holder

Parent topic: Product Parts Locations

#### **Product Parts - Back**

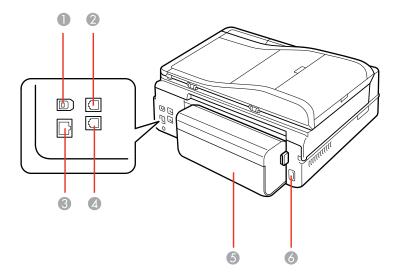

- 1 USB port
- 2 LINE port
- 3 LAN port
- 4 EXT port
- 5 Auto duplexer
- 6 AC inlet

Parent topic: Product Parts Locations

## **Selecting Wireless Network Settings From the Touch Panel**

You can select or change wireless network settings using your product touch panel.

To install your product on a wireless network, follow the instructions on the *Start Here* sheet and install the necessary software from the product CD. The installer program guides you through network setup.

**Note:** Breakdown or repair of this product may cause loss of fax and network data and settings. Epson is not responsible for backing up or recovering data and settings during or after the warranty period. We recommend that you make your own backup or print out your fax and network data and settings.

- 1. Press the **\pi** Home button, if necessary.
- 2. Press the arrow buttons and then select **Setup**.
- 3. Press the arrow buttons and then select Wi-Fi/Network Settings.
- 4. Select Wi-Fi Setup.

You see this screen:

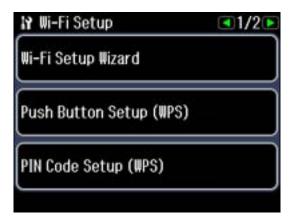

#### 5. Select Wi-Fi Setup Wizard.

**Note:** If you need to disable the wireless network to set up your product on an Ethernet network, press the arrow buttons and select **Disable Wi-Fi** instead. Then follow the instructions on the *Start Here* sheet to set up your product on a wired network and install the necessary software from the product CD. The installer program guides you through network setup.

6. Select the name of your wireless network or enter the name manually.

**Note:** To enter the wireless network name manually, press the arrow buttons and then select **Other SSIDs**. Use the displayed keypad to enter your network name, as described in the next step.

7. Enter your wireless password (or network name and then password) using the displayed keypad.

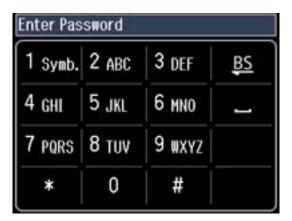

- Press the arrow buttons to move the cursor to the previous or next space.
- Press the number buttons repeatedly to select uppercase letters (ABC), lowercase letters (abc), or numbers (123) and symbols (\*!#&).
- To enter a space, select ■.
- To delete characters, select .
- When you finish entering characters, press the **OK** button.
- 8. Confirm the displayed network settings and press the  ${\bf OK}$  button to save them.

**Note:** If you need to change a setting, press the 3 **Back** button.

- 9. If you want to print a network setup report, press the ♦ Start button. (Otherwise, select ♥ Cancel.)
- 10. Press the **A Home** button to exit.

The WiFi light should now be on, but not flashing.

**Note:** If the WiFi light is off, you may have selected the wrong network name or entered the password incorrectly. Repeat these steps to try again.

Parent topic: Product Basics

# **Loading Paper**

Before you print, load paper for the type of printing you will do.

Loading Paper in the Main Tray

Loading Paper in the Photo Tray

**Loading Envelopes** 

**Paper Loading Capacity** 

**Available Epson Papers** 

Borderless Paper Type Compatibility

Paper or Media Type Settings

### **Loading Paper in the Main Tray**

You can load larger-size paper in the main tray in the paper cassette.

**Note:** Make sure the CD/DVD tray is closed.

1. Close the output tray, if necessary.

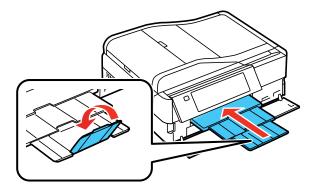

### 2. Open the front cover.

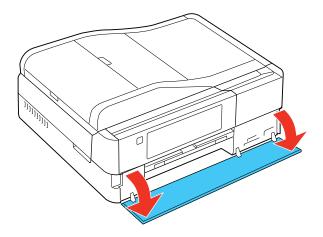

### 3. Pull out the paper cassette.

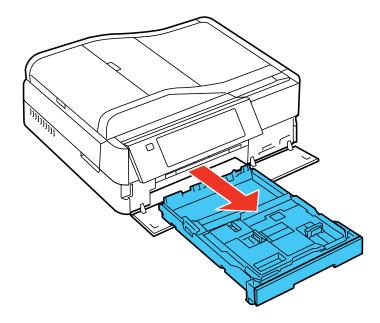

- 4. Remove any paper loaded in the photo tray on top, if necessary.
- 5. Slide in the main tray extension (if it is extended) and flip back the photo tray.

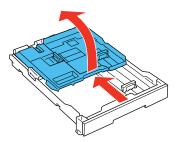

6. Pinch the tabs on the main tray edge guides and slide them outward.

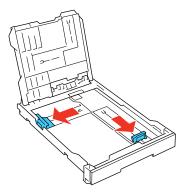

7. Load a stack of paper, printable side down, in the main tray as shown.

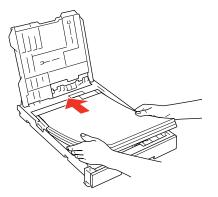

8. Slide the left edge guide to the edge of the paper.

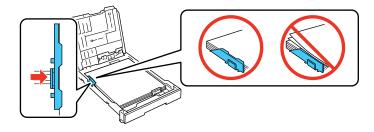

**Note:** Make sure the paper fits beneath the top edges of the guide.

9. Slide the front edge guide to the position marked for your paper size.

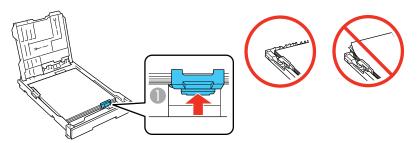

1 Various paper sizes are marked on the tray

**Note:** Make sure the paper fits beneath the top of the edge guide and does not flip up at the back end of the tray.

10. Lower the photo tray.

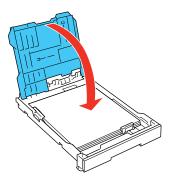

11. If you need to load paper in the photo tray, see the instructions for that section.

#### 12. Replace the paper cassette.

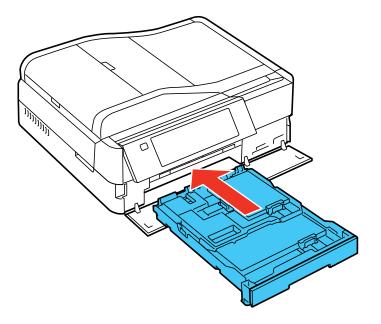

13. Extend the output tray and open the paper stopper.

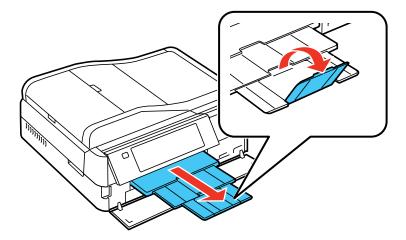

Note: Do not remove or insert the paper cassette during printing.

Follow these guidelines for loading paper of this size or longer: Legal  $(8.5 \times 14 \text{ inches } [216 \times 357 \text{ mm}])$ :

- · Load one sheet at a time.
- Extend the paper cassette and close the paper stopper on the output tray.
- If necessary, allow the end of longer paper to protrude from the paper cassette.

Parent topic: Loading Paper

Related references
Paper Loading Capacity

Related tasks

Loading Paper in the Photo Tray

**Loading Envelopes** 

### **Loading Paper in the Photo Tray**

You can load smaller-size photo paper and other media in the photo tray in the paper cassette.

**Note:** If you also need to load paper in the main tray, follow the instructions for that section first. Make sure the CD/DVD tray is not ejected.

1. Close the output tray, if necessary.

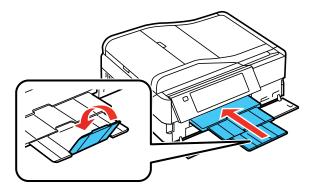

### 2. Open the front cover.

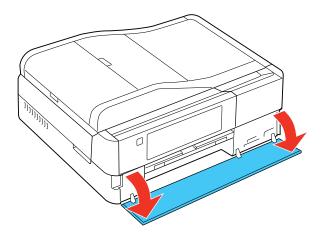

### 3. Pull out the paper cassette.

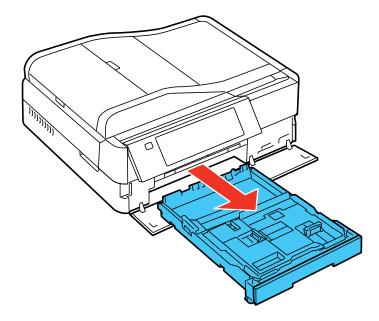

4. Pinch the tabs on the photo tray edge guides and slide them outward.

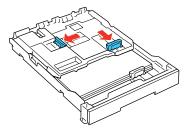

5. Load photo paper, printable side down, in the photo tray as shown.

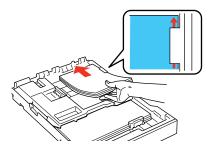

**Note:** Make sure the paper fits beneath the top edge of the guide.

6. Slide the left edge guide to the edge of the paper.

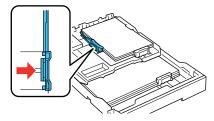

**Note:** Make sure the paper fits beneath the top edge of the guide.

7. Slide the front edge guide to the position marked for your paper size.

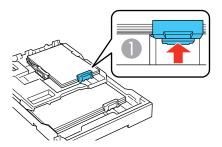

- 1 Various paper sizes are marked on the tray
- 8. Replace the paper cassette.

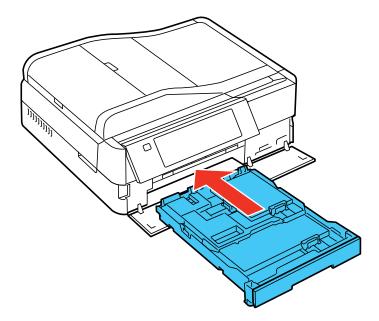

9. Extend the output tray and open the paper stopper.

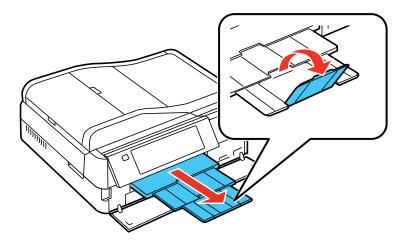

Note: Do not remove or insert the paper cassette during printing.

Parent topic: Loading Paper

Related references
Paper Loading Capacity

Related tasks

Loading Paper in the Main Tray Loading Envelopes

### **Loading Envelopes**

You can load envelopes in the main tray of the paper cassette. You can print on plain paper envelopes in this size: No. 10  $(4.1 \times 9.5 \text{ inches } [105 \times 241 \text{ mm}])$ .

# 1. Close the output tray, if necessary.

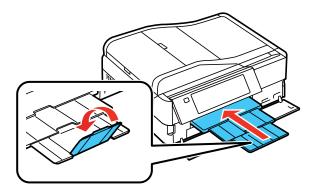

# 2. Open the front cover.

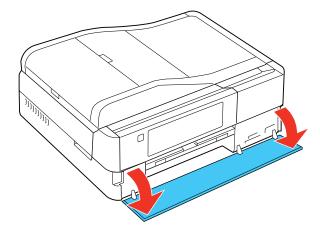

3. Pull out the paper cassette.

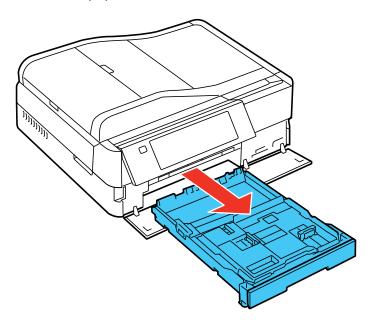

- 4. Remove any paper loaded in the photo tray on top, if necessary.
- 5. Slide in the main tray extension (if it is extended) and flip back the photo tray.

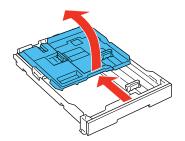

6. Pinch the tabs on the main tray edge guides and slide them outward.

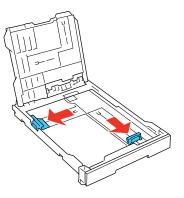

7. Load up to 10 envelopes in the main tray as shown. Load them printable side down and flap edge left.

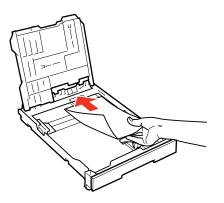

8. Slide the edge guides to the edges of the envelopes.

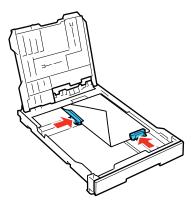

9. Lower the photo tray.

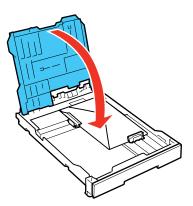

10. Slide the photo tray forward and make sure the envelopes do not flip up at the back end of the tray.

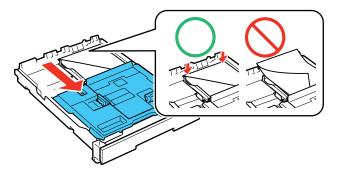

- 11. If you need to load paper in the photo tray, see the instructions for that section.
- 12. Replace the paper cassette.

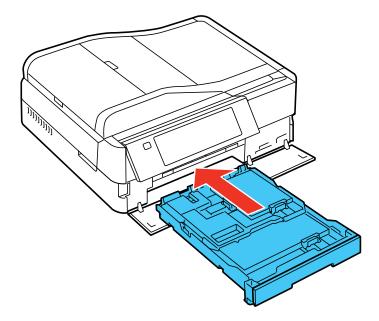

13. Extend the output tray and open the paper stopper.

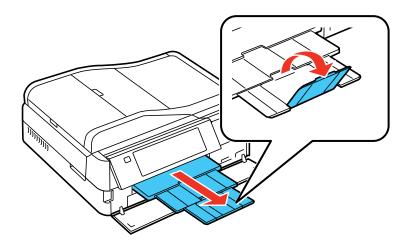

Always follow these envelope loading guidelines:

- If you have trouble loading a stack of envelopes, press each envelope flat before loading it or load one envelope at a time.
- Do not load envelopes that are curled, folded, or too thin.

Parent topic: Loading Paper

Related references
Paper Loading Capacity

Related tasks

Loading Paper in the Main Tray Loading Paper in the Photo Tray

# **Paper Loading Capacity**

| Paper type | Load up to this many sheets                        |
|------------|----------------------------------------------------|
| 1          | 120 sheets Letter (8.5 × 11 inches [216 × 279 mm]) |
|            | 50 sheets Legal (8.5 x 14 inches [216 x 357 mm])   |

| Paper type                                          | Load up to this many sheets |
|-----------------------------------------------------|-----------------------------|
| Epson Bright White Paper                            | 100 sheets                  |
| Epson Presentation Paper Matte                      |                             |
| Epson Ultra Premium Presentation Paper Matte        | 50 sheets                   |
| Epson Premium Presentation Paper Matte Double-sided |                             |
| Epson Photo Paper Glossy                            | 20 sheets                   |
| Epson Premium Photo Paper Glossy                    |                             |
| Epson Ultra Premium Photo Paper Glossy              |                             |
| Epson Premium Photo Paper Semi-gloss                |                             |
| Epson Ultra Premium Photo Paper Luster              |                             |
| Epson Premium Presentation Paper Matte              |                             |
| Epson Photo Quality Self-adhesive Sheets            | 10 sheets                   |
| Epson Iron-on Cool Peel Transfer paper              |                             |

Parent topic: Loading Paper

# **Available Epson Papers**

You can purchase genuine Epson ink and paper at Epson Supplies Central at <a href="www.epson.com/ink3">www.epson.com/ink3</a> (U.S. sales) or <a href="www.epson.ca">www.epson.ca</a> (Canadian sales). You can also purchase supplies from an Epson authorized reseller. To find the nearest one, call 800-GO-EPSON (800-463-7766).

| Paper Type               | Size                                    | Part number | Sheet count |
|--------------------------|-----------------------------------------|-------------|-------------|
| Epson Bright White Paper | Letter (8.5 × 11 inches [216 × 279 mm]) | S041586     | 500         |
| Epson Photo Paper Glossy | 4 x 6 inches (102 x 152 mm)             | S041809     | 50          |
|                          |                                         | S042038     | 100         |
|                          | Letter (8.5 x 11 inches                 | S041141     | 20          |
| [216 × 279 mm])          | [216 × 279 mm])                         | S041649     | 50          |
|                          |                                         | S041271     | 100         |

| Paper Type                                          | Size                                    | Part number | Sheet count |
|-----------------------------------------------------|-----------------------------------------|-------------|-------------|
| Epson Premium Photo Paper                           | 4 x 6 inches (102 x 152 mm)             | S041808     | 40          |
| Glossy                                              |                                         | S041727     | 100         |
|                                                     | 5 x 7 inches (127 x 178 mm)             | S041464     | 20          |
|                                                     | 8 x 10 inches (203 x 254 mm)            | S041465     | 20          |
|                                                     | Letter (8.5 × 11 inches                 | S042183     | 25          |
|                                                     | [216 × 279 mm])                         | S041667     | 50          |
| Epson Ultra Premium Photo Paper                     | 4 x 6 inches (102 x 152 mm)             | S042181     | 60          |
| Glossy                                              |                                         | S042174     | 100         |
|                                                     | 5 x 7 inches (127 x 178 mm)             | S041945     | 20          |
|                                                     | 8 x 10 inches (203 x 254 mm)            | S041946     | 20          |
|                                                     | Letter (8.5 x 11 inches                 | S042182     | 25          |
|                                                     | [216 × 279 mm])                         | S042175     | 50          |
| Epson Ultra Premium Photo Paper<br>Luster           | Letter (8.5 × 11 inches [216 × 279 mm]) | S041405     | 50          |
| Epson Premium Photo Paper<br>Semi-gloss             | 4 x 6 inches (102 x 152 mm)             | S041982     | 40          |
|                                                     | Letter (8.5 × 11 inches [216 × 279 mm]) | S041331     | 20          |
| Epson Presentation Paper Matte                      | Letter (8.5 × 11 inches [216 × 279 mm]) | S041062     | 100         |
|                                                     | Legal (8.5 × 14 inches [216 × 357 mm])  | S041067     | 100         |
| Epson Premium Presentation                          | 8 x 10 inches (203 x 254 mm)            | S041467     | 50          |
| Paper Matte                                         | Letter (8.5 × 11 inches [216 × 279 mm]) | S041257     | 50          |
|                                                     |                                         | S042180     | 100         |
| Epson Premium Presentation Paper Matte Double-sided | Letter (8.5 × 11 inches [216 × 279 mm]) | S041568     | 50          |
| Epson Ultra Premium Presentation<br>Paper Matte     | Letter (8.5 × 11 inches [216 × 279 mm]) | S041341     | 50          |

| Paper Type                               | Size                                    | Part number | Sheet count |
|------------------------------------------|-----------------------------------------|-------------|-------------|
| Epson Photo Quality Self-adhesive Sheets | A4 (8.3 × 11.7 inches [210 × 297 mm])   | S041106     | 10          |
| Epson Iron-on Cool Peel Transfer paper   | Letter (8.5 × 11 inches [216 × 279 mm]) | S041153     | 10          |

Parent topic: Loading Paper

# **Borderless Paper Type Compatibility**

You can print borderless photos on compatible paper types in compatible sizes:

## **Borderless Paper Types**

- Epson Photo Paper Glossy
- Epson Premium Photo Paper Glossy
- Epson Ultra Premium Photo Paper Glossy
- Epson Premium Photo Paper Semi-gloss
- Epson Ultra Premium Photo Paper Luster
- Epson Premium Presentation Paper Matte
- Epson Ultra Premium Presentation Paper Matte

## **Borderless Paper Sizes**

- 4 × 6 inches (102 × 152 mm)
- 5 x 7 inches (127 x 178 mm)
- 8 x 10 inches (203 x 254 mm)
- Letter (8.5 x 11 inches [216 x 279 mm])

Parent topic: Loading Paper

# **Paper or Media Type Settings**

| For this paper                                      | Select this paper Type or Media Type setting |
|-----------------------------------------------------|----------------------------------------------|
| Plain paper                                         | Plain Paper/Bright White Paper               |
| Epson Bright White Paper                            |                                              |
| Epson Iron-on Cool Peel Transfer paper              |                                              |
| Epson Photo Quality Self-adhesive Sheets            |                                              |
| Epson Ultra Premium Photo Paper Glossy              | Ultra Premium Photo Paper Glossy             |
| Epson Premium Photo Paper Glossy                    | Premium Photo Paper Glossy                   |
| Epson Photo Paper Glossy                            | Photo Paper Glossy                           |
| Epson Presentation Paper Matte                      | Presentation Paper Matte                     |
| Epson Premium Photo Paper Semi-gloss                | Premium Photo Paper Semi-Gloss               |
| Epson Ultra Premium Photo Paper Luster              | Ultra Premium Photo Paper Luster             |
| Epson Premium Presentation Paper Matte              | Premium Presentation Paper Matte             |
| Epson Premium Presentation Paper Matte Double-sided |                                              |
| Epson Ultra Premium Presentation Paper Matte        |                                              |
| Envelopes                                           | Envelope                                     |

Parent topic: Loading Paper

# **Placing Originals on the Product**

Follow the instructions here to place your original documents or photos on the product.

**Caution:** Do not place anything on top of your product or use its cover as a writing surface to avoid damaging it.

Placing Originals on the Scanner Glass
Placing Originals in the Automatic Document Feeder

# **Placing Originals on the Scanner Glass**

You can place originals up to this size on the scanner glass: Letter  $(8.5 \times 11 \text{ inches } [216 \times 279 \text{ mm}])$  or A4  $(8.3 \times 11.7 \text{ inches } [210 \times 297 \text{ mm}])$ .

- 1. Open the document cover.
- 2. Place your original facedown on the scanner glass with the top of the original facing as shown. Slide the original to the edges of the indicated corner.

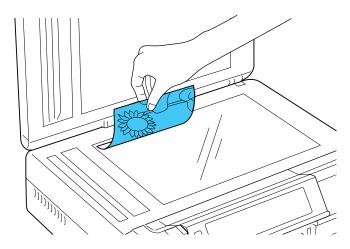

**Note:** You can place multiple originals on the scanner glass. Just make sure they are at least 0.25 inch (5 mm) away from each other and from the edge of the scanner glass.

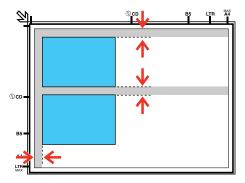

3. If you are copying two book pages onto one sheet, place the book as shown to copy the first page, then turn the book as shown to copy the second page.

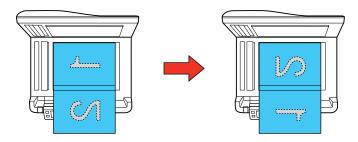

4. Close the document cover gently to keep your original in place.

Parent topic: Placing Originals on the Product

**Related topics** 

Copying Scanning

# **Placing Originals in the Automatic Document Feeder**

You can place multi-page original documents in the Automatic Document Feeder (ADF). Make sure the originals meet the Automatic Document Feeder specifications before loading them.

**Caution:** Make sure your originals are not creased or folded, or contain holes, staples, tape, or other materials that could obstruct the feeder.

# 1. Open the ADF paper support.

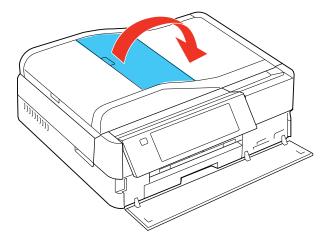

# 2. Slide the ADF edge guide outward.

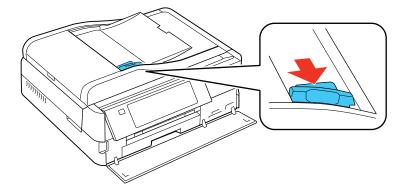

3. Fan your stack of originals and tap them gently on a flat surface to even the edges.

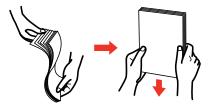

4. Insert the originals into the ADF faceup and top-edge first.

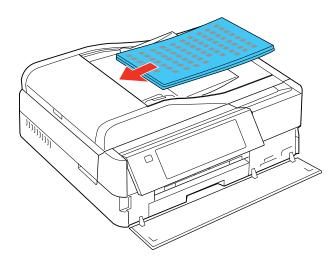

5. Slide the ADF edge guide against the originals, but not too tightly.

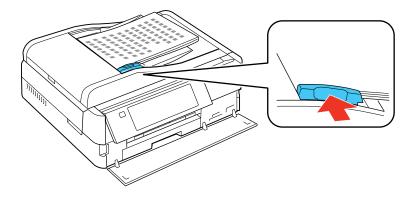

Parent topic: Placing Originals on the Product

**Related references** 

Automatic Document Feeder (ADF) Specifications

Related topics

Copying Scanning

# Copying

See the information here to copy documents or photos using your product.

**Note:** Copies may not be exactly the same size as your originals.

Copying Documents
Copying Photos
Paper Type Settings - Copying
Paper Size Settings - Copying
Copying Options

Related tasks

Copying onto a CD/DVD

# **Copying Documents**

You can copy documents onto plain paper or Epson special papers.

- 1. Place your original document on the scanner glass.
- 2. Load the paper you want to print on.

**Note:** Load only the recommended number of sheets.

- 3. Press the **f** Home button, if necessary.
- 4. Select Copy.

You see this screen:

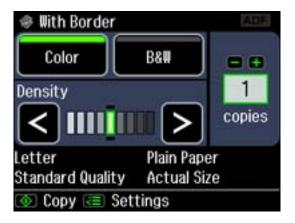

- 5. Select Color or B&W.
- 6. To print more than one copy, press the + or button to select the number (up to 99).
- 7. If you need to adjust the darkness of your copy, press the arrow buttons to change the **Density** setting.
- 8. To change any of the print settings displayed on the LCD screen, press the **Embersion** Menu button, select **Paper and Copy Settings**, select the necessary settings, and then press the **OK** button.
- 9. When you are ready to copy, press the **Start** button.

**Note:** To cancel printing, select ♥ Cancel.

Parent topic: Copying

Related references

Paper Type Settings - Copying Paper Size Settings - Copying

**Copying Options** 

Related tasks

Copying onto a CD/DVD

Placing Originals in the Automatic Document Feeder

**Related topics** 

**Loading Paper** 

Placing Originals on the Product

# **Copying Photos**

You can copy color or black-and-white photos onto specific sizes and types of paper, including Epson special papers, for instant photo reprints. You can also restore the colors in faded photos as you copy.

- 1. Place your original photo on the scanner glass.
- 2. Load the paper you want to print on.

Note: Load only the recommended number of sheets.

- 3. Press the **f** Home button, if necessary.
- 4. Select Copy.

You see this screen:

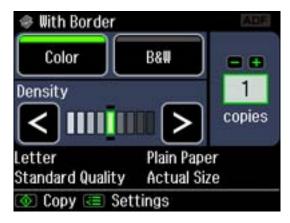

5. Press the **Emergine** Menu button and then select Copy/Restore Photos. You see this screen:

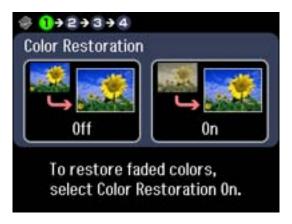

- 6. To restore colors in faded photos as you copy, select **On**. If your photo or photos are not faded, leave this setting off.
- 7. Place one or two photos on the glass as shown on the LCD screen. For multiple photos, place them at least 0.25 inch (5 mm) apart.
- 8. Press the **OK** button to prescan your photo or photos.
- 9. Press the **OK** button to continue.
- 10. When you see your scanned image on the LCD screen, you can do one of the following:
  - To print more than one copy of the photo, press the + or button to select the number (up to 99).
  - To crop, zoom into, or rotate your photo, press the **Display/Crop** button.
  - If you're copying more than one photo, press the arrow buttons and repeat the selections above.
- 11. Press the **OK** button to continue.

You see a screen like this:

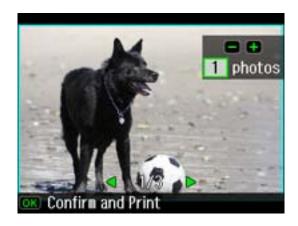

To change any of the settings displayed on the LCD screen, press the **Example 2** Menu button, select **Paper and Copy Settings**, select the necessary settings, and then press the **OK** button.

12. When you are ready to print, press the **Start** button.

**Note:** To cancel printing, select **♥ Cancel**.

Parent topic: Copying

Related references

Paper Type Settings - Copying Paper Size Settings - Copying

**Copying Options** 

Related tasks

Copying onto a CD/DVD

Placing Originals in the Automatic Document Feeder

**Related topics** 

**Loading Paper** 

Placing Originals on the Product

# **Paper Type Settings - Copying**

Select a **Paper Type** setting that matches the paper you loaded.

| Paper type loaded                            | Paper Type setting |
|----------------------------------------------|--------------------|
| Plain paper                                  | Plain Paper        |
| Epson Bright White Paper                     |                    |
| Epson Presentation Paper Matte               |                    |
| Epson Photo Paper Glossy                     | Glossy             |
| Epson Premium Photo Paper Glossy             | Prem. Glossy       |
| Epson Premium Photo Paper Semi-gloss         |                    |
| Epson Ultra Premium Photo Paper Luster       |                    |
| Epson Ultra Premium Photo Paper Glossy       | Ultra Glossy       |
| Epson Premium Presentation Paper Matte       | Matte              |
| Epson Ultra Premium Presentation Paper Matte |                    |
| Epson High Quality Ink Jet Paper             |                    |

Parent topic: Copying

Related tasks

Copying onto a CD/DVD

# **Paper Size Settings - Copying**

Select the **Paper Size** setting that matches the paper you loaded.

Note: You can copy photos only on these paper sizes.

- 4 × 6 inches (102 × 152 mm)
- 5 x 7 inches (127 x 178 mm)
- 8 x 10 inches (203 x 254 mm)
- Letter (8.5 x 11 inches [216 x 279 mm])
- A4 (8.3 x 11.7 inches [210 x 297 mm])

Parent topic: Copying

Related tasks

Copying onto a CD/DVD

# **Copying Options**

Select the copying options you want to use for your copies.

**Note:** Not all options or settings may be available, depending on other copying settings.

| Copying option       | Available settings                  | Description                                                                                     |
|----------------------|-------------------------------------|-------------------------------------------------------------------------------------------------|
| 2-Sided Printing     | On/Off                              | Uses the duplexer to make 2-sided copies                                                        |
| Layout               | With Border                         | Leaves a small margin around the image                                                          |
|                      | Borderless                          | Expands the image to the edge of the paper (slight cropping may occur)                          |
|                      | 2-up Copy                           | Copies 2 originals on a single sheet                                                            |
|                      | Book/2-up                           | Copies 2 pages of a book or magazine                                                            |
| Reduce/Enlarge       | Actual Size                         | Copies at 100% size, unless you select a different percentage as the <b>Custom Size</b> setting |
|                      | Auto Fit Page                       | Automatically sizes the image to fit the selected paper size setting                            |
|                      | <b>Custom Size</b>                  | Automatically sizes the image by the percentage you select                                      |
|                      | Letter->4x6in and other conversions | Automatically converts from one size to another                                                 |
| Document Type        | Text                                | Copies a text document                                                                          |
|                      | Text & Image                        | Copies a document that includes text and images                                                 |
|                      | Photo                               | Copies a photograph                                                                             |
| Quality              | Draft                               | Provides the highest quality for special copies                                                 |
|                      | Standard Quality                    | Provides good quality for most copies                                                           |
|                      | Best                                | Provides lower quality for draft copies (plain paper only)                                      |
| Binding<br>Direction | Portrait, Left                      | Specifies the orientation of 2-sided copies                                                     |
|                      | Portrait, Top                       |                                                                                                 |
|                      | Landscape, Top                      |                                                                                                 |
|                      | Landscape, Left                     |                                                                                                 |

| Copying option | Available settings | Description                                                                 |
|----------------|--------------------|-----------------------------------------------------------------------------|
| Dry Time       | Standard           | Provides longer drying time for 2-sided copies, if smudges                  |
|                | Long               | or marks appear on the front of the paper when you print on the second side |
|                | Longer             | and decent dide                                                             |
| Expansion      | Standard           | Adjusts the amount of expansion for printing borderless                     |
|                | Medium             | photos                                                                      |
|                | Minimum            |                                                                             |
| Fix Photo      | On/Off             | Automatically adjusts the brightness, contrast, and saturation of photos    |
| Filter         | Off/B&W            | Creates a black and white copy of a color photo                             |

Parent topic: Copying

Related tasks

Copying onto a CD/DVD

# **Printing From a Computer**

Before printing documents or photos from your computer, make sure you have set up your product and installed its software as described on the *Start Here* sheet.

**Note:** It is a good idea to check for updates to your product software on Epson's support website.

**Printing with Windows** 

Printing with Mac OS X 10.5, 10.6, or 10.7

Printing with Mac OS X 10.4

Cancelling Printing Using a Product Button

Related tasks

**Checking for Software Updates** 

# **Printing with Windows**

You can print with your product using any Windows printing program, as described in these sections.

Selecting Basic Print Settings - Windows

Selecting Advanced Print Settings - Windows

Selecting Print Layout Options - Windows

Selecting Double-sided Printing Settings - Windows

Selecting a Printing Preset - Windows

Printing Your Document or Photo - Windows

Selecting Default Print Settings - Windows

**Changing Automatic Update Options** 

Parent topic: Printing From a Computer

# **Selecting Basic Print Settings - Windows**

Select the basic settings for the document or photo you want to print.

- 1. Open a photo or document for printing.
- 2. Select the print command in your application.

**Note:** You may need to select a print icon on your screen, the **Print** option in the File menu, or another command. See your application's help utility for details.

3. If necessary, select your product name as the printer you want to use.

**Note:** You may also need to select **Properties** or **Preferences** to view your print settings.

You see the Main tab of your printer settings window:

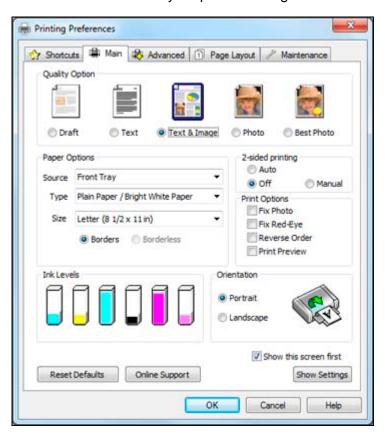

- 4. Select the **Quality Option** setting that matches your print content and the print quality you want to use.
- 5. Select the **Paper Source** setting that indicates where you loaded the paper you want to print on.
- Select the type of paper you loaded as the Type setting.

**Note:** Check the paper type settings list for details.

7. Select the size of the paper you loaded as the **Size** setting.

**Note:** You can also select the **User Defined** setting to create a custom paper size.

- 8. Select one of the border options:
  - If you are printing a borderless photo, select **Borderless**.

**Note:** You must select a compatible borderless paper type and size to print borderlessly. Check the borderless paper compatibility list for details.

- If you are printing a document or a photo with borders, select **Borders**.
- 9. Select the orientation of your document or photo as shown in the printer settings window.

**Note:** If you are printing an envelope, select **Landscape**.

- 10. To print on both sides of the paper, select one of the **2-Sided Printing** options.
- 11. Select any of the available print options.

**Note:** If you need to access the Epson product support website, select the **Online Support** button.

**Basic Print Options - Windows** 

Parent topic: Printing with Windows

### **Basic Print Options - Windows**

You can select any of the basic print options to customize your print. Some options may be pre-selected or unavailable, depending on other settings you have chosen.

#### **Fix Photo**

Improves the color, contrast, and sharpness of flawed photos.

**Note:** Fix Photo uses a sophisticated face recognition technology to optimize photos that include faces. For this to work, both eyes and the nose must be visible in the subject's face. If your photo includes a face with an intentional color cast, such as a statue, you may want to turn off **Fix Photo** to retain the special color effects.

### Fix Red-Eye

Reduces or removes red-eye in photos.

#### **Reverse Order**

Prints multi-page print jobs last page first.

### **Print Preview**

Displays a preview of your printout before printing.

Parent topic: Selecting Basic Print Settings - Windows

# **Selecting Advanced Print Settings - Windows**

Select print settings on the Advanced tab to customize the quality and color settings for your printout, and save your own printing presets.

1. Click the Advanced tab.

You see the advanced print settings:

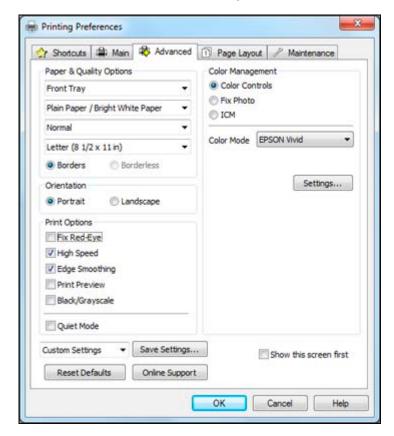

- 2. Select the **Paper & Quality Options** settings for your printout:
  - Select where you loaded the paper you want to print on.
  - Select the type of paper you loaded.

**Note:** Check the paper type settings list for details.

• Select the print quality setting you want to use.

**Note:** Check the print quality setting list for details.

- Select the size of the paper you loaded.
- Select Borderless to print a borderless photo, or Borders to print a document or a photo with borders.

**Note:** You must select a compatible borderless paper type and size to print borderlessly. Check the borderless paper compatibility list for details.

3. Select **Portrait** or **Landscape** as the orientation of your document or photo.

**Note:** If you are printing an envelope, select **Landscape**.

- 4. Select any of the available advanced print options.
- 5. Select any of the available color management options, or turn off color management.

Advanced Print Quality Settings - Windows Advanced Print Options - Windows

Color Management Options - Windows

Parent topic: Printing with Windows

**Related references** 

Borderless Paper Type Compatibility Paper or Media Type Settings

Related tasks

Printing Your Document or Photo - Windows Selecting Double-sided Printing Settings - Windows

### **Advanced Print Quality Settings - Windows**

You can select any of the print quality settings to fine-tune the quality of your print. Some settings may be unavailable, depending on the paper type and border setting you have chosen.

### **Fast Economy**

For the fastest printing with draft quality.

### **Economy**

For fast printing with reduced quality.

#### Draft

For draft printing on photo paper.

#### Normal

For everyday text and image printing.

#### Fine

For text and graphics with good quality and print speed.

#### **Photo**

For photos and graphics with good quality and print speed.

#### Photo RPM

For the best print quality, but the slowest print speed.

Parent topic: Selecting Advanced Print Settings - Windows

### **Advanced Print Options - Windows**

You can select any of the print options to customize your print. Some options may be unavailable, depending on other settings you have chosen.

## Fix Red-Eye

Reduces or removes red-eye in photos.

### **High Speed**

Speeds up printing, but may reduce print quality.

## **Edge Smoothing**

Prints sharper edges on low-resolution images, such as bars in a graph.

#### **Print Preview**

Displays a preview of your printout before printing.

### Black/Grayscale

Prints text and graphics in black or shades of gray.

Parent topic: Selecting Advanced Print Settings - Windows

### **Color Management Options - Windows**

You can adjust the **Color Management** settings on the Advanced tab to fine-tune the colors in your printout, or turn off color management in your printer software.

#### **Color Controls**

Lets you select a **Color Mode** setting, individual settings for **Brightness**, **Contrast**, **Saturation**, and **Density**, and individual color tones. If you select the **Adobe RGB** color mode, you can also adjust the midtone density using the **Gamma** setting.

#### Fix Photo

Improves the color, contrast, and sharpness of flawed photos.

**Note:** Fix Photo uses a sophisticated face recognition technology to optimize photos that include faces. For this to work, both eyes and the nose must be visible in the subject's face. If your photo includes a face with an intentional color cast, such as a statue, you may want to turn off **Fix Photo** to retain the special color effects.

#### **ICM**

Lets you turn off color management in your printer software using the **Off (No Color Adjustment)** option. You can then manage color using only your application software.

Parent topic: Selecting Advanced Print Settings - Windows

## **Selecting Print Layout Options - Windows**

You can select a variety of sizing and layout options for your document or photo on the Page Layout tab.

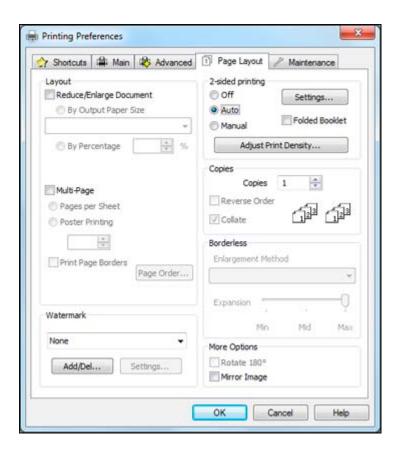

- To change the size of your printed document or photo, select the **Reduce/Enlarge Document** checkbox and select sizing options.
- To print on both sides of your paper, select the **2-sided printing** options.
- To print multiple pages on one sheet of paper, or print one image on multiple sheets of paper, select the **Multi-Page** checkbox and select the options you want.
- To print multiple copies and arrange their print order, select the **Copies** options.
- To control printing at the edges of borderless images, select a **Borderless** option:
  - To adjust the automatic settings, select **Auto Expand** as the Enlargement Method setting, then adjust the **Expansion** slider (if necessary) to control the amount of image expansion.

**Note:** If you select the **Min** option for the Expansion setting, you may see white borders on your printed photo.

- To print the borderless image at its actual size without scaling, select **Retain Size** as the Enlargement Method setting.
- To add a watermark to your printout, select Watermark settings.
- To rotate or flip the printed image, select the Rotate 180° or Mirror Image checkboxes.

Parent topic: Printing with Windows

Related tasks

Selecting Double-sided Printing Settings - Windows

# **Selecting Double-sided Printing Settings - Windows**

You can print on both sides of the paper by selecting one of the **2-Sided Printing** options on the Main tab. You can select additional settings for double-sided printing on the Page Layout tab.

**Note:** Some options may be pre-selected or unavailable, depending on other settings you have chosen or if you are accessing the product over a network.

- 1. Select one of the **2-Sided Printing** options on the Page Layout tab:
  - Select Auto to automatically print double-sided.
  - Select **Manual** to print double-sided by first printing one side, then flipping the paper over to print the other side (recommended for paper types that do not support automatic duplexing).
- 2. If you want to create a booklet from your printed pages, select the **Folded Booklet** checkbox.
- 3. Click the **Settings** button.

You see this window:

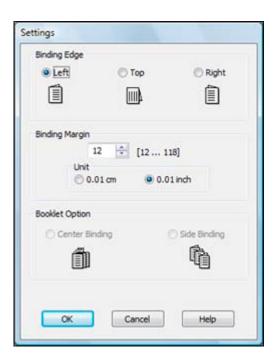

- 4. Select the double-sided printing options you want to use.
- 5. Click **OK** to return to the Page Layout tab.
- 6. To prevent ink from bleeding through the page, click the **Adjust Print Density** button. You see this window:

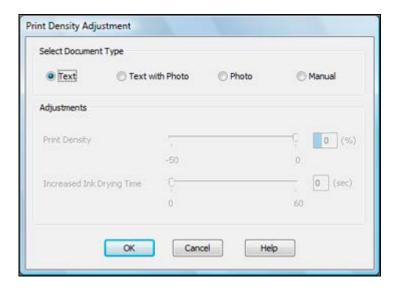

- 7. Select the type of document you are printing. The software automatically sets the **Adjustments** options for that document type.
- 8. If you selected the **Manual** document type, select the Adjustments options you want to use.
- 9. Click OK.
- 10. Print a test copy of your double-sided document to test the selected settings.
- 11. Follow any instructions displayed on the screen during printing.

**Double-sided Printing Options - Windows** 

Print Density Adjustments - Windows

Parent topic: Printing with Windows

## **Double-sided Printing Options - Windows**

You can select any of the available options on the 2-Sided Printing Settings window to set up your double-sided print job.

## **Binding Edge Options**

Select a setting that orients double-sided print binding in the desired direction.

## **Binding Margin Options**

Select options that define a wider margin to allow for binding.

### **Booklet Options**

Select a binding option to print double-sided pages as a booklet.

Parent topic: Selecting Double-sided Printing Settings - Windows

### **Print Density Adjustments - Windows**

When you select the **Manual** setting, you can select any of the available options on the Print Density Adjustment window to adjust the print quality of your double-sided print job.

### **Print Density**

Sets the level of ink coverage for double-sided printing.

### **Increased Ink Drying Time**

Sets the amount of time required for drying ink after printing on one side of the paper before printing the other side in double-sided printing.

Parent topic: Selecting Double-sided Printing Settings - Windows

# **Selecting a Printing Preset - Windows**

For quick access to common groups of print settings, you can select a printing preset.

Note: You can create your own preset by clicking the Save Settings button on the Advanced tab.

1. Click the **Shortcuts** tab.

You see the available Printing Presets options:

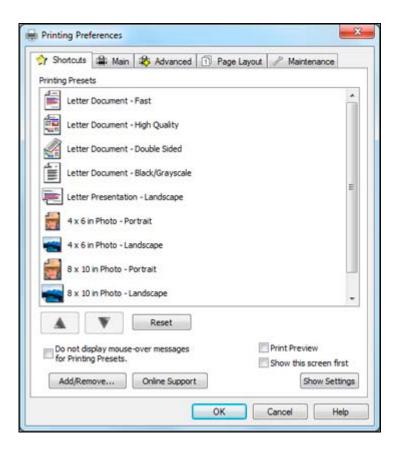

- 2. Place your cursor over a Printing Presets option to view its list of settings.
- 3. Use any of the available options on the screen to control your printing presets.
- 4. To choose an option for printing, select it.
- 5. Click **OK**.

Parent topic: Printing with Windows

# **Printing Your Document or Photo - Windows**

Once you have selected your print settings, you are ready to save your settings and print.

1. Click **OK** to save your settings.

You see your application's Print window, such as this one:

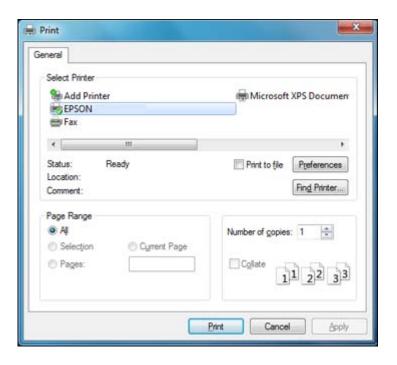

## 2. Click **OK** or **Print** to start printing.

**Checking Print Status - Windows** 

Parent topic: Printing with Windows

## **Checking Print Status - Windows**

During printing, you see this window showing the progress of your print job. It allows you to control printing and check ink cartridge status.

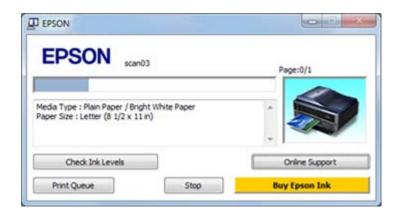

- To cancel printing, click **Stop**.
- To see print jobs lined up for printing, click **Print Queue**.
- To check ink status, click Check Ink Levels.

Parent topic: Printing Your Document or Photo - Windows

## **Selecting Default Print Settings - Windows**

When you change your print settings in a program, the changes apply only while you are printing in that program session. If you want to change the print settings you use in all your Windows programs, you can select new default print settings.

- 1. Right-click the product icon in the Windows taskbar.
- 2. Select **Printer Settings**.

You see the printer settings window:

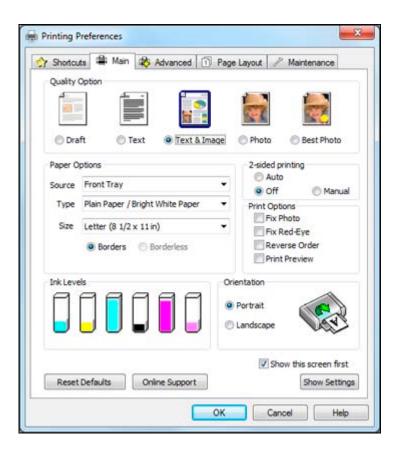

- 3. Select the print settings you want to use as defaults in all your Windows programs.
- 4. Click OK.

These settings are now the defaults selected for printing. You can still change them as needed for printing in any program session.

Changing the Language of the Printer Software Screens

Parent topic: Printing with Windows

## **Changing the Language of the Printer Software Screens**

You can change the language used on the Windows printer software screens.

1. Right-click the product icon in the Windows taskbar.

## 2. Select Printer Settings.

You see the printer settings window.

3. Click the Maintenance tab.

You see the maintenance options:

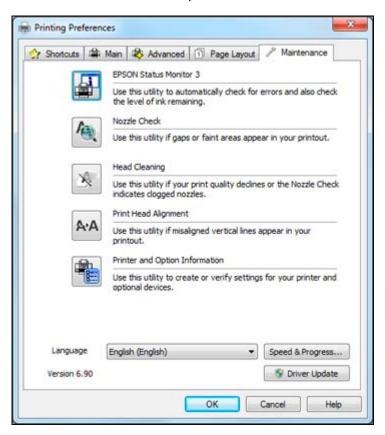

- 4. Select the language you want to use as the **Language** setting.
- 5. Click **OK** to close the printer software window.

The printer software screens appear in the language you selected the next time you access them.

Parent topic: Selecting Default Print Settings - Windows

## **Changing Automatic Update Options**

Your printer software for Windows automatically checks for updates to the product driver and firmware. You can change how often the software checks for updates or disable this feature.

- 1. Right-click the product icon in the Windows taskbar.
- 2. Select Auto Update Settings.

You see this window:

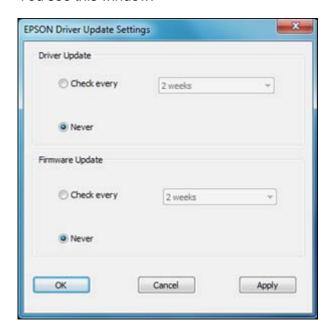

- 3. Do one of the following for each type of update:
  - To change how often the software checks for updates, select a setting in the **Check every** menu.
  - To disable the automatic update feature, select the **Never** option.
- 4. Click Apply.
- 5. Click **OK** to exit.

**Note:** If you choose to disable the automatic update feature, it's a good idea to periodically check for updates on Epson's support website.

Parent topic: Printing with Windows

**Related tasks** 

**Checking for Software Updates** 

# **Printing with Mac OS X 10.5, 10.6, or 10.7**

You can print with your product using any Mac OS X printing program, as described in these sections.

Selecting Basic Print Settings - Mac OS X 10.5/10.6/10.7

Selecting Page Setup Settings - Mac OS X 10.5/10.6/10.7

Selecting Print Layout Options - Mac OS X 10.5/10.6/10.7

Selecting Double-sided Printing Settings - Mac OS X 10.5/10.6/10.7

Managing Color - Mac OS X 10.5/10.6/10.7

Printing Your Document or Photo - Mac OS X 10.5/10.6/10.7

Selecting Printing Preferences - Mac OS X 10.5/10.6/10.7

Parent topic: Printing From a Computer

## **Selecting Basic Print Settings - Mac OS X 10.5/10.6/10.7**

Select the basic settings for the document or photo you want to print.

- 1. Open a photo or document for printing.
- 2. Select the print command in your application.

**Note:** You may need to select a print icon on your screen, the **Print** option in the File menu, or another command. See your application's help utility for details.

3. Select your product as the **Printer** setting.

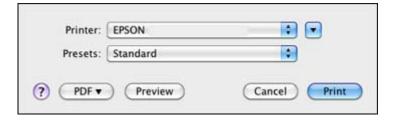

4. If necessary, click the arrow next to the Printer setting or the **Show Details** button to expand the print window.

You see the expanded printer settings window for your product:

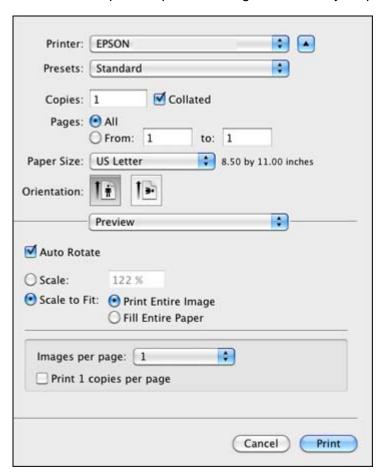

**Note:** The print window may look different, depending on the version of Mac OS X and the application you are using.

5. Select the **Copies** and **Pages** settings as necessary.

**Note:** If you do not see these settings in the print window, check for them in your application before printing.

6. Select the page setup options: Paper Size and Orientation.

**Note:** If you do not see these settings in the print window, check for them in your application before printing. They may be accessible by selecting **Page Setup** from the File menu.

- 7. Select any application-specific settings that appear on the screen, such as those shown in the image above for the Preview application.
- 8. Select **Print Settings** from the pop-up menu.

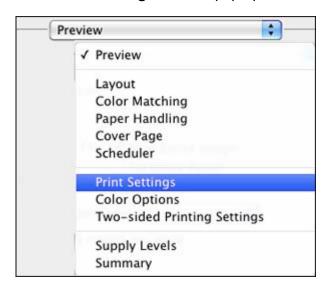

You see these settings:

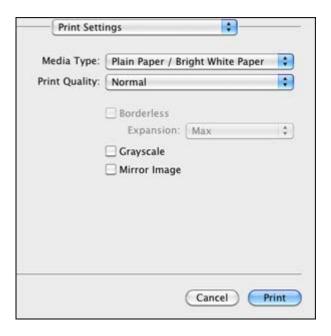

9. Select the type of paper you loaded as the **Media Type** setting.

**Note:** The setting may not exactly match the name of your paper. Check the paper type settings list for details.

- 10. Select the **Print Quality** setting you want to use.
- 11. Select any of the available print options.

Print Quality Settings - Mac OS X 10.5/10.6/10.7

Print Options - Mac OS X 10.5/10.6/10.7

Parent topic: Printing with Mac OS X 10.5, 10.6, or 10.7

**Related references** 

Paper or Media Type Settings

Related tasks

Selecting Page Setup Settings - Mac OS X 10.5/10.6/10.7 Printing Your Document or Photo - Mac OS X 10.5/10.6/10.7

#### Print Quality Settings - Mac OS X 10.5/10.6/10.7

You can select any of the print quality settings to fine-tune the quality of your print. Some settings may be unavailable, depending on the paper type and border setting you have chosen.

### **Fast Economy**

For the fastest printing with draft quality.

### **Economy**

For fast printing with reduced quality.

#### Draft

For draft printing on photo paper.

#### Normal

For everyday text and image printing.

#### Fine

For text and graphics with good quality and print speed.

#### **Photo**

For photos and graphics with good quality and print speed.

#### Photo RPM

For the best print quality, but the slowest print speed.

Parent topic: Selecting Basic Print Settings - Mac OS X 10.5/10.6/10.7

### Print Options - Mac OS X 10.5/10.6/10.7

You can select any of the print options to customize your print. Some options may be unavailable, depending on other settings you have chosen.

## **Expansion**

If you selected a borderless paper size setting, adjusts the image expansion settings to control printing at the edges of borderless prints.

## Grayscale

Prints text and graphics in black or shades of gray.

## Mirror Image

Lets you flip the printed image horizontally.

**Note:** If you select the **Min** option for the Expansion setting, you may see white borders on your printed photo.

Parent topic: Selecting Basic Print Settings - Mac OS X 10.5/10.6/10.7

## **Selecting Page Setup Settings - Mac OS X 10.5/10.6/10.7**

Depending on your application, you may be able to select the paper size and orientation settings from the print window.

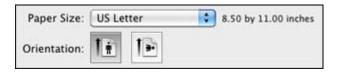

**Note:** If you do not see these settings in the print window, check for them in your application before printing. They may be accessible by selecting **Page Setup** from the File menu.

Select the size of the paper you loaded as the Paper Size setting. If you are printing a borderless
photo, select a paper size with a (Borderless) option. You can also select a custom setting to create
a custom paper size.

**Note:** You must select a compatible borderless paper type and size to print borderlessly. Check the borderless paper compatibility list for details.

2. Select the orientation of your document or photo as shown in the print window.

**Note:** If you are printing an envelope, select the licon.

**Note:** You can reduce or enlarge the size of the printed image by selecting **Paper Handling** from the pop-up menu and selecting a scaling option.

Parent topic: Printing with Mac OS X 10.5, 10.6, or 10.7

**Related references** 

**Borderless Paper Type Compatibility** 

## Selecting Print Layout Options - Mac OS X 10.5/10.6/10.7

You can select a variety of layout options for your document or photo by selecting **Layout** from the popup menu on the print window.

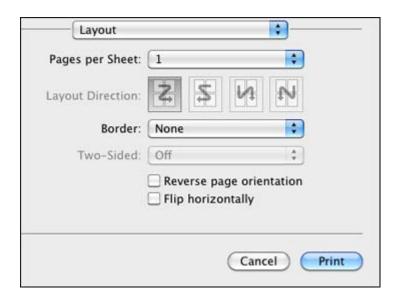

- To print multiple pages on one sheet of paper, select the number of pages in the **Pages per Sheet** pop-up menu. To arrange the print order of the pages, select a **Layout Direction** setting.
- To print borders around each page on the sheet, select a line setting from the **Border** pop-up menu.
- To invert or flip the printed image, select the **Reverse page orientation** or **Flip horizontally** settings.

Parent topic: Printing with Mac OS X 10.5, 10.6, or 10.7

## **Selecting Double-sided Printing Settings - Mac OS X 10.5/10.6/10.7**

You can print on both sides of the paper by selecting **Two-sided Printing Settings** or **Output Settings** from the pop-up menu on the print window.

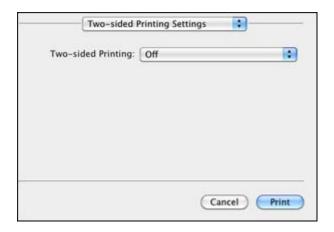

**Note:** Some options may be pre-selected or unavailable, depending on other settings you have chosen or if you are accessing the product over a network. This screen may be different, depending on the version of Mac OS X you are using.

1. Select one of the **Two-sided Printing** options.

2. Select the type of document you are printing as the **Document Type** setting. The software automatically sets the Adjustments options for that document type.

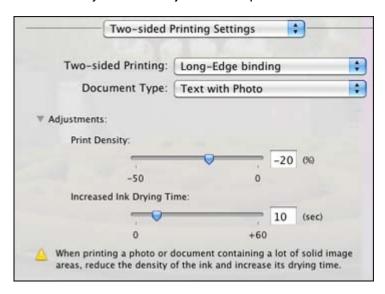

- 3. If necessary, customize the Adjustments settings as instructed on the screen.
- 4. Print a test copy of your double-sided document to test the selected settings.
- 5. Follow any instructions displayed on the screen during printing.

Double-sided Printing Options and Adjustments - Mac OS X

Parent topic: Printing with Mac OS X 10.5, 10.6, or 10.7

## Double-sided Printing Options and Adjustments - Mac OS X

You can select any of the available options in the **Two-sided Printing Settings** or **Output Settings** pop-up menu to set up your double-sided print job.

## **Two-sided Printing Options**

### Long-Edge binding

Orients double-sided printed pages to be bound on the long edge of the paper.

## **Short-Edge binding**

Orients double-sided printed pages to be bound on the short edge of the paper.

#### **Adjustments**

#### **Print Density**

Sets the level of ink coverage for double-sided printing.

### **Increased Ink Drying Time**

Sets the amount of time required for drying ink after printing on one side of the paper before printing the other side in double-sided printing.

Parent topic: Selecting Double-sided Printing Settings - Mac OS X 10.5/10.6/10.7

## Managing Color - Mac OS X 10.5/10.6/10.7

You can adjust the Color Matching and Color Options settings to fine-tune the colors in your printout, or turn off color management in your printer software.

1. Select **Color Matching** from the pop-up menu in the print window.

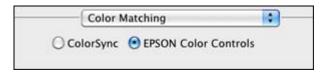

- 2. Select one of the available options.
- 3. Select **Color Options** from the pop-up menu in the print window.

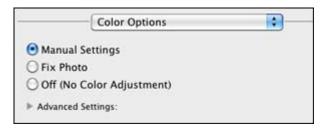

**Note:** The available settings on the Color Options menu depend on the option you selected on the Color Matching menu.

4. Select one of the available options.

Color Matching and Color Options - Mac OS X 10.5/10.6/10.7

Parent topic: Printing with Mac OS X 10.5, 10.6, or 10.7

#### Color Matching and Color Options - Mac OS X 10.5/10.6/10.7

You can select from these settings on the **Color Matching** and **Color Options** menus.

#### **Color Matching Settings**

#### **EPSON Color Controls**

Lets you manage color using controls in your printer software, or turn off color management.

### ColorSync

Prints using standard color profiles for your product and paper to help match image colors. You can customize the conversion method and filter settings on the ColorSync pop-up menu in the print window.

### **Color Options Settings**

#### **Manual Settings**

Lets you select manual color adjustments. Click the arrow next to **Advanced Settings** and select settings for **Brightness**, **Contrast**, **Saturation**, and individual color tones. You can also select a color **Mode** setting for printing photos and graphics. If you select the **Adobe RGB** color mode, you can also adjust the midtone density using the **Gamma** setting.

#### **Fix Photo**

Improves the color, contrast, and sharpness of flawed photos.

**Note:** Fix Photo uses a sophisticated face recognition technology to optimize photos that include faces. For this to work, both eyes and the nose must be visible in the subject's face. If your photo includes a face with an intentional color cast, such as a statue, you may want to turn off **Fix Photo** to retain the special color effects.

### **Off (No Color Adjustment)**

Turns off color management in your printer software so you can manage color using only your application software.

Parent topic: Managing Color - Mac OS X 10.5/10.6/10.7

## Printing Your Document or Photo - Mac OS X 10.5/10.6/10.7

Once you have selected your print settings, you are ready to print.

Click **Print** at the bottom of the print window.

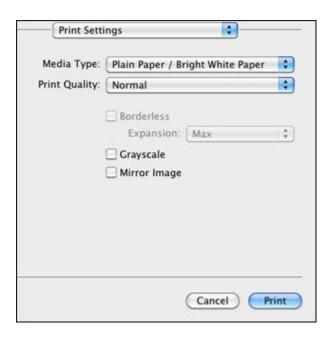

Checking Print Status - Mac OS X 10.5/10.6/10.7

Parent topic: Printing with Mac OS X 10.5, 10.6, or 10.7

## Checking Print Status - Mac OS X 10.5/10.6/10.7

During printing, you can view the progress of your print job, control printing, and check ink cartridge status.

1. Click the printer icon when it appears in the Dock.

You see the print status window:

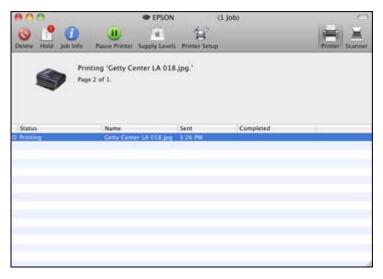

- 2. Select the following options as necessary:
  - To cancel printing, click the print job and click **Delete**.
  - To pause printing, click the print job and click **Hold**. To resume printing, click the print job marked "Hold" and click **Resume**.
  - To pause printing for all queued print jobs, click Pause Printer.
  - To check ink status, click Supply Levels.

Parent topic: Printing Your Document or Photo - Mac OS X 10.5/10.6/10.7

## **Selecting Printing Preferences - Mac OS X 10.5/10.6/10.7**

You can select printing preferences that apply to all the print jobs you send to your product.

- 1. In the Apple menu or the Dock, select System Preferences.
- 2. Select Print & Fax or Print & Scan, select your product, and select Options & Supplies.
- 3. Select **Driver**.

You see this screen:

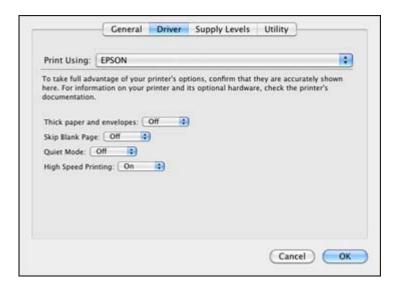

- 4. Select any of the available printing preferences.
- 5. Click OK.

Printing Preferences - Mac OS X 10.5/10.6/10.7

Parent topic: Printing with Mac OS X 10.5, 10.6, or 10.7

## Printing Preferences - Mac OS X 10.5/10.6/10.7

You can select from these settings on the Driver tab.

## Thick paper and envelopes

Prevents ink from smearing when you print on envelopes or other thick paper.

### Skip Blank Page

Ensures that your product does not print pages that contain no text or images.

#### **Quiet Mode**

Lessens noise during printing when you select **Plain Paper/Bright White Paper** as the paper Type or Media Type setting.

## **High Speed Printing**

Speeds up printing, but may reduce print quality.

Parent topic: Selecting Printing Preferences - Mac OS X 10.5/10.6/10.7

## **Printing with Mac OS X 10.4**

You can print with your product using any Mac OS X printing program, as described in these sections.

Selecting Page Setup Settings - Mac OS X 10.4

Selecting Basic Print Settings - Mac OS X 10.4

Selecting Print Layout Options - Mac OS X 10.4

Selecting Double-sided Printing Settings - Mac OS X 10.4

Managing Color - Mac OS X 10.4

Selecting Printing Preferences - Mac OS X 10.4

Printing Your Document or Photo - Mac OS X 10.4

Parent topic: Printing From a Computer

## Selecting Page Setup Settings - Mac OS X 10.4

Select the page setup settings for the document or photo you want to print.

- 1. Open a photo or document for printing.
- 2. Select the **Page Setup** command in your application.

**Note:** You may need to select a print icon on your screen, the **Page Setup** option in the File menu, or another command. See your application's help utility for details.

3. Select your product as the **Format for** setting.

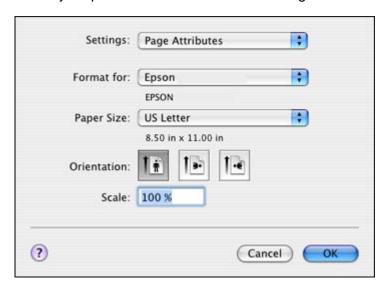

4. Select the size of the paper you loaded as the **Paper Size** setting. If you are printing a borderless photo, select a paper size with a **(Borderless)** option. You can also select a custom setting to create a custom paper size.

**Note:** You must select a compatible borderless paper type and size to print borderlessly. Check the borderless paper compatibility list for details.

5. Select the orientation of your document or photo as shown in the page setup window.

**Note:** If you are printing an envelope, select the licon.

- 6. To reduce or enlarge the size of the printed image, select a different **Scale** setting.
- 7. Click **OK** to close the window.

Parent topic: Printing with Mac OS X 10.4

**Related references** 

**Borderless Paper Type Compatibility** 

#### Related tasks

Selecting Basic Print Settings - Mac OS X 10.4

## **Selecting Basic Print Settings - Mac OS X 10.4**

Select the basic settings for the document or photo you want to print.

1. Select the print command in your application.

**Note:** You may need to select a print icon on your screen, the **Print** option in the File menu, or another command. See your application's help utility for details.

2. Select your product as the **Printer** setting.

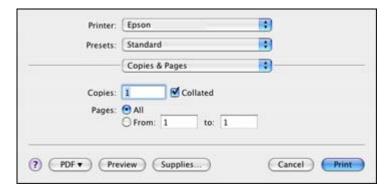

3. Select the **Copies** and **Pages** settings as necessary.

**Note:** If you do not see these settings in the print window, check for them in your application before printing.

4. Select **Print Settings** from the pop-up menu.

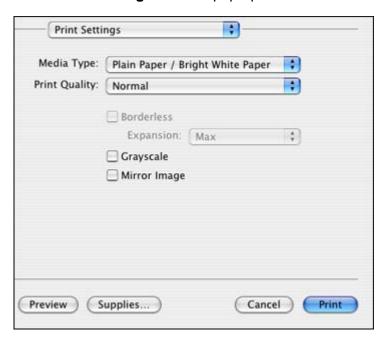

5. Select the type of paper you loaded as the **Media Type** setting.

**Note:** The setting may not exactly match the name of your paper. Check the paper type settings list for details.

- 6. Select the **Print Quality** setting you want to use.
- 7. Select any of the available print options.

Print Quality Settings - Mac OS X 10.4

Print Options - Mac OS X 10.4

Parent topic: Printing with Mac OS X 10.4

Related references

Paper or Media Type Settings

Related tasks

Printing Your Document or Photo - Mac OS X 10.4

#### Print Quality Settings - Mac OS X 10.4

You can select any of the print quality settings to fine-tune the quality of your print. Some settings may be unavailable, depending on the paper type and border setting you have chosen.

### **Fast Economy**

For the fastest printing with draft quality.

### **Economy**

For fast printing with reduced quality.

#### Draft

For draft printing on photo paper.

#### Normal

For everyday text and image printing.

#### Fine

For text and graphics with good quality and print speed.

#### **Photo**

For photos and graphics with good quality and print speed.

#### Photo RPM

For the best print quality, but the slowest print speed.

Parent topic: Selecting Basic Print Settings - Mac OS X 10.4

### **Print Options - Mac OS X 10.4**

You can select any of the print options to customize your print. Some options may be unavailable, depending on other settings you have chosen.

## **Expansion**

If you selected a borderless paper size setting, adjusts the image expansion settings to control printing at the edges of borderless prints.

## Grayscale

Prints text and graphics in black or shades of gray.

## Mirror Image

Lets you flip the printed image horizontally.

**Note:** If you select the **Min** option for the Expansion setting, you may see white borders on your printed photo.

Parent topic: Selecting Basic Print Settings - Mac OS X 10.4

## **Selecting Print Layout Options - Mac OS X 10.4**

You can select layout options for multi-page documents by selecting **Layout** from the pop-up menu on the print window.

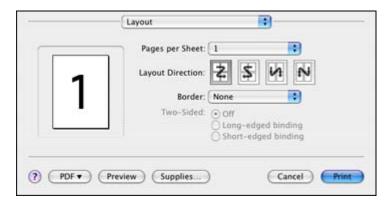

- To print multiple pages on one sheet of paper, select the number of pages in the **Pages per Sheet** pop-up menu. To arrange the print order of the pages, select a **Layout Direction** setting.
- To print borders around each page on the sheet, select a line setting from the **Border** pop-up menu.

Parent topic: Printing with Mac OS X 10.4

## **Selecting Double-sided Printing Settings - Mac OS X 10.4**

You can print on both sides of the paper by selecting **Two-sided Printing Settings** from the pop-up menu on the print window.

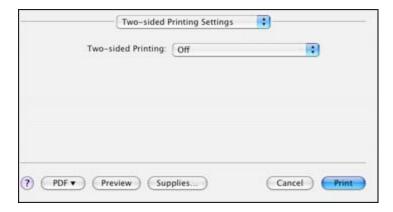

**Note:** Some options may be pre-selected or unavailable, depending on other settings you have chosen or if you are accessing the product over a network.

- 1. Select one of the **Two-sided Printing** options.
- 2. Select the type of document you are printing as the **Document Type** setting. The software automatically sets the **Adjustments** options for that document type.

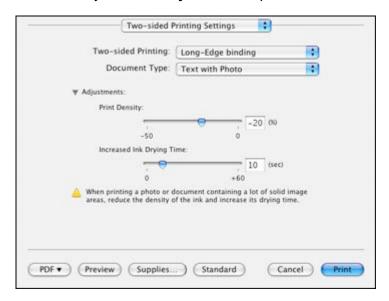

- 3. If necessary, customize the Adjustments settings as instructed on the screen.
- 4. Print a test copy of your double-sided document to test the selected settings.
- 5. Follow any instructions displayed on the screen during printing.

Parent topic: Printing with Mac OS X 10.4

Related references

Double-sided Printing Options and Adjustments - Mac OS X

## Managing Color - Mac OS X 10.4

You can adjust the Color Options settings to fine-tune the colors in your printout, or turn off color management in your printer software.

1. Select **Color Options** from the pop-up menu in the print window.

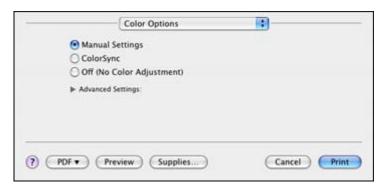

#### 2. Select one of the available options.

Color Options - Mac OS X 10.4

Parent topic: Printing with Mac OS X 10.4

## Color Options - Mac OS X 10.4

You can select from these settings on the Color Options menu.

## **Manual Settings**

Lets you select manual color adjustments. Click the arrow next to **Advanced Settings** and select settings for **Brightness**, **Contrast**, **Saturation**, and individual color tones. You can also select a color **Mode** setting for printing photos and graphics. If you select the **Adobe RGB** color mode, you can also adjust the midtone density using the **Gamma** setting.

## ColorSync

Prints using standard color profiles for your product and paper to help match image colors. You can customize the conversion method and filter settings on the **ColorSync** pop-up menu in the print window.

## Off (No Color Adjustment)

Turns off color management in your printer software so you can manage color using only your application software.

Parent topic: Managing Color - Mac OS X 10.4

## **Selecting Printing Preferences - Mac OS X 10.4**

You can select various printing preferences from the Extension Settings menu.

1. Select **Extension Settings** from the pop-up menu in the print window.

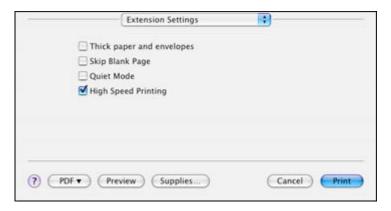

2. Select any of the available printing preferences.

Printing Preferences - Mac OS X 10.4

Parent topic: Printing with Mac OS X 10.4

### **Printing Preferences - Mac OS X 10.4**

You can select from these options on the Extension Settings menu.

## Thick paper and envelopes

Prevents ink from smearing when you print on envelopes or other thick paper.

### Skip Blank Page

Ensures that your product does not print pages that contain no text or images.

#### **Quiet Mode**

Lessens noise during printing when you select **Plain Paper/Bright White Paper** as the paper Type or Media Type setting.

### **High Speed Printing**

Speeds up printing, but may reduce print quality.

Parent topic: Selecting Printing Preferences - Mac OS X 10.4

## Printing Your Document or Photo - Mac OS X 10.4

Once you have selected your print settings, you are ready to print.

Click **Print** at the bottom of the print window.

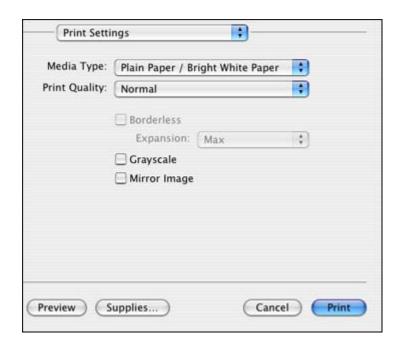

Checking Print Status - Mac OS X 10.4

Parent topic: Printing with Mac OS X 10.4

## Checking Print Status - Mac OS X 10.4

During printing, you can view the progress of your print job, control printing, and check ink cartridge status.

1. Click the printer icon when it appears in the Dock.

You see the print status window:

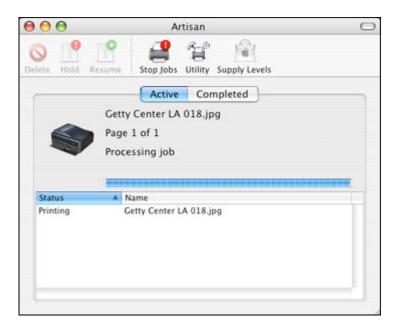

- 2. Select the following options as necessary:
  - To cancel printing, click the print job and click **Delete**.
  - To pause printing, click the print job and click **Hold**. To resume printing, click the print job marked "Hold" and click **Resume**.
  - To check ink status, click Supply Levels.

Parent topic: Printing Your Document or Photo - Mac OS X 10.4

# **Cancelling Printing Using a Product Button**

If you need to cancel printing, press the **© Cancel** button on your product.

Parent topic: Printing From a Computer

# **Scanning**

You can scan original documents or photos and save them as digital files on your computer.

Starting a Scan
Selecting Epson Scan Settings
Scanning with Mac OS X 10.6/10.7
Scanning Special Projects

# Starting a Scan

After placing your original documents or photos in your product for scanning, start scanning using one of these methods.

Starting a Scan Using the Product Control Panel Starting a Scan Using the Epson Scan Icon Starting a Scan from a Scanning Program

Parent topic: Scanning

## Starting a Scan Using the Product Control Panel

You can scan an image to your computer using your product's touch panel buttons.

Your product automatically selects suitable default scan settings, but you can view or change them as necessary.

1. Make sure you installed the product software and connected the product to your computer or network.

**Note:** With Mac OS X 10.6/10.7, you must connect your product with a USB cable to scan using the touch panel buttons.

- 2. Press the **f** Home button, if necessary.
- 3. Select Scan.

The scan options are displayed:

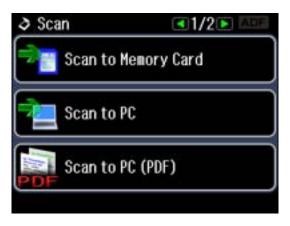

- 4. Press the arrow buttons to view additional scan options, then select the one you want.
  - Scan to Memory Card saves your scan file on a memory card and lets you select the file format, quality, and other settings.
  - Scan to PC saves your scan file directly to your computer or as an image capture in Mac OS X 10.6/10.7.
  - Scan to PC (PDF) saves your scan as a PDF file to your computer or as an image capture in Mac OS X 10.6/10.7.
  - Scan to PC (Email) scans your original and attaches it to a message in your e-mail program. You can select the e-mail program you want to use and resize your image, if necessary, from an option screen on your computer.

**Note:** This works with MAPI-type email such as Microsoft Outlook, Windows Live Mail, Mac Mail, and Entourage, but not web-based email such as Gmail.

- Scan to PC (WSD) lets you manage wireless scanning in Windows 7 or Windows Vista (English only).
- 5. To scan to your PC, you first need to select how you connected your product to your computer:
  - If your product is connected directly to your computer with a USB cable, select **USB Connection**.
  - If your product is connected to your computer over a network, select the computer name from the list.
- 6. Press the ♦ Start button to start scanning.

Scan to Memory Card Options

## **Changing Default Scan Button Settings**

Parent topic: Starting a Scan

## **Scan to Memory Card Options**

Select the **Scan to Memory Card** options you want to use.

| Scan to Memory Card setting | Available options    | Description                                                         |
|-----------------------------|----------------------|---------------------------------------------------------------------|
| Format                      | JPEG                 | JPEG: for photos                                                    |
|                             | PDF                  | PDF: for documents                                                  |
| Scan Area                   | Letter               | Selects the page size for documents                                 |
|                             | A4                   | or special settings for photos.                                     |
|                             | Legal                | dark edges                                                          |
|                             | Auto Cropping        |                                                                     |
|                             | Max Area             |                                                                     |
| Document                    | Text                 | Selects the type of original you are                                |
|                             | Photograph           | scanning                                                            |
| Quality                     | Standard             | Standard: for documents                                             |
|                             | Best                 | Best: for photos                                                    |
| Binding Direction           | Portrait, Left Edge  | Controls the orientation of PDF                                     |
|                             | Portrait, Top Edge   | documents. The Top and Left Edge settings do not apply to scanning. |
|                             | Landscape, Top Edge  | jestining.                                                          |
|                             | Landscape, Left Edge |                                                                     |

Parent topic: Starting a Scan Using the Product Control Panel

## **Changing Default Scan Button Settings**

You can view or change the default scan settings your product uses when you scan using the product buttons. You do this using the Event Manager program.

- 1. Do one of the following to open Event Manager:
  - Windows: Click or Start > All Programs or Programs > Epson Software > Event Manager.

- Mac OS X 10.4/10.5: Open the Applications folder, click Epson Software, and click Event Manager.
- 2. Click Make Job Settings.
- 3. Open the **Edit Job Settings** drop-down list and select the scan button settings you want to view or change.
- 4. Change the settings as necessary.
- 5. Click **OK**.

Parent topic: Starting a Scan Using the Product Control Panel

## Starting a Scan Using the Epson Scan Icon

You can start the Epson Scan program to select scan settings, scan, and save the scanned image to a file.

- Windows: Double-click the EPSON Scan icon on your computer desktop.
- Mac OS X: Open the Applications folder, open the Epson Software folder, and double-click the EPSON Scan icon.

Note: You cannot use Epson Scan with Mac OS X 10.6/10.7.

You see the Epson Scan window:

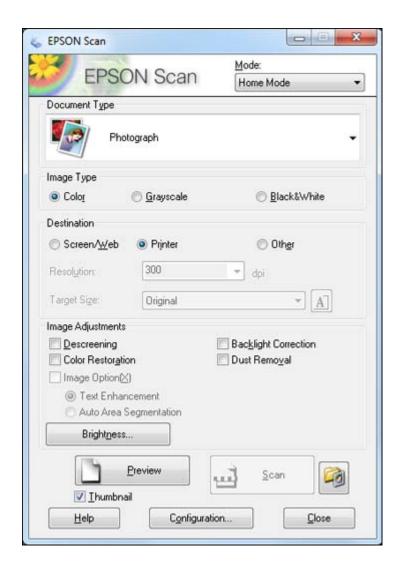

Parent topic: Starting a Scan

Related tasks

Scanning with Mac OS X 10.6/10.7

**Related topics** 

Selecting Epson Scan Settings

## **Starting a Scan from a Scanning Program**

You can start Epson Scan from a scanning program to select scan settings, scan, and open the scanned image in the program.

**Note:** You cannot use Epson Scan with Mac OS X 10.6/10.7.

- 1. Open your scanning program and select its scanning option. (See your scanning program help for instructions.)
- 2. Select your product.

**Note:** In certain programs, you may need to select your product as the "source" first. If you see a **Select Source** option, choose it and select your product. With Windows, do not select a **WIA** option for your product; it will not work correctly.

You see the Epson Scan window:

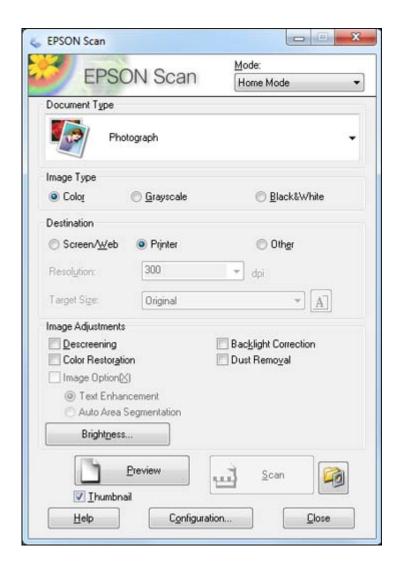

Parent topic: Starting a Scan

Related tasks

Scanning with Mac OS X 10.6/10.7

**Related topics** 

Selecting Epson Scan Settings

# **Selecting Epson Scan Settings**

After starting Epson Scan, you can select settings in various modes to customize your scan.

Scan Modes

Selecting the Scan Mode

Scanning in Home Mode

Scanning in Office Mode

Scanning in Professional Mode

**Image Preview Guidelines** 

Scan Resolution Guidelines

Selecting Scan File Settings

Parent topic: Scanning

### Scan Modes

Epson Scan provides a choice of scan modes with different levels of control over your settings.

#### Office Mode

You can quickly scan text documents and adjust them on a preview screen. You can also select various image adjustment options and preview your scanned image.

#### **Home Mode**

You can select setting groups based on the type of content you are scanning. You can also select various image adjustment options, and preview and size your scanned image.

#### **Professional Mode**

You can manually customize all available settings, and preview and size your scanned image.

Parent topic: Selecting Epson Scan Settings

Related tasks

Selecting the Scan Mode

## **Selecting the Scan Mode**

Select the Epson Scan mode you want to use from the Mode box in the upper right corner of the Epson Scan window:

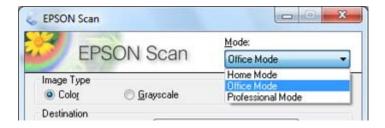

Parent topic: Selecting Epson Scan Settings

Related tasks

Scanning in Home Mode Scanning in Office Mode Scanning in Professional Mode

# **Scanning in Home Mode**

When you scan in Home Mode, Epson Scan automatically saves your scanned file in JPEG format in your operating system's Pictures or My Pictures folder, or opens it in your scanning program. You can select settings, preview, and change the scanned file settings as necessary.

1. Start Epson Scan and select **Home Mode** as the Mode setting.

You see this window:

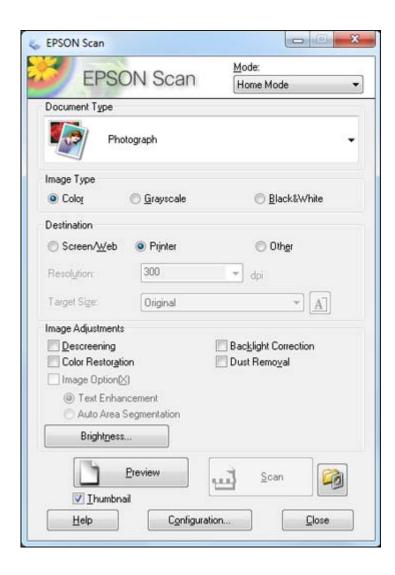

- 2. Select the **Document Type** setting that matches your original, such as **Photograph** or **Text/Line Art**.
- 3. Select the **Image Type** setting that matches your original.

- 4. Select the way you plan to use your scanned image as the **Destination** setting. (The Resolution setting is selected automatically based on the Destination setting you choose.)
  - Screen/Web: Select this option for images you will e-mail, view on a computer screen, or post on the web.
  - **Printer**: Select this option for images you will print or documents you will convert to editable text using OCR (Optical Character Recognition) software.
  - Other: Select this option if you want to select a custom resolution for your image.
- 5. If you selected **Other** in the last step, select the **Resolution** setting you want to use for your scan.
- 6. Click the **Preview** button.

Epson Scan previews your original and displays the result in a separate Preview window.

- 7. If desired, select the area in your preview image that you want to scan (scan area).
- 8. Select any of the image adjustment settings you want to use. Before making adjustments, click the image or scan area in the Preview window.
- 9. If you want to reduce or enlarge your image as you scan, select the **Target Size** setting you want to use.
- 10. Click Scan.

You see the File Save Settings window.

11. Change any of the necessary file save settings and click **OK**.

Epson Scan scans your original, and saves the file in the selected folder or opens it in your scanning program. If the file was saved directly to your computer, you see the file in the Windows Explorer or Mac OS X Finder, where you can view and print the image, if desired.

Selecting a Scan Area - Home Mode Available Image Adjustments - Home Mode Selecting a Scan Size - Home Mode

Parent topic: Selecting Epson Scan Settings

**Related concepts** 

Scan Resolution Guidelines Image Preview Guidelines

Related tasks

Selecting Scan File Settings

#### Selecting a Scan Area - Home Mode

You can select a specific area in your preview image to include in your scanned image. You can select the entire image area or a portion of it. You can even select multiple scan areas to create multiple scanned images of different areas (Normal Preview mode only).

You can also use the scan area to select specific Image Adjustments settings for a scanned image. Just be sure to click inside the scan area before selecting the settings.

**Note:** In Home Mode, the default Preview mode is Thumbnail mode. To use Normal Preview mode instead, deselect the **Thumbnail** checkbox beneath the Preview button, then click the **Preview** button to preview your image again.

- 1. Do one of the following to select your scan area in the Preview image:
  - Thumbnail preview: Your scan area is selected automatically, but you can change it. Place your cursor in one corner of the desired scan area, then click and drag the cursor to the opposite corner to create a marquee (dotted line) on the preview image.

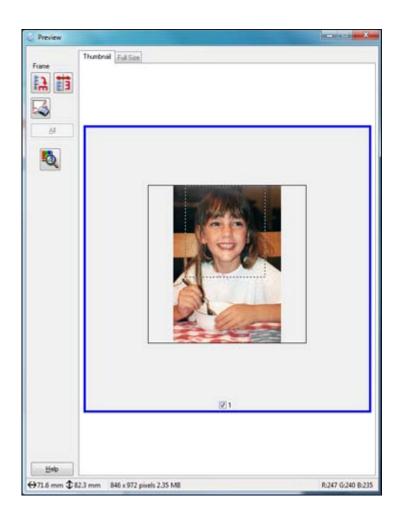

• **Normal preview**: Click the Auto Locate icon to create a marquee (dotted line) on the preview image.

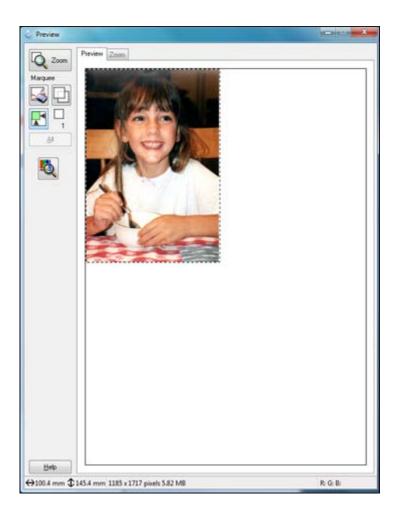

- 2. Do the following, as necessary, to work with the selected scan area:
  - If the marquee is correct, continue with the next step.
  - To move the marquee, click inside the scan area and drag the marquee where you want it.
  - To resize the scan area, place your cursor over the edge or corner of the marquee, then click and drag the edges where you want them. (Hold down the **Shift** key as you resize the marquee to retain the same width/height proportions.)

- **Normal preview**: To create additional marquees (up to 50), click the Copy Marquee icon to copy the existing marquee and paste it on the preview image.
- To delete a marquee, click the marquee, then click the Marquee icon.
- 3. Click inside the scan area and make any necessary settings in the Epson Scan window.

Parent topic: Scanning in Home Mode

### **Available Image Adjustments - Home Mode**

You can select these Image Adjustments options in Epson Scan Home Mode.

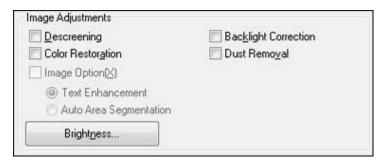

**Note:** Select the **Image Option** checkbox if you need to set any of the grayed-out image adjustments. Not all adjustment settings may be available, depending on the Document Type and Image Type setting.

## Descreening

Removes the ripple pattern that might appear in subtly shaded image areas, such as skin tones. This option improves results when scanning magazines or newspapers. (The results of descreening do not appear in the preview image, only in your scanned image.)

#### **Color Restoration**

Restores the colors in faded photos automatically.

## **Backlight Correction**

Removes shadows from photos that have too much background light.

#### **Dust Removal**

Removes dust marks from your originals automatically.

#### **Text Enhancement**

Sharpens the appearance of letters in text documents.

#### **Auto Area Segmentation**

Makes grayscale images clearer and text recognition more accurate by separating the text from the graphics.

### **Brightness**

Adjusts the overall lightness and darkness of the scanned image.

#### Contrast

Adjusts the difference between the light and dark areas of the overall scanned image.

Parent topic: Scanning in Home Mode

## Selecting a Scan Size - Home Mode

You can reduce or enlarge the size of your image as you scan. You can also select a specific scan size, such as a common photo size like  $4 \times 6$  inches ( $102 \times 152$  mm). This places a scan area of that size on the preview image so you can use it to help crop the image in the correct proportions.

- 1. Click the **Preview** button to preview your image.
- 2. In the Epson Scan window, select the size you want your scanned image to be from the **Target Size** list.

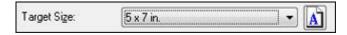

**Note:** If you need to rotate the orientation of the target size for your image, click the \( \bullet \) Orientation icon.

A marquee (dotted line) appears on your preview image proportioned for the size you selected.

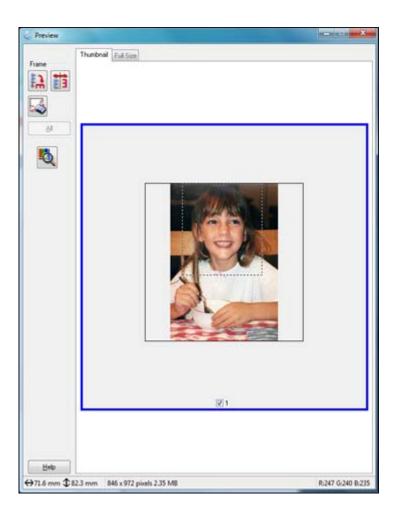

3. Adjust the scan area as necessary.

4. To create a scanned image size that is not available in the Target Size list, click the **Customize** option.

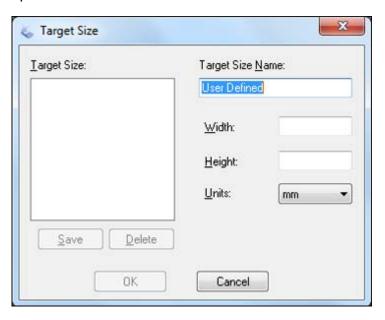

5. Name the custom size, enter the size, click **Save**, and click **OK**. Then create a scan area on the preview image.

The marquee is automatically proportioned for your custom scan size.

Parent topic: Scanning in Home Mode

# **Scanning in Office Mode**

When you scan in Office Mode, Epson Scan automatically saves your scanned file in JPEG format in your operating system's Pictures or My Pictures folder, or opens it in your scanning program. You can select settings, preview, and change the scanned file settings as necessary.

1. Start Epson Scan and select Office Mode as the Mode setting.

You see this window:

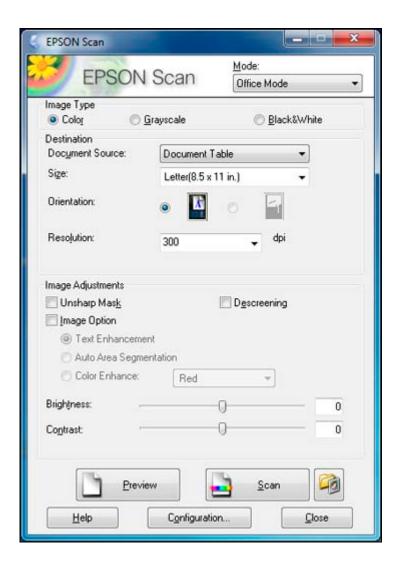

- 2. Select the **Image Type** setting that matches your original.
- 3. Select the **Document Source** setting indicating where you placed your original.
- 4. Select the **Size** and **Orientation** settings that match your original.
- 5. Select the **Resolution** setting you want to use for your scan.
- 6. Click the **Preview** button.

Epson Scan previews your original and displays the result in a separate Preview window.

- 7. If desired, select the area in your preview image that you want to scan (scanned image area).
- 8. Select any of the image adjustment settings you want to use. Before making adjustments, click the image or scanned image area in the Preview window.
- 9. Click Scan.

You see the File Save Settings window.

10. Change any of the necessary file save settings and click **OK**.

Epson Scan scans your original, and saves the file in the selected folder or opens it in your scanning program. If the file was saved directly to your computer, you see the file in the Windows Explorer or Mac OS X Finder, where you can view and print the image, if desired.

Selecting a Scan Area - Office Mode

Available Image Adjustments - Office Mode

Parent topic: Selecting Epson Scan Settings

**Related concepts** 

Scan Resolution Guidelines Image Preview Guidelines

Related tasks

Selecting Scan File Settings

## Selecting a Scan Area - Office Mode

You can select a specific area in your preview image to include in your scanned image. You can select the entire image area or a portion of it. You can even select multiple scan areas to create multiple scanned images of different areas.

You can also use the scan area to select specific Image Adjustments settings for a scanned image. Just be sure to click inside the scan area before selecting the settings.

1. In the Preview window, click the Lauto Locate icon to create a marquee (dotted line) on the preview image.

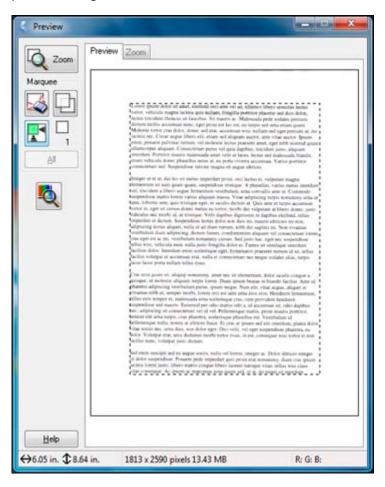

- 2. Do the following, as necessary, to work with the selected scan area:
  - If the marquee is correct, continue with the next step.
  - To move the marquee, click inside the scan area and drag the marquee where you want it.

- To resize the scan area, place your cursor over the edge or corner of the marquee, then click and drag the edges where you want them. (Hold down the **Shift** key as you resize the marquee to retain the same width/height proportions.)
- To create additional marquees (up to 50), click the Copy Marquee icon to copy the existing marquee and paste it on the preview image.
- To delete a marquee, click the marquee, then click the Marquee icon.
- 3. Click inside each scan area and make any necessary settings in the Epson Scan window.

Parent topic: Scanning in Office Mode

## **Available Image Adjustments - Office Mode**

You can select these Image Adjustments options in Epson Scan Office Mode.

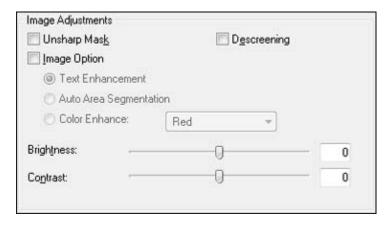

**Note:** Select the **Image Option** checkbox if you need to set any of the grayed-out image adjustments. Not all adjustment settings may be available, depending on the Image Type setting.

### **Unsharp Mask**

Makes the edges of certain image areas clearer. Turn off this option to leave softer edges.

## **Descreening**

Removes the ripple pattern that might appear in subtly shaded image areas, such as skin tones. This option improves results when scanning magazines or newspapers. (The results of descreening do not appear in the preview image, only in your scanned image.)

#### **Text Enhancement**

Sharpens the appearance of letters in text documents.

## **Auto Area Segmentation**

Makes grayscale images clearer and text recognition more accurate by separating the text from the graphics.

#### **Color Enhance**

Enhances the red, green, or blue shades in the scanned image.

### **Brightness**

Adjusts the overall lightness and darkness of the scanned image.

#### Contrast

Adjusts the difference between the light and dark areas of the overall scanned image.

Parent topic: Scanning in Office Mode

# **Scanning in Professional Mode**

When you scan in Professional Mode, Epson Scan automatically saves your scanned file in JPEG format in your operating system's Pictures or My Pictures folder, or opens it in your scanning program. You can select settings, preview, and change the scanned file settings as necessary.

1. Start Epson Scan and select **Professional Mode** as the Mode setting.

You see this window:

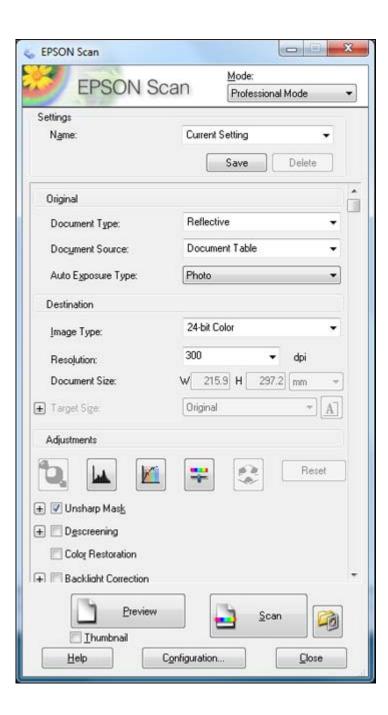

- 2. Select the **Document Type** setting that matches your original, such as **Reflective** for documents or photos.
- 3. Select the **Document Source** setting indicating where you placed your original.
- 4. Select the specific type of original you are scanning as the **Auto Exposure Type** setting: **Document** or **Photo**.
- 5. Select the details of your original and how you want it scanned as the **Image Type** setting.
- 6. Select the **Resolution** setting you want to use for your scan.
- 7. Click the **Preview** button.

Epson Scan previews your original and displays the result in a separate Preview window.

- 8. If desired, select the area in your preview image that you want to scan (scan area).
- 9. Select any of the image adjustment settings you want to use. Before making adjustments, click the image or scanned image area in the Preview window.
- 10. If you want to reduce or enlarge your image as you scan, select the **Target Size** setting you want to use.
- 11. Click Scan.

You see the File Save Settings window.

12. Change any of the necessary file save settings and click **OK**.

Epson Scan scans your original, and saves the file in the selected folder or opens it in your scanning program. If the file was saved directly to your computer, you see the file in the Windows Explorer or Mac OS X Finder, where you can view and print the image, if desired.

Available Image Types - Professional Mode

Selecting a Scan Area - Professional Mode

Available Image Adjustments - Professional Mode

Selecting a Scan Size - Professional Mode

Parent topic: Selecting Epson Scan Settings

**Related concepts** 

Scan Resolution Guidelines Image Preview Guidelines

Related tasks

Selecting Scan File Settings

#### **Available Image Types - Professional Mode**

You can select these Image Type options in Epson Scan Professional Mode.

#### 24-bit Color

Select this setting for color photos.

#### **Color Smoothing**

Select this setting for color graphic images, such as charts or graphs.

#### 8-bit Grayscale

Select this setting for black-and-white photos.

#### **Black & White**

Select this setting for black text documents or line art.

Parent topic: Scanning in Professional Mode

## **Selecting a Scan Area - Professional Mode**

You can select a specific area in your preview image to include in your scanned image. You can select the entire image area or a portion of it. You can even select multiple scan areas to create multiple scanned images of different areas (Normal Preview mode only).

You can also use the scan area to select specific Image Adjustments settings for a scanned image. Just be sure to click inside the scan area before selecting the settings.

**Note:** In Professional Mode, the default Preview mode is Normal mode. To use Thumbnail Preview mode instead, select the **Thumbnail** checkbox beneath the Preview button, then click the **Preview** button to preview your image again.

- 1. Do one of the following to select your scan area in the Preview image:
  - Normal preview: Click the Auto Locate icon to create a marquee (dotted line) on the preview image.

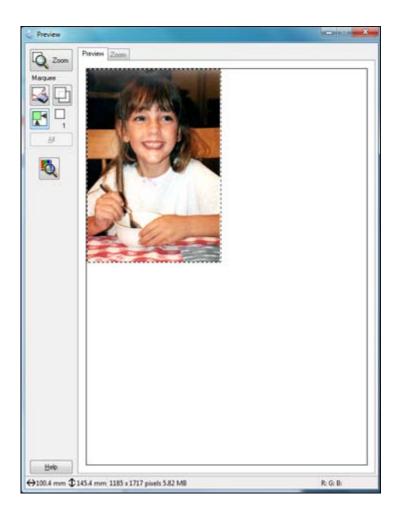

• **Thumbnail preview**: Your scan area is selected automatically, but you can change it. Place your cursor in one corner of the desired scan area, then click and drag the cursor to the opposite corner to create a marquee (dotted line) on the preview image.

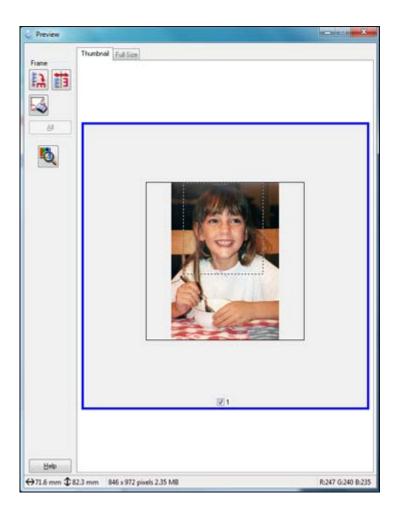

- 2. Do the following, as necessary, to work with the selected scan area:
  - If the marquee is correct, continue with the next step.
  - To move the marquee, click inside the scan area and drag the marquee where you want it.
  - To resize the scan area, place your cursor over the edge or corner of the marquee, then click and drag the edges where you want them. (Hold down the **Shift** key as you resize the marquee to retain the same width/height proportions.)

- Normal preview: To create additional marquees (up to 50), click the Copy Marquee icon to copy the existing marquee and paste it on the preview image.
- To delete a marquee, click the marquee, then click the Marquee icon.
- 3. Click inside the scan area and make any necessary settings in the Epson Scan window.

Parent topic: Scanning in Professional Mode

### **Available Image Adjustments - Professional Mode**

You can select these Adjustments options in Epson Scan Professional Mode.

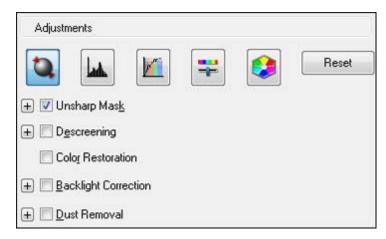

**Note:** Not all adjustment settings may be available, depending on the Image Type setting.

Click the image adjustment icon to access additional settings.

Click the + (Windows) or ► (Mac OS X) icon next to a setting to change the level of adjustment.

## **Unsharp Mask**

Makes the edges of certain image areas clearer. Turn off this option to leave softer edges.

## Descreening

Removes the ripple pattern that might appear in subtly shaded image areas, such as skin tones. This option improves results when scanning magazines or newspapers. (The results of descreening do not appear in the preview image, only in your scanned image.)

#### **Color Restoration**

Restores the colors in faded photos automatically.

#### **Backlight Correction**

Removes shadows from photos that have too much background light.

#### **Dust Removal**

Removes dust marks from your originals automatically.

#### **Auto Exposure**

Automatically adjusts the image exposure settings when you click the Auto Exposure icon. To automatically adjust image exposure settings continuously, click the **Configuration** button, click the **Color** tab, and select **Continuous auto exposure**. You can adjust the level of exposure adjustment using a slider.

## **Histogram Adjustment**

Provides a graphical interface for adjusting highlight, shadow, and gamma levels individually. (For advanced users only.) Click the histogram icon to access the settings.

#### **Tone Correction**

Provides a graphical interface for adjusting tone levels individually. (For advanced users only.) Click the tone correction icon to access the settings.

#### **Brightness**

Adjusts the overall lightness and darkness of the scanned image.

#### Contrast

Adjusts the difference between the light and dark areas of the overall scanned image.

#### **Saturation**

Adjusts the density of colors in the overall image.

#### **Color Balance**

Adjusts the balance of colors in the overall image.

#### **Color Palette**

Provides a graphical interface for adjusting mid-tone levels, such as skin tones, without affecting the highlight and shadow areas of the image. (For advanced users only.) Click the Color Palette icon to access the settings.

#### **Threshold**

Adjusts the level at which black areas in text and line art are delineated, improving text recognition in OCR (Optical Character Recognition) programs.

Parent topic: Scanning in Professional Mode

#### Selecting a Scan Size - Professional Mode

You can reduce or enlarge the size of your image as you scan. You can also select a specific scan size, such as a common photo size like  $4 \times 6$  inches ( $102 \times 152$  mm). This places a scan area of that size on the preview image so you can use it to help crop the image in the correct proportions.

- 1. Click the **Preview** button to preview your image.
- 2. In the Epson Scan window, select the size you want your scanned image to be from the **Target Size** list.

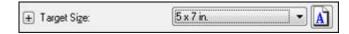

**Note:** If you need to rotate the orientation of the target size for your image, click the orientation icon.

A marquee (dotted line) appears on your preview image proportioned for the size you selected.

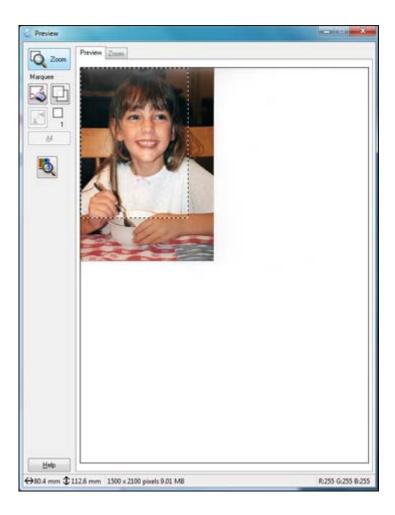

3. Adjust the scan area as necessary.

4. To create a scanned image size that is not available in the Target Size list, click the **Customize** option.

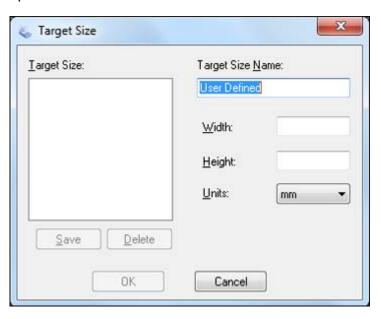

- 5. Name the custom size, enter the size, click **Save**, and click **OK**. Then create a scan area on the preview image.
  - The marquee is automatically proportioned for your custom scan size.
- 6. To use additional sizing tools, click the + (Windows) or ► (Mac OS X) icon next to the Target Size setting and select options as desired.

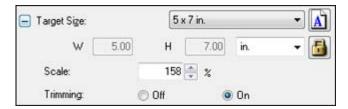

- Scale: Reduces or enlarges your image by the percentage you enter.
- **Trimming**: Turns automatic image cropping on or off.

• Unlock icon: Unlocks the width/height proportions of the scanned image size so you can adjust it without constraint.

Parent topic: Scanning in Professional Mode

## **Image Preview Guidelines**

You can preview your scanned image so you can adjust the scan settings using the preview as a guide. There are two types of preview available:

## Thumbnail preview

A thumbnail preview displays your previewed images as thumbnails with the scanned image area and exposure automatically selected. If the **Thumbnail** checkbox is selected, clicking the **Preview** button opens a thumbnail preview.

## **Normal preview**

A normal preview displays your previewed images in their entirety so you can select the scanned image area and other settings manually. If the **Thumbnail** checkbox is deselected, clicking the **Preview** button opens a normal preview.

Parent topic: Selecting Epson Scan Settings

### **Scan Resolution Guidelines**

If you plan to enlarge a scanned image so you can print it at a larger size, you may need to increase the resolution from the default resolution set by Epson Scan. Follow these guidelines to determine the resolution setting you need:

- You will enlarge the image as you scan it.
  - If you will enlarge the image using Epson Scan's Target Size setting (Home and Professional modes only), you do not need to increase the Resolution setting.
- You will scan the image at its original size, but enlarge it later in an image-editing program.
  - Increase Epson Scan's Resolution setting in your scan. Increase the resolution by the same amount you will increase the image size to retain a high image quality. For example, if the resolution is 300 dpi (dots per inch) and you will double the image size later, change the Resolution setting to 600 dpi.
- You will scan the image at 100% or smaller size.

Select Epson Scan's Resolution setting based on how you will use the scanned image:

- E-mail/view on a computer screen/post on the web: 96 to 150 dpi
- Print/convert to editable text (OCR): 300 dpi
- Fax: 200 dpi

Parent topic: Selecting Epson Scan Settings

# **Selecting Scan File Settings**

You can select the location, name, and format of your scan file on the File Save Settings window. You can also select various optional settings that control how Epson Scan behaves when you scan and save files.

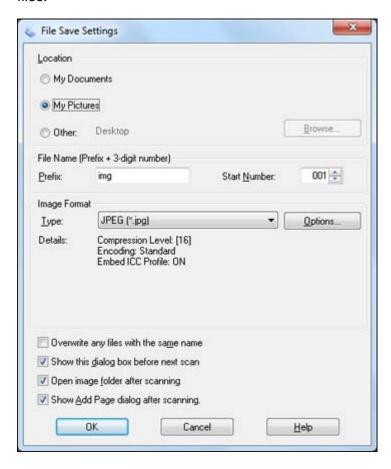

The File Save Settings window may appear after you click **Scan** on the Epson Scan window. You can also access the window by clicking the icon on the Epson Scan window.

- 1. Do one of the following to select the folder in which you want to save your scanned image:
  - Click the button for one of the displayed folders.
  - Click the **Other** button, click the **Browse** or **Choose** button, and select a folder.
- 2. Type in a stem file name in the **Prefix** field. This name is used along with numbers to automatically name your scanned files.
- 3. Select a different number as the **Start Number** setting, if you like.
- 4. Select the file format you want to use in the Image Format **Type** menu.
- 5. If your file format provides optional settings, click the **Options** button to select them.
- 6. Choose any of the optional settings you want to use by selecting their checkboxes.
- 7. Click **OK**.

Available Scanned File Types and Optional Settings

Parent topic: Selecting Epson Scan Settings

#### **Available Scanned File Types and Optional Settings**

You can select from a variety scanned file types and optional settings on the File Save Settings window in Epson Scan.

#### File Formats

## Bitmap (\*.bmp)

A standard image file format for most Windows programs.

## JPEG (\*.jpg)

An image format that lets you highly compress image data. However, the higher the compression, the lower the image quality. (The Tiff format is recommended when you need to modify or retouch your scanned image.)

## Multi-Tiff (\*.tif)

A Tiff file format when multiple pages are saved to the same file, allowing you to edit the images using a compatible program.

## PDF (\*.pdf)

A document format that is readable by Windows and Mac OS X systems using Adobe Reader, Acrobat, or other programs. You can save multi-page documents in one PDF file.

## PICT (\*.pct)

A standard image file format for most Mac OS X programs.

#### PRINT Image Matching II (\*.jpg or \*.tif)

File formats that include Epson PRINT Image Matching II data for enhanced quality and a wider color range (does not affect the way the image displays on the screen).

#### Tiff (\*.tif)

A file format created for exchanging data between many programs, such as graphic and DTP software.

## **Optional Settings**

### Overwrite any files with the same name

Select to overwrite previous files with the same names.

### Show this dialog box before next scan

Select to have the File Save Settings window appear automatically before you scan.

### Open image folder after scanning

Select to have Windows Explorer or Mac OS X Finder automatically open to the folder where your scanned image is saved after scanning.

### **Show Add Page dialog after scanning**

If you are scanning a multi-page document using the PDF or Multi-Tiff format, select to display a prompt for scanning additional pages after the first page is scanned.

Parent topic: Selecting Scan File Settings

# Scanning with Mac OS X 10.6/10.7

With Mac OS X 10.6/10.7, you can scan with your product using an image-editing application.

Note: You cannot use the Epson Scan program to scan with Mac OS X 10.6/10.7.

- 1. Open an image editing application, such as Image Capture.
- 2. Select your Epson product from the **DEVICES** or **SHARED** list, if necessary.

You see this window:

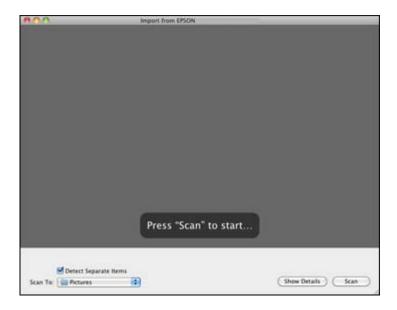

- 3. Click Show Details.
- 4. Select your scan settings as necessary.
- 5. Select the folder in which you want to save your scanned file in the **Scan To** pop-up menu.
- 6. Click Scan.

Your scanned file is saved in the folder you selected.

Parent topic: Scanning

# **Scanning Special Projects**

Your product's scanning software offers various options to help you quickly complete special scan projects.

Scanning to a PDF File

Restoring Photo Colors as You Scan

Convert Scanned Documents to Editable Text (OCR)

Parent topic: Scanning

# **Scanning to a PDF File**

Using Epson Scan, you can scan a multi-page document and save it in one PDF (Portable Document Format) file on your computer.

- 1. Place your original on your product for scanning.
- 2. Start Epson Scan.
- 3. Select the scan mode you want to use.
- 4. Select the scan settings for your scan.
- 5. Preview your image.
- 6. When you finish selecting all your settings, click **Scan**.

You see the File Save Settings window.

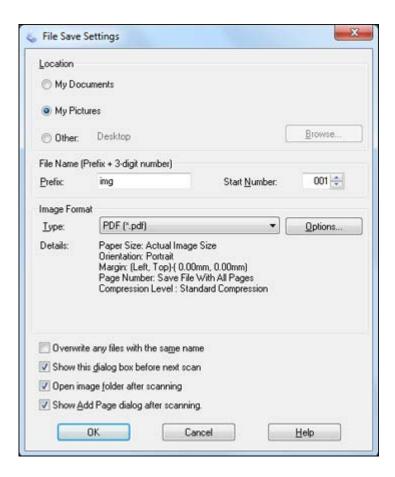

- 7. Select **PDF** as the Type setting.
- 8. Select any other settings you want to use on the File Save Settings window.
- 9. Click **OK**.

Epson Scan scans your document and you see this window:

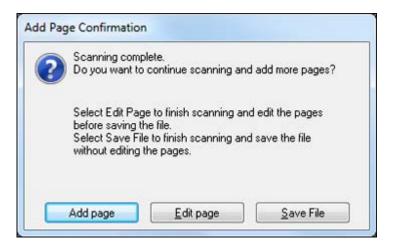

- 10. Choose one of the following options on the screen:
  - If you are scanning only one page, click Save File.
  - If you need to scan additional pages in a document, click **Add Page**. Place additional pages on the product for scanning, click **Scan**, and repeat until you have scanned all the pages. When you are finished, click **Save File**.
  - If you need to delete or reorder the scanned pages, click **Edit Page**. Delete or reorder the pages using the icons that appear on the bottom of the editing window. When you are finished, click **OK**.

**Note:** If you installed an OCR (Optical Character Recognition) program, you may see a screen indicating the program is converting your page to text. Wait until the program re-scans the page and close the program, if necessary.

11. Click Close to exit the Epson Scan window, if necessary.

Epson Scan scans your original, and saves the PDF file in the selected folder or opens it in your scanning program. If the file was saved directly to your computer, you see the file in the Windows Explorer or Mac OS X Finder, where you can view and print the document, if desired.

Parent topic: Scanning Special Projects

Related tasks

Selecting the Scan Mode Selecting Scan File Settings

### **Related topics**

Starting a Scan
Selecting Epson Scan Settings

## **Restoring Photo Colors as You Scan**

You can restore the colors in faded photos as you scan them using Epson Scan's Color Restoration setting. You can select this setting in any of the available scan modes.

- 1. Place your original on your product for scanning.
- 2. Start Epson Scan.
- 3. Select the scan mode you want to use.
- 4. Select the scan settings for your scan.
- 5. Preview your image.
- 6. Locate or access the image adjustment settings.
- 7. Select the Color Restoration checkbox.

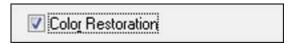

- 8. When you finish selecting all your settings, click Scan.
- 9. Click **Close** to exit the Epson Scan window, if necessary.

Epson Scan scans your original, and saves the color-restored file in the selected folder or opens it in your scanning program. If the file was saved directly to your computer, you see the file in the Windows Explorer or Mac OS X Finder, where you can view and print the image, if desired.

Parent topic: Scanning Special Projects

Related tasks

Selecting the Scan Mode

Related topics
Starting a Scan

Selecting Epson Scan Settings

# **Convert Scanned Documents to Editable Text (OCR)**

You can scan a document and convert the text into data that you can edit with a word processing, spreadsheet, or HTML-editing program. This process is called OCR (Optical Character Recognition).

To scan and use OCR, you need to install an OCR program, such as ABBYY FineReader.

**Note:** You can use ABBYY FineReader to convert scanned documents to editable text in Mac OS X 10.6. First, scan and save your document using an application such as Image Capture. Then open ABBYY FineReader, open the **Get Images From** pop-up menu and select **File**. Select the conversion option you want to use, then select your scanned file and follow the instructions on the screen.

**Note:** ABBYY FineReader is not supported on Mac OS X 10.7. Check the Epson support site at www.epson.com/support/lion (U.S.) or www.epson.ca/support/lion (Canada) to learn about possible updates to the software.

Scanning Using OCR - Windows Scanning Using OCR - Mac OS X 10.4 or 10.5

Parent topic: Scanning Special Projects

### **Scanning Using OCR - Windows**

You can use the ABBYY FineReader OCR program to convert scanned documents to editable text.

- 1. Place your original on your product for scanning.
- 2. Click or Start > All Programs or Programs > ABBYY FineReader Sprint > ABBYY FineReader Sprint.

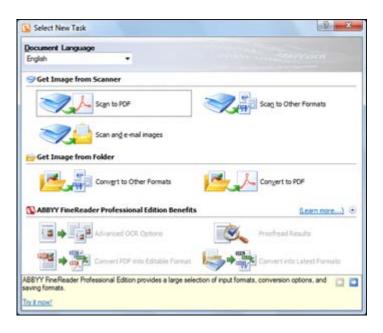

- 3. Select the language used in the document you are going to scan as the **Document Language** setting.
- 4. Click the Scan to Other Formats icon.

You see the Select Scanner window.

5. Select your product and click **OK**.

Note: Do not select a WIA option for your product; it will not work correctly.

You see the scan settings window.

- 6. Select your scan settings.
- 7. Click **Preview** and adjust the area you want to scan, if necessary.
- 8. Click Scan.

**Note:** To scan a multi-page document, select settings in the Multi-Page Scanning section and click **Scan** for each page.

9. When you are finished scanning, click **Close**.

Your document is scanned and processed into editable text, then you see the Save As window.

10. Select a name and a file format for your document and click Save.

The file is saved and then opened in an application associated with the file type you selected, if available on your system.

Parent topic: Convert Scanned Documents to Editable Text (OCR)

#### Scanning Using OCR - Mac OS X 10.4 or 10.5

You can use the ABBYY FineReader OCR program to convert scanned documents to editable text.

- 1. Place your original on your product for scanning.
- 2. Open the **Applications** folder and click the **ABBYY FineReader Sprint** icon. You see this window:

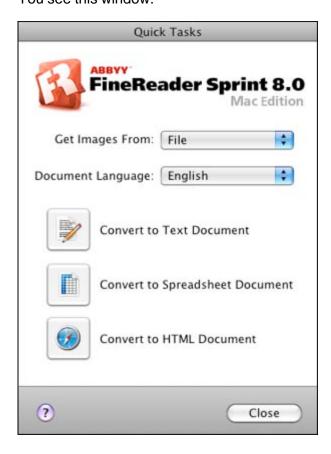

- 3. Open the **Get Images From** pop-up menu and select your product.
- 4. Select the language used in the document you are going to scan as the **Document Language** setting.
- 5. Select the type of document you are going to scan.
  - Epson Scan starts in the last scan mode you used.
- 6. Select your scan settings and click **Scan**.

Your document is scanned and you see the Epson Scan window while your document is converted to editable text.

7. Click **Close** to close the Epson Scan window and Preview window, if necessary.

You see the Save Converted File As window:

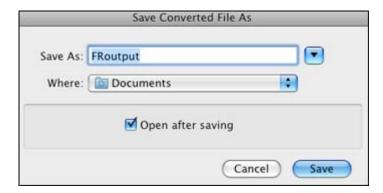

8. Click the **Save** button.

The file is saved and then opened in an application associated with the file type you selected, if available on your system.

Parent topic: Convert Scanned Documents to Editable Text (OCR)

# **Faxing**

See these sections to fax using your product.

**Note:** This product allows you to store names, telephone numbers, and fax data in its memory even when the power is turned off. Make sure you restore all of the default settings if you give away or dispose of the product. This will erase all of your network settings and fax data.

Connecting a Telephone or Answering Machine Setting Up Fax Features Setting Up Speed Dial and Group Dial Lists Sending Faxes Receiving Faxes

# **Connecting a Telephone or Answering Machine**

You must connect your product to a telephone wall jack to send or receive faxes. If you want to use the same telephone line to receive calls, you can connect a telephone or answering machine to your product using an additional phone cable.

**Note:** If you do not connect a telephone to your product, make sure to turn on **Auto Answer**. Otherwise, you cannot receive faxes.

1. Connect the phone cable to your telephone wall jack and to the **LINE** port on your product.

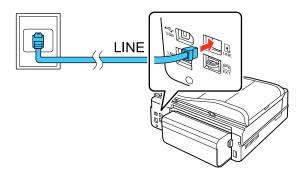

**Note:** If your telephone line included a DSL Internet connection, you must connect a DSL filter to the wall jack to be able to use the line for faxing or voice calls using your product. Contact your DSL provider for the necessary filter.

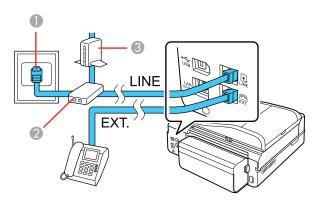

- 1 Telephone wall jack
- 2 DSL filter
- 3 DSL modem
- 2. If you are connecting a telephone or answering machine to your product using a second phone cable, remove the cap from the **EXT.** port on your product.

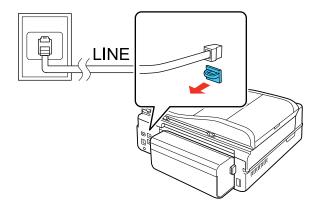

3. Connect the second phone cable to your telephone or answering machine and to the **EXT.** port on your product.

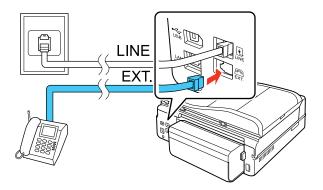

**Note:** If you connect an answering machine and **Auto Answer** is turned on, make sure the product's **Rings to Answer** setting is set higher than the number of rings your answering machine is set to answer a call.

Any phone or answering machine must be connected to the **EXT.** port for your product to detect an incoming fax call when the phone is picked up. Epson cannot guarantee compatibility with VoIP, cable phone systems, or fiberoptic digital services such as FIOS.

Parent topic: Faxing

# **Setting Up Fax Features**

Before faxing with your product, set up your fax header and select the fax features you want to use.

**Note:** If you leave your product unplugged for a long period of time, you may need to reset the date and time settings for faxes.

Setting Up Fax Features Using the Product Control Panel Setting Up Fax Features Using the Fax Utility - Windows Setting Up Fax Features Using the Fax Utility - Mac OS X

Parent topic: Faxing

# **Setting Up Fax Features Using the Product Control Panel**

See these sections to set up fax features using the product control panel.

Selecting Your Country or Region

Selecting the Date and Time

**Entering Fax Header Information** 

**Entering Numbers and Characters for Faxing** 

Selecting Fax Send and Receive Settings

**Selecting Fax Communication Settings** 

**Printing Fax Reports** 

**Restoring Default Fax Settings** 

**Fax Sending Options** 

Fax Receive Options

**Fax Communications Options** 

**Fax Report Options** 

**Restore Default Settings Options** 

Parent topic: Setting Up Fax Features

#### **Selecting Your Country or Region**

Before faxing, select the country or region in which you are using your product.

**Note:** If you change the country or region, your fax settings return to their defaults and you must select them again.

- 1. Press the **f** Home button, if necessary.
- 2. Press the arrow buttons and then select **Setup**.
- 3. Select Printer Setup.

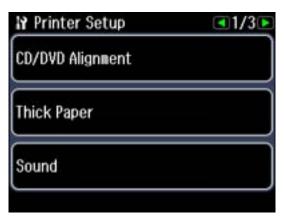

- 4. Press the arrow buttons and then select **Country/Region**.
- 5. Press the arrow buttons, if necessary, then select your country or region. You see a confirmation screen.
- 6. If the setting is correct, select **Yes**. (If not, select **No** and retry.)

**Note:** Changing the country or region restores the fax settings to the default settings.

Parent topic: Setting Up Fax Features Using the Product Control Panel

## **Selecting the Date and Time**

Before faxing, select the current date, time, and daylight saving phase in your area, and choose your preferred date and time format.

1. Press the **f** Home button, if necessary.

2. Press the arrow buttons and then select **Setup**.

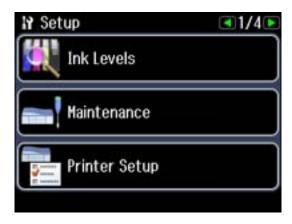

3. Select Printer Setup.

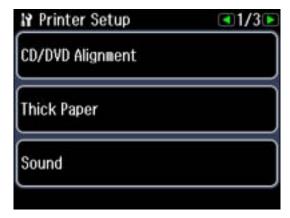

- 4. Press the arrow buttons and then select **Daylight Saving Time**.
- 5. Select one of the following settings for the current conditions in your area:
  - Winter: it is winter or your region does not use Daylight Saving Time (DST)

• **Summer**: it is spring or summer and your region uses Daylight Saving Time (DST)

After making a selection, you return to the **Printer Setup** screen.

**Note:** If your region uses Daylight Saving Time (DST), you must change this setting to match the season. When you change from **Winter** to **Summer**, your product automatically sets its clock ahead one hour. When you change from **Summer** to **Winter**, it sets its clock back one hour.

#### 6. Select **Date/Time**.

You see this screen:

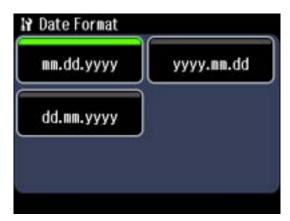

- 7. Select the date format you want to use.
- 8. Use the numeric keypad to enter the current date, then press **OK**.
- 9. Select the time format you want to use.
- 10. Use the numeric keypad to enter the current time, select **AM** or **PM** if you selected a 12-hour time format, then press **OK**.

You return to the **Printer Setup** screen.

Parent topic: Setting Up Fax Features Using the Product Control Panel

#### **Entering Fax Header Information**

Before faxing, add your sender name and fax number to the fax header to identify the source of the faxes you send.

1. Press the **\phi** Home button, if necessary.

2. Press the arrow buttons and then select **Setup**.

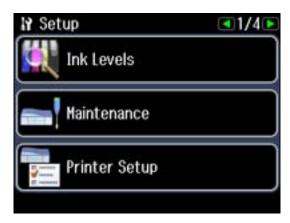

3. Press the arrow buttons and then select **Fax Settings**. You see this screen:

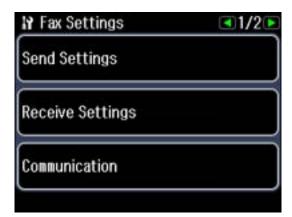

- 4. Select Communication.
- 5. Press the arrow buttons and then select **Header**.
- 6. Select Fax Header.

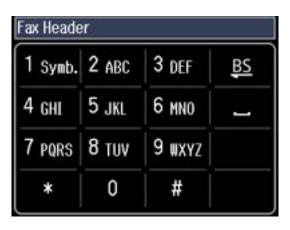

- 7. Use the numeric keypad to enter the sender name for your fax source, such as your name or a business name. You can enter up to 40 characters.
- 8. Press the **OK** button.

You return to the **Header** screen.

9. Select Your Phone Number.

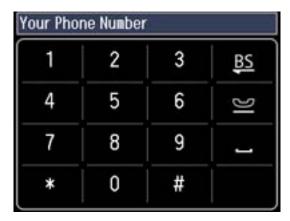

10. Use the numeric keypad to enter your fax number, up to 20 characters. For international numbers that require use of a + symbol, press the # key.

**Note:** When entering a phone number, the \* key does not work.

11. Press the **OK** button.

You return to the **Header** screen.

Parent topic: Setting Up Fax Features Using the Product Control Panel

## **Entering Numbers and Characters for Faxing**

Follow these guidelines to enter numbers and characters for faxing and setting up your fax settings.

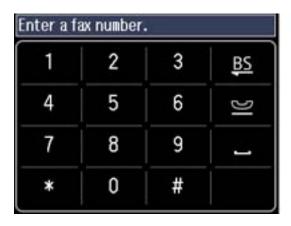

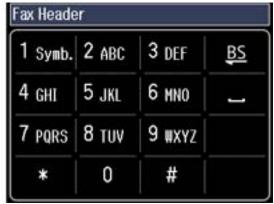

- To enter text or characters, press the keys on the numeric keypad until the desired character or number appears.
- To enter symbols, press the 1 key until the desired symbol appears.
- To enter a pause symbol (–) in phone numbers requiring a brief pause during dialing, press ■.
- To move the cursor to the next or previous space, press the left or right arrow buttons on the LCD screen.
- To insert a space and move one character to the right, press ■.
- To delete a character and move one character to the left, press **S**.

Parent topic: Setting Up Fax Features Using the Product Control Panel

### **Selecting Fax Send and Receive Settings**

You can select the paper source, fax quality, and other settings for incoming and outgoing faxes.

- 1. Press the **1** Home button, if necessary.
- 2. Press the arrow buttons and then select **Y Setup**.

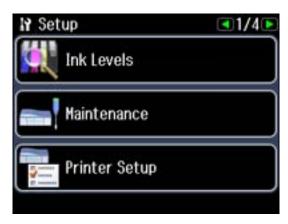

3. Press the arrow buttons and then select **Fax Settings**.

You see this screen:

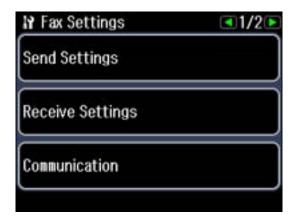

4. Select **Send Settings** or **Receive Settings**.

- 5. Change any of the available settings.
- 6. Press the **OK** button to exit.

Parent topic: Setting Up Fax Features Using the Product Control Panel

# **Selecting Fax Communication Settings**

You can customize how your product sends and receives faxes over your phone line.

- 1. Press the **f** Home button, if necessary.
- 2. Press the arrow buttons and then select **Setup**.

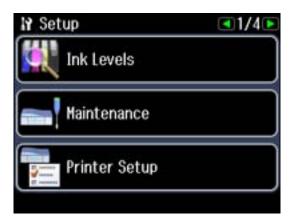

3. Press the arrow buttons and then select **Fax Settings**.

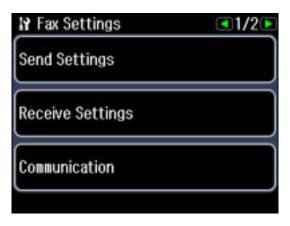

- 4. Select Communication.
- 5. Change any of the available settings.
- 6. Press the **OK** button when you're done.

Parent topic: Setting Up Fax Features Using the Product Control Panel

## **Printing Fax Reports**

You can run a variety of reports on your fax transmissions and print your speed and group dial lists.

**Note:** You can also select to print a report automatically after a fax is sent by going to **Setup > Fax Settings > Send Settings > Last Transmission Report**.

- 1. Make sure you loaded letter-size or larger paper in your product.
- 2. Press the **† Home** button, if necessary.

#### 3. Select Fax.

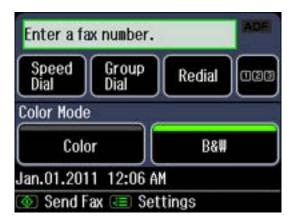

- 4. Press the **₹≡ Menu** button.
- 5. Press the arrow buttons and then select **Fax Report**.

You see this screen:

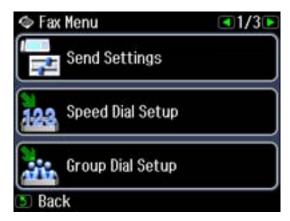

- 6. Select one of the available reports.
- 7. Press the **Start** button to print the report.

Parent topic: Setting Up Fax Features Using the Product Control Panel

### **Restoring Default Fax Settings**

You can restore your fax settings to their default options, if necessary.

- 1. Press the **f** Home button, if necessary.
- 2. Press the arrow buttons and then select **Setup**.

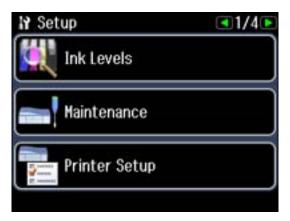

3. Press the arrow buttons and then select **Restore Default Settings**. You see this screen:

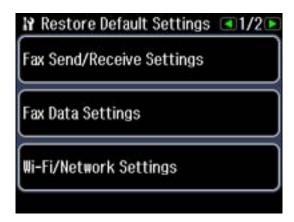

4. Select one of the available options.

You see a confirmation screen.

5. Select **Yes** or **No**.

Parent topic: Setting Up Fax Features Using the Product Control Panel

# **Fax Sending Options**

Set the options you want to use for outgoing faxes.

| Setting                     | Options  | Description                                                                                                   |
|-----------------------------|----------|----------------------------------------------------------------------------------------------------|
| Resolution                  | Standard | Provides good scan resolution and print quality for most faxes.                                               |
|                             | Fine     | Provides best scan resolution and print quality for faxes of small print and line art.                        |
|                             | Photo    | Provides best scan resolution and print quality for faxed photos.                                             |
| Contrast                    | -4 to +4 | Adjusts the contrast for faxes; negative settings make faxes lighter and positive settings make faxes darker. |
| Last Transmission<br>Report | On Error | Prints a report on the last transmitted fax only if a fax error occurs (default setting).                     |
|                             | On Send  | Prints a report on the last transmitted fax after every fax you send.                                         |
|                             | Off      | Does not print a report on the last transmitted fax after you send a fax.                                     |

Parent topic: Setting Up Fax Features Using the Product Control Panel

# **Fax Receive Options**

Set the printing options you want to use for incoming faxes.

| Setting    | Options | Description                                           |
|------------|---------|-------------------------------------------------------|
| Paper Size | Letter  | Sets the size of the paper loaded for incoming faxes. |
|            | Legal   |                                                       |
|            | A4      |                                                       |

| Setting        | Options | Description                                                                                           |
|----------------|---------|----------------------------------------------------------------------------------------------------|
| Auto Reduction | On      | Reduces size of incoming faxes to fit on the size of paper selected as the <b>Paper Size</b> setting. |
|                | Off     | Prints incoming faxes in original size or on multiple sheets, if loaded paper size is smaller.        |

Parent topic: Setting Up Fax Features Using the Product Control Panel

# **Fax Communications Options**

Set the communication options you want to use for faxing over your phone line.

| Setting         | Options         | Description                                                                                                    |
|-----------------|-----------------|----------------------------------------------------------------------------------------------------|
| DRD             | All             | If you are using a Distinctive Ring Service on your phone line, your telephone company can assign two or more phone numbers to the same line and assign different ring patterns to each. If you use this service, select the number of rings for your fax number as the DRD setting so your product can receive faxes on the correct number of rings. All is the default setting and works for phone lines that do not use this service. |
|                 | Single          |                                                                                                    |
|                 | Double          |                                                                                                    |
|                 | Triple          |                                                                                                    |
|                 | Double & Triple |                                                                                                    |
| ECM             | On              | Turns on Error Correction Mode (ECM) to automatically request retransmission of faxes received with detected errors (default setting).                                                                                                    |
|                 | Off             | Turns off Error Correction Mode (ECM).                                                                                                    |
| V.34            | On              | Transmits faxes at 33.6 Kbps (default setting)                                                                                                    |
|                 | Off             | Transmits faxes at 14.4 Kbps                                                                                                    |
| Rings to Answer | 1 to 9          | Sets the number of rings before your product receives a fax. The default setting is <b>4</b> . If Auto Answer is turned on and an answering machine is connected to the product, make sure this setting is set higher than the number of rings your answering machine is set to answer a call.                                                                                                    |

| Setting             | Options              | Description                                                                                                    |
|---------------------|----------------------|----------------------------------------------------------------------------------------------------|
| Dial Tone Detection | On                   | Automatically dials the phone number you enter to send a fax when the product detects a dial tone on the line.                                                               |
|                     | Off                  | Turns off automatic dial tone detection. This is necessary if you connected your product to a phone line on a Private Branch Exchange (PBX) or Terminal Adapter (TA) system. |
| Header              | Fax Header           | Allows you to enter or change the name for the originating fax.                                                                                                    |
|                     | Your Phone<br>Number | Allows you to enter or change the phone number for the originating fax.                                                                                                    |

Parent topic: Setting Up Fax Features Using the Product Control Panel

### **Fax Report Options**

Select the fax report or list you want to print.

### Fax Log

View or print a report on recent fax transmissions.

#### **Last Transmission**

Print a report on your last fax transmission.

# **Speed Dial List**

Print a list of your speed dial entries.

# **Group Dial List**

Print a list of your group dial entries.

#### **Reprint Faxes**

Reprint the most recent incoming fax.

### **Protocol Trace**

Print a protocol trace of your last fax transmission.

Parent topic: Setting Up Fax Features Using the Product Control Panel

# **Restore Default Settings Options**

Select the product settings you want to restore.

# Fax Send/Receive Settings

Restores all of the default fax settings on the **Send Settings**, **Receive Settings**, and **Communication** screens.

#### **Fax Data Settings**

Erases the speed dial list, group dial list, header, and fax log.

#### Wi-Fi/Network Settings

Restores all of the default network settings.

### All Except Wi-Fi/Network & Fax Settings

Restores all of the default settings on the control panel, except for the network and fax settings.

#### **All Settings**

Restores all of the default settings on the control panel.

Parent topic: Setting Up Fax Features Using the Product Control Panel

# **Setting Up Fax Features Using the Fax Utility - Windows**

You can set up your fax header and select your fax settings using the Fax Utility for Windows.

- 1. Click **Start** or 🗐.
- 2. Select Programs or All Programs.
- 3. Select **Epson Software**.
- 4. Select Fax Utility.

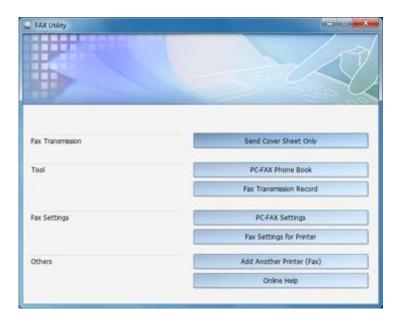

# 5. Select Fax Settings for Printer.

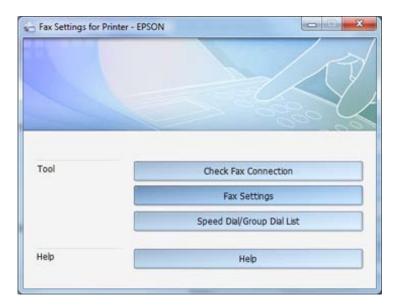

- 6. Select your product.
- 7. Select Fax Settings.
- 8. Follow the prompts that appear on the screen to enter your fax header information and select your fax settings.

**Note:** For detailed information, select the Fax Utility **Help** option.

Parent topic: Setting Up Fax Features

# **Setting Up Fax Features Using the Fax Utility - Mac OS X**

You can set up your fax header and select your fax settings using the Fax Utility for Mac OS X.

- 1. Do one of the following:
  - Mac OS X 10.6/10.7: In the Apple menu or the Dock, select System Preferences. Select Print & Fax or Print & Scan, select the FAX option for your product, and select Options & Supplies.
     Select Utility and select Open Printer Utility.
  - Mac OS X 10.4/10.5: In the Apple menu or the Dock, select System Preferences. Select Print & Fax, select the FAX option for your product, and select Open Print Queue. Select Utility.

#### 2. Double-click FAX Utility.

You see this window:

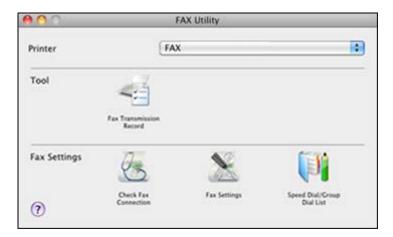

- 3. Select your **FAX** product in the Printer list.
- 4. Select Fax Settings.
- Follow the prompts that appear on the screen to enter your fax header information and select your fax settings.

**Note:** For detailed information, select the Fax Utility ? icon.

Parent topic: Setting Up Fax Features

# **Setting Up Speed Dial and Group Dial Lists**

You can set up a speed dial list of fax numbers so you can quickly select them for faxing. You can also set up a group dial list to send a fax message to multiple speed dial numbers.

See these sections to set up speed dial and group dial lists.

Setting Up Speed/Group Dial Lists Using the Product Control Panel

Setting Up Speed/Group Dial Lists Using the Fax Utility - Windows

Setting Up Speed/Group Dial Lists Using the Fax Utility - Mac OS X

Parent topic: Faxing

# **Setting Up Speed/Group Dial Lists Using the Product Control Panel**

You can set up your speed dial and group dial lists using the control panel on your product.

**Creating Speed Dial List Entries** 

**Printing Your Speed Dial List** 

**Creating Group Dial List Entries** 

**Printing Your Group Dial List** 

Parent topic: Setting Up Speed Dial and Group Dial Lists

### **Creating Speed Dial List Entries**

You can create a speed dial list of fax numbers to help you quickly send faxes.

Note: You can create up to 60 speed dial and group dial entries combined.

- 1. Press the **\Pi** Home button, if necessary.
- 2. Select Fax.

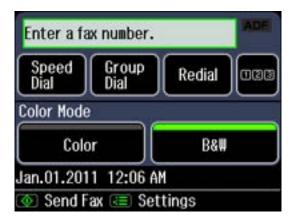

3. Press the **₹≡ Menu** button.

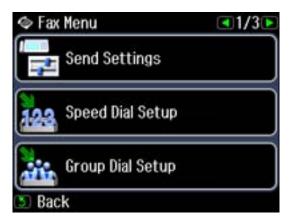

- 4. Select **Speed Dial Setup**.
- 5. Select Create.

You see this screen:

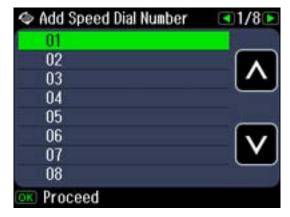

- 6. Select the number you want to use for the fax number you are adding and press **OK**.
- 7. Use the numeric keypad to enter the fax number. You can enter up to 64 characters.
- 8. Press **OK**.

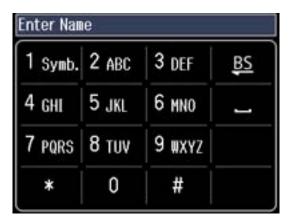

- 9. Use the numeric keypad to enter a name for the speed dial entry. You can enter up to 40 characters.
- 10. Press **OK**.

You return to the Speed Dial Setup screen.

- 11. Do the following as necessary:
  - To create additional entries, select **Create** and repeat the steps above.
  - To edit an existing entry, select **Edit**, select the entry, and change the information.
  - To delete an entry, select **Delete**, select the entry, press **OK**, and confirm the deletion.

Parent topic: Setting Up Speed/Group Dial Lists Using the Product Control Panel

## **Printing Your Speed Dial List**

You can print your speed dial list for easy reference.

- 1. Load paper in your product.
- 2. Press the **f** Home button, if necessary.

#### 3. Select Fax.

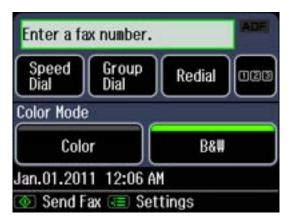

- 4. Press the **₹≡ Menu** button.
- 5. Press the arrow buttons and then select **Fax Report**.

You see this screen:

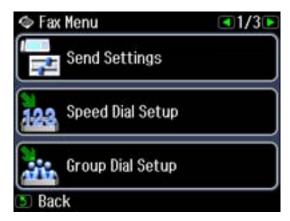

- 6. Select Speed Dial List.
- 7. Press the **Start** button to print the report.

Parent topic: Setting Up Speed/Group Dial Lists Using the Product Control Panel

### **Creating Group Dial List Entries**

You can create a group dial list after creating a speed dial list. Each group dial list can include up to 30 fax numbers.

**Note:** You can create up to 60 speed dial and group dial entries combined.

- 1. Press the **f** Home button, if necessary.
- 2. Select Fax.

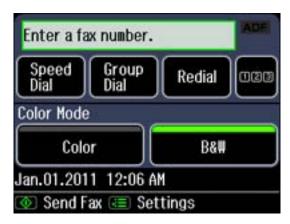

3. Press the **Æ Menu** button.

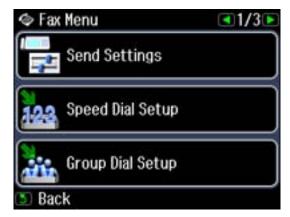

- 4. Select Group Dial Setup.
- 5. Select Create.

You see this screen:

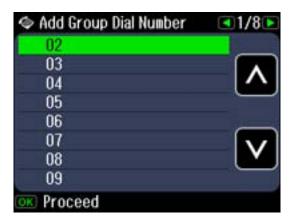

- 6. Select the number you want to use for the group dial entry you are adding and press **OK**.
- 7. Use the numeric keypad to enter a name for the group dial entry. You can enter up to 30 characters.
- 8. Press **OK**.

You see a screen similar to this:

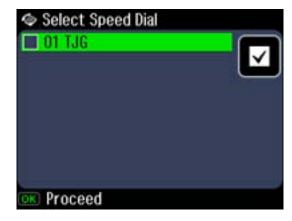

- 9. Select the speed dial entry you want to add to the group and press to select it.
- 10. Continue selecting speed dial entries as necessary.
- 11. When you are finished, press **OK**.

You return to the group dial setup screen.

- 12. Do the following as necessary:
  - To create additional entries, select **Create** and repeat the steps above.
  - To edit an existing entry, select **Edit**, select the entry, and change the information.
  - To delete an entry, select **Delete**, select the entry, press **OK**, and confirm the deletion.

Parent topic: Setting Up Speed/Group Dial Lists Using the Product Control Panel

Related tasks

**Creating Speed Dial List Entries** 

## **Printing Your Group Dial List**

You can print your group dial list for easy reference.

- 1. Load paper in your product.
- 2. Press the **f** Home button, if necessary.
- 3. Select Fax.

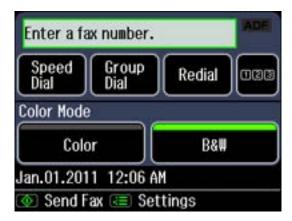

- 4. Press the **₹** Menu button.
- 5. Press the arrow buttons and then select **Fax Report**.

#### You see this screen:

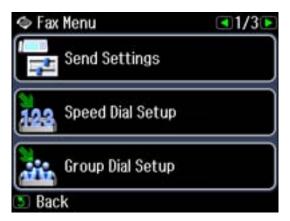

- 6. Press the arrow buttons and then select Group Dial List.
- 7. Press the **Start** button to print the report.

Parent topic: Setting Up Speed/Group Dial Lists Using the Product Control Panel

# **Setting Up Speed/Group Dial Lists Using the Fax Utility - Windows**

You can set up your speed dial and group dial lists using the Fax Utility for Windows. The utility also lets you import fax numbers from the Windows Address Book and back up fax numbers stored in your product's memory.

Note: You can create up to 60 speed dial and group dial entries combined.

- 1. Click Start or <sup>1</sup>
- 2. Select **Programs** or **All Programs**.
- 3. Select **Epson Software**.
- 4. Select Fax Utility.

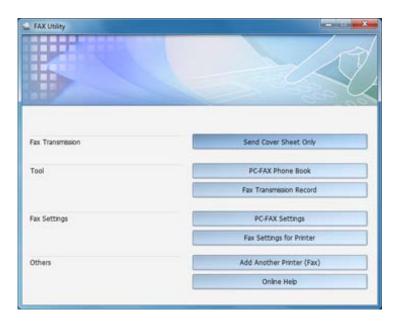

# 5. Select Fax Settings for Printer.

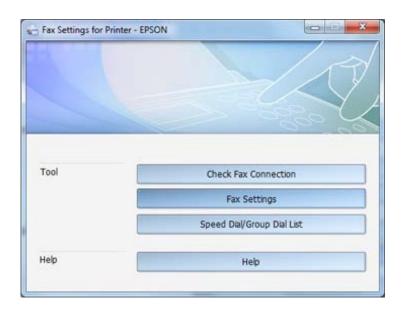

- 6. Select your product.
- 7. Select Speed Dial/Group Dial List.

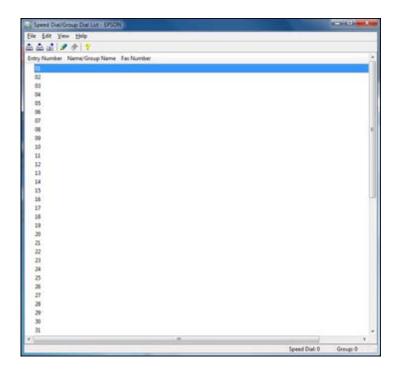

8. Select an empty entry and click the 🖋 icon.

**Note:** To edit an entry, select it and click the icon. To delete an entry, select it and click the icon.

- 9. Do one of the following:
  - To create a speed dial entry, select **Speed Dial**, enter a name and fax number, and click **OK**.
  - To create a group dial entry, select **Group**, enter a name and fax number, and click **OK**.
- 10. Repeat the previous step as necessary to add all your speed dial or group dial entries.
- 11. When you are finished, click the icon to save the entries to your product's memory.

Parent topic: Setting Up Speed Dial and Group Dial Lists

### **Setting Up Speed/Group Dial Lists Using the Fax Utility - Mac OS X**

You can set up your speed dial and group dial lists using the Fax Utility. The utility also lets you import fax numbers from the MacAddress Book and back up fax numbers to your product's memory.

**Note:** You can create up to 60 speed dial and group dial entries combined.

- 1. Do one of the following:
  - Mac OS X 10.6/10.7: In the Apple menu or the Dock, select System Preferences. Select Print & Fax or Print & Scan, select the FAX option for your product, and select Options & Supplies.
     Select Utility and select Open Printer Utility.
  - Mac OS X 10.4/10.5: In the Apple menu or the Dock, select System Preferences. Select Print & Fax, select the FAX option for your product, and select Open Print Queue. Select Utility.
- 2. Double-click FAX Utility.

You see this window:

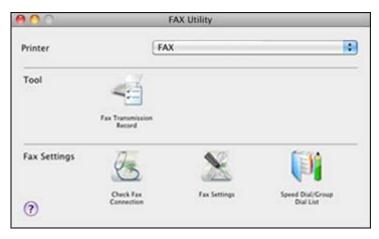

- 3. Select your **FAX** product in the Printer list.
- 4. Select Speed Dial/Group Dial List.

You see this window:

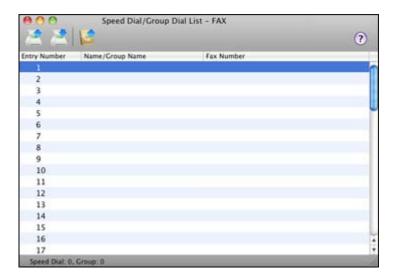

5. To add an entry, double-click an empty entry.

**Note:** To edit an entry, select it and change the information. To delete an entry, select it and press the **Delete** key on your keyboard.

- 6. Do one of the following:
  - To create a speed dial entry, select **Speed Dial**, enter a name and fax number, and click **OK**.
  - To create a group dial entry, select **Group Dial**, enter a name and fax number, and click **OK**.
- 7. Repeat the previous steps as necessary to add all your speed dial or group dial entries.
- 8. To import entries from your MacAddress book, click the 📴 icon.
- 9. When you are finished, click the icon to save the entries to your product's memory.

Parent topic: Setting Up Speed Dial and Group Dial Lists

# **Sending Faxes**

See these sections to send faxes using your product.

Sending Faxes from the Product Control Panel Sending Faxes Using the Fax Utility - Windows Sending Faxes Using the Fax Utility - Mac OS X

Parent topic: Faxing

### **Sending Faxes from the Product Control Panel**

See these sections to send faxes using the product's control panel.

Manually Dialing or Redialing Fax Numbers

Selecting Fax Numbers from Speed or Group Dial Lists

Dialing Fax Numbers from a Connected Telephone

Fax Send Options

Parent topic: Sending Faxes

#### **Manually Dialing or Redialing Fax Numbers**

You can send a fax from your product control panel by manually dialing the fax number or redialing the last dialed fax number.

- 1. Place your original on the product for faxing.
- 2. Press the **f** Home button, if necessary.
- 3. Select Fax.

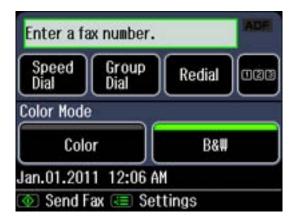

- 4. Do one of the following:
  - Press , then use the numeric keypad to enter the fax number. You can enter up to 64 characters.

- Press Redial to redial the last dialed fax number.
- 5. Select **Color** (for color originals) or **B&W** (for black-and-white originals).

**Note:** If your recipient's fax machine does not print in color, your fax is automatically sent in black-and-white.

- 6. If you need to change any fax settings, press the **Menu** button, select **Send Settings**, and select your settings. When you finish selecting settings, press **OK**.
- 7. To see a summary of your fax transmission settings, if desired, press **OK**.
- 8. Press the **Start** button.

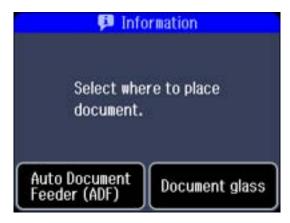

- 9. Select Auto Document Feeder (ADF) or Document glass.
- 10. Press **OK** if you selected **Auto Document Feeder (ADF)**.

**Note:** To cancel faxing, select **© Cancel**.

Your product scans your original and prompts you to place additional pages, if necessary.

After scanning your originals, your product dials the number and sends the fax.

**Note:** If the number is busy or there is a communication problem, your product displays a redialing message and will redial the number in a few minutes.

Parent topic: Sending Faxes from the Product Control Panel

### **Selecting Fax Numbers from Speed or Group Dial Lists**

You can send a fax from your product control panel by selecting a speed dial or group dial entry from the list.

- 1. Place your original on the product for faxing.
- 2. Press the **f** Home button, if necessary.
- 3. Select Fax.

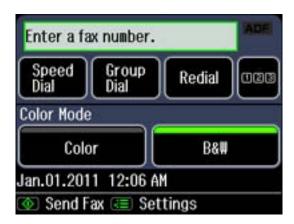

- 4. Select Speed Dial or Group Dial.
- 5. Select the speed dial or group dial entry you want to fax.
- 6. Select Color (for color originals) or B&W (for black-and-white originals).

**Note:** If your recipient's fax machine does not print in color, your fax is automatically sent in black-and-white.

- 7. If you need to change any fax settings, press the **Henu** button, select **Send Settings**, and select your settings. When you finish selecting settings, press **OK**.
- 8. To see a summary of your fax transmission settings, if desired, press **OK**.

9. Press the **Start** button.

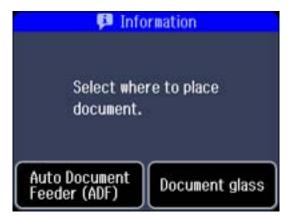

- 10. Select Auto Document Feeder (ADF) or Document glass.
- 11. Press OK if you selected Auto Document Feeder (ADF).

**Note:** To cancel faxing, select **♥ Cancel**.

Your product scans your original and prompts you to place additional pages, if necessary.

After scanning your originals, your product dials the number and sends the fax.

**Note:** If the number is busy or there is a communication problem, your product displays a redialing message and will redial the number in a few minutes.

Parent topic: Sending Faxes from the Product Control Panel

#### **Dialing Fax Numbers from a Connected Telephone**

If you have connected a telephone to the **EXT** port on your product, you can send a fax by dialing the fax number from the connected telephone.

- 1. Place your original on the product for faxing.
- 2. Press the **f** Home button, if necessary.

#### 3. Select Fax.

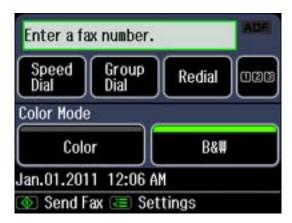

4. Dial the fax number from the connected telephone.

You see this screen:

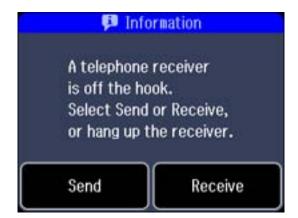

#### 5. Select Send.

**Note:** You product now communicates with the recipient's fax machine. Do not hang up the telephone.

6. Select **Color** (for color originals) or **B&W** (for black-and-white originals).

**Note:** If your recipient's fax machine does not print in color, your fax is automatically sent in blackand-white.

- 7. If you need to change any fax settings, press the **Menu** button, select **Send Settings**, and select your settings. When you finish selecting settings, press **OK**.
- 8. Press the **Start** button.

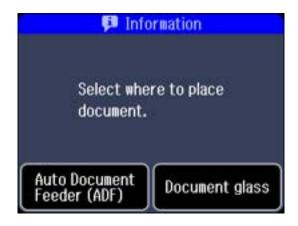

- 9. Select Auto Document Feeder (ADF) or Document glass.
- 10. Press OK if you selected Auto Document Feeder (ADF).

**Note:** To cancel faxing, select **♥ Cancel**.

Your product scans your original and prompts you to place additional pages, if necessary.

11. Hang up the telephone.

After scanning your originals, your product sends the fax.

Parent topic: Sending Faxes from the Product Control Panel

### **Fax Send Options**

When you press the **\(\subseteq Menu\)** button while sending a fax, you can select these options.

| Setting        | Options       | Description                                                                                                    |
|----------------|---------------|----------------------------------------------------------------------------------------------------|
| Resolution     | Standard      | Provides good scan resolution and print quality for most faxes.                                                            |
|                | Fine          | Provides best scan resolution and print quality for faxes of small print and line art.                                     |
|                | Photo         | Provides best scan resolution and print quality for faxed photos.                                                          |
| Contrast       | -4 to +4      | Adjusts the contrast for faxes; negative settings make faxes lighter and positive settings make faxes darker.              |
| Send Fax Later | Select a time | Lets you specify a later time to send the fax. You cannot send another fax job until the delayed fax is sent or cancelled. |

Parent topic: Sending Faxes from the Product Control Panel

# **Sending Faxes Using the Fax Utility - Windows**

You can send a fax from a printing program in Windows.

1. Open the file you want to fax and select **Print**.

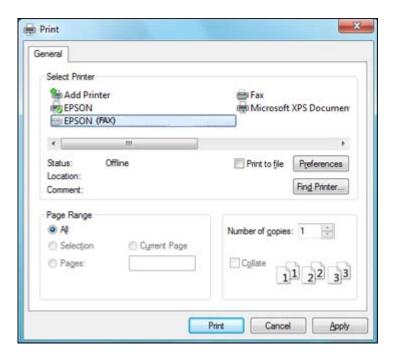

- 2. Select your product with the **FAX** option as the printer.
- 3. To change the Paper Size, Orientation, Color, Image Quality, or Character Density settings, click the **Preferences** or **Properties** button.

**Note:** If you see a **Setup**, **Printer**, or **Options** button, click it. Then click **Preferences** or **Properties** on the next screen. For more information about selecting fax print settings, click **Help**.

4. Select the Page Range as necessary. (Leave the Number of copies set to 1.)

Note: You can fax up to 100 pages, including the cover sheet.

5. Click Print.

If you're faxing for the first time, you see a window like this one:

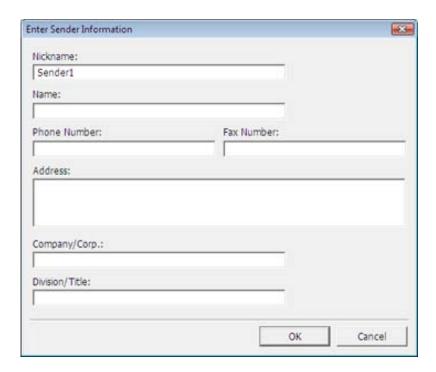

- 6. Enter your sender information so that recipients can identify the origin of the fax. Then click **OK** to save the sender information.
- 7. Add a cover sheet, input a fax number, or set up a phone book of numbers for future use, then click **Next**.

Note: For detailed instructions on using the Epson FAX Utility, click Help.

- 8. If you added a cover sheet to your fax, select a cover sheet style, enter your subject and comment information, then click **Next.**
- 9. Click **Send** to transmit your fax.

Parent topic: Sending Faxes

### Sending Faxes Using the Fax Utility - Mac OS X

You can send a fax from a Mac OS X printing program using the Fax Utility. You can fax up to 100 pages at a time, including a cover sheet.

- 1. Open a photo or document for faxing.
- 2. Select the print command in your application.

**Note:** You may need to select a print icon on your screen, the **Print** option in the **File** menu, or another command. See your application's help utility for details.

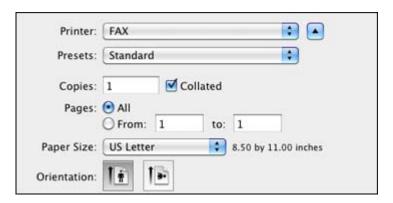

- 3. Select your product **FAX** option as the **Printer** setting.
- 4. Select the number of pages you are faxing as the **Pages** setting.

**Note:** Leave the **Copies** setting set to **1**.

5. Select **Recipient Settings** from the pop-up menu.

You see this window:

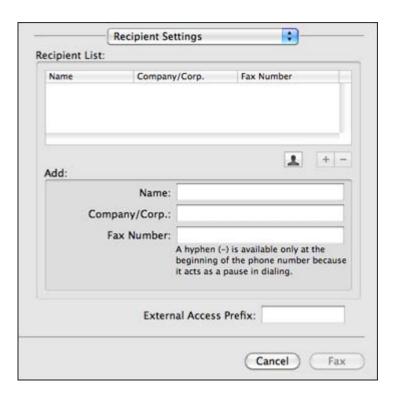

- 6. Do one of the following to choose your recipient:
  - Select a name or group from the Recipient List.
  - Enter a name, company, and fax number and click the + button.
  - Click the 🚨 icon and select a recipient from your address book.
- 7. Select **Fax Settings** from the pop-up menu.

You see this window:

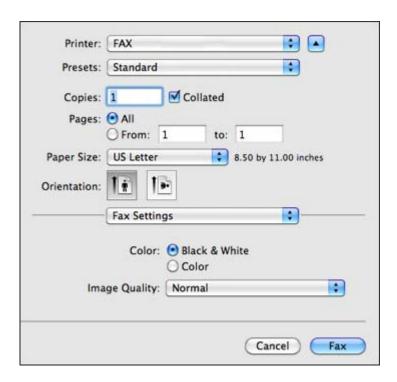

8. Select the **Color** and **Image Quality** settings you want to use for your fax.

9. Click Fax.

Parent topic: Sending Faxes

# **Receiving Faxes**

See these sections to receive faxes with your product.

Fax Reception

Receiving Faxes Automatically (Auto Answer)

**Receiving Faxes Manually** 

Parent topic: Faxing

### **Fax Reception**

Your product will automatically receive and print faxes when you set fax reception mode to **Auto Answer**.

If you connected a telephone to your product so you can use the same phone line for faxes and voice calls, you can also set your product to receive faxes manually. This allows you to check for a fax tone using the telephone and press a button on your product to receive the fax.

Make sure to load paper in your product and select your fax settings before receiving a fax.

**Note:** If you run out of paper during fax printing, load more paper and press the button indicated on your product LCD screen to continue.

Parent topic: Receiving Faxes

### **Receiving Faxes Automatically (Auto Answer)**

To receive and print faxes automatically, you can turn on **Auto Answer** mode.

Check the water auto answer light on your product to see if **Auto Answer** mode is turned on or not.

To turn **Auto Answer** mode on or off, press the **\(\sigma\_{\text{uto}}\)** auto answer button.

If an answering machine is connected, make sure the product's **Rings to Answer** setting is set higher than the number of rings your answering machine is set to answer a call. For example, if the answering machine is set to pick up on the fourth ring, set the product to pick up on the fifth ring or later.

If a telephone is connected, and you use it to answer a call that turns out to be a fax, wait until the product's LCD screen displays a message that a connection has been made before hanging up.

Parent topic: Receiving Faxes

### **Receiving Faxes Manually**

You can set up your product to receive faxes manually by turning off **Auto Answer** mode. This lets you check for a fax tone on the connected telephone before receiving a fax.

1. When the connected telephone rings, answer the call.

You see this message on your product's LCD screen:

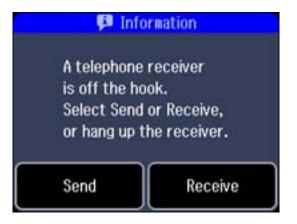

2. If you hear a fax tone, select **Receive**.

**Note:** Leave the answered call active as you receive the fax transmission.

Follow the instructions on the screen to receive the fax.When fax transmission is finished, you see the LCD screen above.

4. Hang up the phone call.

5. Press the **OK** button to print the fax.

Parent topic: Receiving Faxes

# **Using Memory Cards With Your Product**

Follow the instructions here to work with a memory card inserted into your product.

Inserting a Memory Card
Printing from a Memory Card
Transferring Photos on a Memory Card

# **Inserting a Memory Card**

Insert only one memory card at a time in one of your product's memory card slots.

- 1. Make sure the memory card and the files on it are compatible with your product before inserting the card.
- 2. Insert your memory card into the correct slot, making sure the card is oriented correctly.

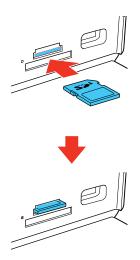

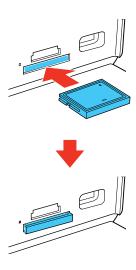

**Note:** Do not force the card all the way into the slot. Insert it only until it meets resistance.

The memory card access light flashes and then stays lit.

**Caution:** Do not remove a memory card or turn off your product while the memory card access light is flashing or you may lose data from the memory card.

Memory Card Types
Memory Card File Specifications
Removing a Memory Card

Parent topic: Using Memory Cards With Your Product

### **Memory Card Types**

You can insert these types of memory cards in your product.

**Note:** Cards marked with an asterisk (\*) require an adapter; consult your adapter documentation for details on using it.

### **Upper Slot**

You can insert the following cards in the upper slot:

- Memory Stick
- Memory Stick PRO
- Memory Stick Duo\*
- Memory Stick PRO Duo\*
- Memory Stick PRO-HG Duo\*
- Memory Stick Micro\*
- MagicGate Memory Stick
- MagicGate Memory Stick Duo\*
- SDXC
- SDHC
- SD
- MultiMediaCard
- MMCplus
- MMCmobile\*
- MMCmicro\*
- miniSDHC\*
- miniSD\*
- microSDHC\*
- microSD\*
- xD-Picture Card
- xD-Picture Card Type M
- xD-Picture Card Type M+
- xD-Picture Card Type H

#### **Lower Slot**

You can insert the following cards in the lower slot:

CompactFlash

Microdrive

Parent topic: Inserting a Memory Card

## **Memory Card File Specifications**

You can insert memory cards in your product containing files that meet these specifications.

File format JPEG with the Exif version 2.3 standard

Image size  $80 \times 80$  pixels to  $9200 \times 9200$  pixels

Number of files Up to 9990

Parent topic: Inserting a Memory Card

### **Removing a Memory Card**

After you finish working with a memory card, you can check to make sure it is safe to remove it from your product.

**Caution:** Do not remove a memory card or turn off your product while the memory card access light is flashing or you may lose data from the memory card.

1. Make sure the memory card access light is not flashing.

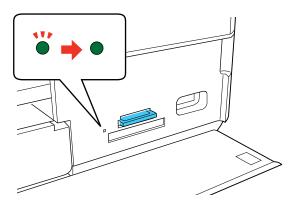

- 2. If your product is connected to your computer using a USB cable, do one of the following:
  - Windows: Open the My Computer, Computer, or Windows Explorer utility. Then right-click the name of your memory card (listed as a removable disk) and select **Eject**.
  - Mac OS X: Drag the removable disk icon for your memory card from the desktop into the trash.
- 3. Pull the memory card straight out of its slot.

Parent topic: Inserting a Memory Card

# **Printing from a Memory Card**

See these sections to print photos from a memory card inserted into your product:

Viewing and Printing Photos

Printing Photo Layouts from a Memory Card

**Printing Photo Greeting Cards** 

Printing Photo Proofsheets from a Memory Card

Parent topic: Using Memory Cards With Your Product

### **Viewing and Printing Photos**

See these sections to view and print photos displayed on your product's LCD screen:

Viewing and Printing Individual Photos

**Printing All Photos** 

Printing Photos by Date

Viewing and Printing Photos from a Slide Show

Cropping Photos Displayed on the LCD Screen

Modifying Photos Displayed on the LCD Screen

**Photo Adjustment Options** 

Selecting Print Settings for Photos Displayed on the LCD Screen

Print Setting Options - Photo Mode

Parent topic: Printing from a Memory Card

### **Viewing and Printing Individual Photos**

You can select individual photos for printing as you view them on the LCD screen.

1. Press the **home** button, if necessary.

#### 2. Select Print Photos

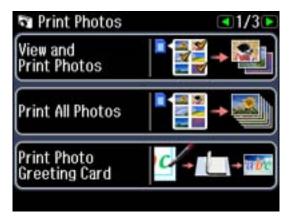

### 3. Select View and Print Photos.

You see a screen like this:

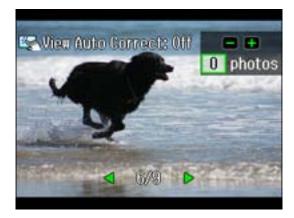

4. Press the arrow buttons to scroll through your photos and view the one you want.

**Note:** To display 9 photos at a time on the LCD screen, press the **Display/Crop** button three times.

- 5. Press the + button to select the photo for printing.
  - To print more than one copy of the photo, press the + or button to select the number (up to 99).
  - To crop, zoom into, or rotate your photo, press the **Display/Crop** button.
  - If View Auto Correct: Off appears on the screen, tap the photo to preview how your printouts will look with Fix Photo turned on.
  - To view additional photos and select others for printing, press the arrow buttons and repeat the selections above.
- 6. Press the **OK** button to see a preview of the photos that will print.

You see a screen like this:

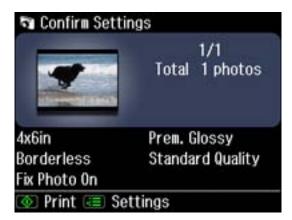

- 7. Do either of the following as necessary:
  - To change any of the print settings displayed on the LCD screen, press the **Embedding** Menu button, select **Print Settings**, and select the necessary settings. When you are finished, press the **OK** button.
  - To modify any of the previewed photos, press the **\(\subsets \) Menu** button, select **Photo Adjustments**, and select the necessary settings. When you are finished, press the **OK** button.
- 8. When you are ready to print, press the **♦ Start** button.

**Note:** To cancel printing, select **♥ Cancel**.

Parent topic: Viewing and Printing Photos

#### Related tasks

Cropping Photos Displayed on the LCD Screen
Modifying Photos Displayed on the LCD Screen
Selecting Print Settings for Photos Displayed on the LCD Screen
Inserting a Memory Card
Removing a Memory Card

### **Printing All Photos**

You can quickly select all of the photos on your memory card or other device for printing.

- 1. Press the **f** Home button, if necessary.
- 2. Select Print Photos.

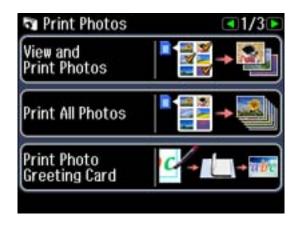

3. Select Print All Photos.

You see this screen:

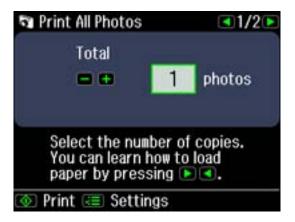

### 4. Do one of the following:

- Press the ♦ Start button to immediately print one copy of all the photos on Epson photo paper in this size: 4 x 6 inches (102 x 152 mm).
- To print one copy of all the photos on a different size or type of paper, continue with the next step.
- To print more than one copy of all the photos, press the + or button to select the number (up to 99).
- 5. Press the **OK** button.

You see a screen like this:

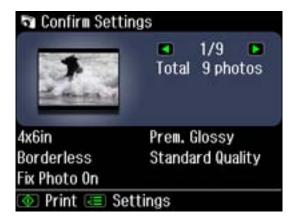

- 6. Do either of the following as necessary:
  - To change any of the print settings displayed on the LCD screen, press the **Embersion** Menu button, select **Print Settings**, and select the necessary settings. When you are finished, press the **OK** button.
  - To modify any of the previewed photos, press the **\(\subsets \) Menu** button, select **Photo Adjustments**, and select the necessary settings. When you are finished, press the **OK** button.
- 7. When you are ready to print, press the **Start** button.

**Note:** To cancel printing, select **© Cancel**.

Parent topic: Viewing and Printing Photos

Related tasks

Cropping Photos Displayed on the LCD Screen
Modifying Photos Displayed on the LCD Screen
Selecting Print Settings for Photos Displayed on the LCD Screen
Inserting a Memory Card
Removing a Memory Card

#### **Printing Photos by Date**

You can select photos for printing based on the date the photos were taken.

- 1. Press the **\phi** Home button, if necessary.
- 2. Select Print Photos.

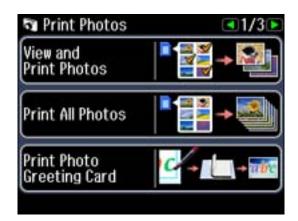

3. Select View and Print Photos.

You see a screen like this:

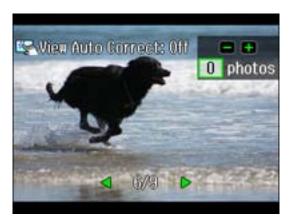

4. Press the **₹** Menu button, and then select Select Photos.

You see this screen:

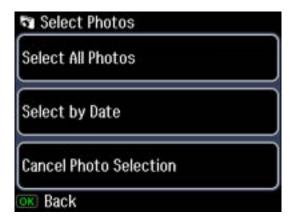

5. Select the **Select by Date** option.

You see a screen like this:

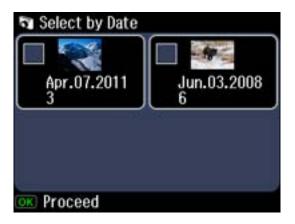

- 6. Select any date shown, then press the **OK** button.
- 7. To print more than one copy of all the photos taken on that date, press the + or button to select the number (up to 99). Then press the **OK** button.
- 8. Press the arrow buttons to scroll through your photos. If necessary, press the + or button to adjust the number of individual photos to print.
  - To crop, zoom into, or rotate your photo, press the **Display/Crop** button.
  - If View Auto Correct: Off appears on the screen, tap the photo to preview how your printouts will look with Fix Photo turned on.
- 9. Press the **OK** button to see a preview of the photos that will print.

You see a screen like this:

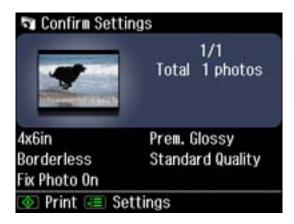

- 10. Do either of the following as necessary:
  - To change any of the print settings displayed on the LCD screen, press the **Embersion** Menu button, select **Print Settings**, and select the necessary settings. When you are finished, press the **OK** button.
  - To modify any of the previewed photos, press the **\(\subsets \) Menu** button, select **Photo Adjustments**, and select the necessary settings. When you are finished, press the **OK** button.
- 11. When you are ready to print, press the **♦ Start** button.

**Note:** To cancel printing, select ♥ Cancel.

Parent topic: Viewing and Printing Photos

Related tasks

Cropping Photos Displayed on the LCD Screen
Modifying Photos Displayed on the LCD Screen
Selecting Print Settings for Photos Displayed on the LCD Screen
Inserting a Memory Card
Removing a Memory Card

#### Viewing and Printing Photos from a Slide Show

You can view photos one at a time as a slide show on the LCD screen and select the ones you want to print.

- 1. Press the **\phi** Home button, if necessary.
- Select Print Photos.

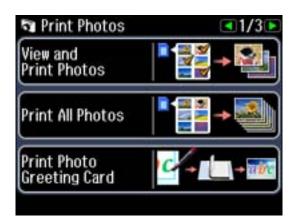

- Press the arrow buttons and then select Slide Show.
- 4. To select a displayed photo for printing, press the **OK** button.
  - To print more than one copy of the photo, press the + or button to select the number (up to 99).
  - To crop, zoom into, or rotate your photo, press the **Display/Crop** button.
  - If View Auto Correct: Off appears on the screen, tap the photo to preview how your printouts will look with Fix Photo turned on.
- 5. When you are ready to print, press the ♦ Start button.

**Note:** To cancel printing, select **© Cancel**.

Parent topic: Viewing and Printing Photos

Related tasks

Cropping Photos Displayed on the LCD Screen
Modifying Photos Displayed on the LCD Screen
Selecting Print Settings for Photos Displayed on the LCD Screen
Inserting a Memory Card

Removing a Memory Card

### **Cropping Photos Displayed on the LCD Screen**

If you want to crop or rotate photos displayed on the LCD screen, press the **Display/Crop** button and select the necessary options.

- To crop the photo, press the + button to move the yellow crop area inward or the button to move the crop area outward.
- To move the crop area, press the arrow buttons.
- To rotate the image, press the **₹≡ Menu** button.
- To check the cropped image, press the **OK** button.

Parent topic: Viewing and Printing Photos

#### Modifying Photos Displayed on the LCD Screen

You can modify the quality and appearance of photos displayed on the LCD screen. The modifications affect only the printed copy of the photo, not the original file.

- 1. Press the **₹≡ Menu** button.
- 2. Select Photo Adjustments.

#### You see this screen:

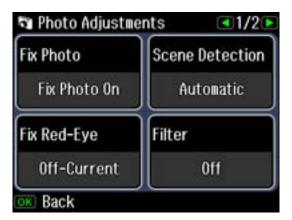

- 3. Select a photo adjustment setting.
- 4. Select an option for the setting.

**Note:** To clear any previously used settings, press the **Reset** button.

5. When you finish selecting settings, press the **OK** button.

Parent topic: Viewing and Printing Photos

Related references
Photo Adjustment Options

### **Photo Adjustment Options**

Select the **Photo Adjustment** options you want to use when viewing and printing photos displayed on the LCD screen.

| Photo<br>Adjustment<br>settings | Available options | Description                                                                                                    |
|---------------------------------|-------------------|----------------------------------------------------------------------------------------------------|
| Fix Photo                       | Fix Photo On      | Automatically adjusts the brightness, contrast, and saturation of the photo based on the <b>Scene Detection</b> setting that is selected. |
|                                 | Fix Photo Off     | Turns off automatic adjustments; see <b>Note</b> below                                                                                    |
|                                 | P.I.M.            | Uses your camera's PRINT Image Matching or Exif Print adjustments                                                                         |
| Scene Detection                 | Automatic         | Optimizes the <b>Fix Photo</b> adjustments for specific types of photos; select the option that best matches your photo content           |
|                                 | People            |                                                                                                    |
|                                 | Landscape         |                                                                                                    |
|                                 | Night Scene       |                                                                                                    |
| Fix Red-Eye                     | On - Current      | Automatically fixes the red-eye effect in photos                                                                                          |
|                                 | On - All          |                                                                                                    |
| Filter                          | Sepia             | Applies a sepia tone filter to the viewed or printed photo (does not alter the photo data)                                                |
|                                 | B&W               | Applies a black-and-white filter to the viewed or printed photo (does not alter the photo data)                                           |
| Brightness                      | Various settings  | Adjust individual qualities in your photo                                                                                                 |
| Contrast                        |                   |                                                                                                    |
| Saturation                      |                   |                                                                                                    |
| Sharpness                       |                   |                                                                                                    |

**Note:** Fix Photo uses a sophisticated face recognition technology to optimize photos that include faces. For this to work, both eyes and the nose must be visible in the subject's face. If your photo includes a face with an intentional color cast, such as a statue, you may want to turn off **Fix Photo** to retain the special color effects.

Parent topic: Viewing and Printing Photos

### **Selecting Print Settings for Photos Displayed on the LCD Screen**

You can change the settings used for printing photos displayed on the LCD screen.

- 1. Press the **₹≡ Menu** button.
- 2. Select Print Settings.

You see this screen:

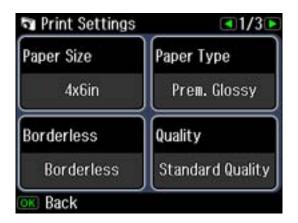

- 3. Select a print setting.
- 4. Select an option for the setting.

Note: To clear any previously used settings, press the Reset button.

5. When you finish selecting settings, press the **OK** button.

Parent topic: Viewing and Printing Photos

**Related references** 

Print Setting Options - Photo Mode

### **Print Setting Options - Photo Mode**

Select the **Print Settings** you want to use when printing photos displayed on the LCD screen.

| Print settings | Available options   | Description                                                                                                    |
|----------------|---------------------|----------------------------------------------------------------------------------------------------|
| Paper Size     | Various paper sizes | Indicates the size of paper you have loaded                                                                                                    |
| Paper Type     | Various paper types | Indicates the type of paper you have loaded; see the list of paper types for copying (available options depend on the selected <b>Paper Size</b> setting) |

| Print settings           | Available options    | Description                                                                                 |
|--------------------------|----------------------|---------------------------------------------------------------------------------------------|
| Borderless               | Borderless           | Expands the image to the edge of the paper (slight cropping may occur)                      |
|                          | With Border          | Leaves a small margin around the image                                                      |
| Quality                  | Draft                | Provides lower quality for draft printing                                                   |
|                          | Standard Quality     | Provides good quality for most prints                                                       |
|                          | Best                 | Provides the highest quality for important prints                                           |
| Expansion                | Standard             | Expands images correctly for most borderless prints                                         |
|                          | Medium               | Expands images slightly less for borderless prints                                          |
|                          | Minimum              | Expands images the least for borderless prints (you may see some white border)              |
| Date                     | Various date formats | Prints the date the photo was taken on the photo in the format you select                   |
| Print Info. On<br>Photos | Camera Settings      | Prints settings that you added in your camera                                               |
|                          | Camera Text          | Prints text that you added in your camera                                                   |
|                          | Landmark             | Prints location information embedded in a photo by cameras that have a built-in GPS feature |
| Fit Frame                | On                   | Automatically crops the photo to fit into the selected photo layout                         |
|                          | Off                  | Turns off automatic cropping                                                                |
| Bidirectional            | On                   | Prints at normal speed                                                                      |
|                          | Off                  | Slows down printing to improve print quality                                                |

Parent topic: Viewing and Printing Photos

# **Printing Photo Layouts from a Memory Card**

You can print one or more photos from a memory card in special layouts on various sizes of photo paper.

1. Press the **f** Home button, if necessary.

2. Select Print Photos.

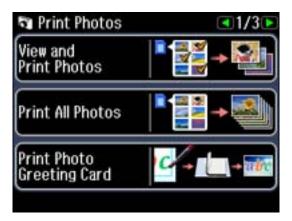

3. Press the arrow buttons and then select **Photo Layout Sheet**. You see this screen:

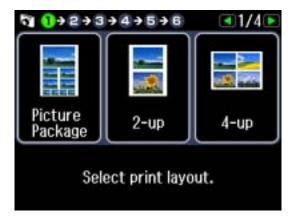

- 4. Press the arrow buttons to view all of the layout options, then select the option you want.
- 5. Press **Paper Size**, then select the size that matches the paper you loaded. Depending on the layout you selected, you may see this screen:

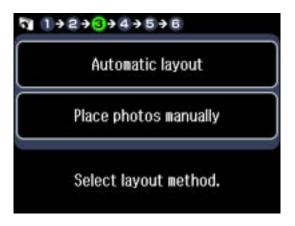

- 6. If you see the screen above, do one of the following:
  - To allow your product to place the photos in the layout automatically, select Automatic layout.
  - To place photos in the layout manually, select **Place photos manually** and follow the instructions displayed on the screen.
- 7. Press the arrow buttons to select the photos you want to print.
- 8. Press the + or button to select one or more copies of each photo (up to 99).
- 9. To select other photos for printing, press the arrow buttons and repeat the selections above, then press the **OK** button.
- 10. To print more than one copy of the photo layout sheet, press the + or buttons to select the number (up to 99), then press the **OK** button.
- 11. When you are ready to print, press the **Start** button.

**Note:** To cancel printing, select ♥ Cancel.

#### **Photo Layout Options**

Parent topic: Printing from a Memory Card

#### **Photo Layout Options**

Select the layout you want to use when printing your photos in a layout.

### 2-up, 4-up, 8-up, or 20-up

Print 2, 4, 8, or 20 photos on one sheet.

#### Upper ½ or Lower ½

Print one photo in the upper or lower half of the sheet.

#### Photo ID

Prints 4 ID-sized photos on one sheet.

#### **Jewel Upper**

Prints one photo on the upper half of a folded jewel case insert.

#### Jewel Index

Prints 24 to 48 thumbnail images on a folded jewel case insert.

#### **Picture Package**

Prints one photo in multiple sizes on one sheet.

Parent topic: Printing Photo Layouts from a Memory Card

### **Printing Photo Greeting Cards**

You can create custom greeting cards using photos on your memory card, and add your own handwritten or printed text.

First you select your photo and print a template on plain paper. Then you fill out the template, add your message, and print your cards.

Creating and Printing a Greeting Card Template

Printing a Greeting Card from a Template

Parent topic: Printing from a Memory Card

#### **Creating and Printing a Greeting Card Template**

Before you start, make sure plain paper is loaded and your memory card is inserted.

1. Press the **home** button, if necessary.

#### 2. Select Print Photos.

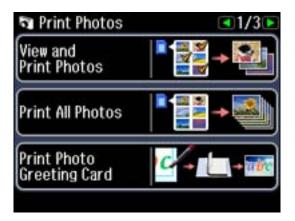

### 3. Select Print Photo Greeting Card.

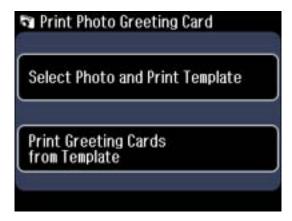

- 4. Select **Select Photo and Print Template**, then press **OK**.
- 5. Press the arrow buttons to select the photo you want, then press the **OK** button. You see this screen:

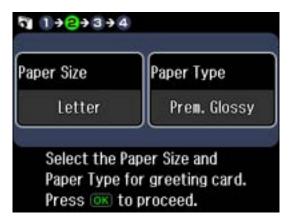

- 6. Select **Paper Size**, then select **Letter** to print three cards on one letter-size sheet or **4x6in** to print one card.
- 7. Select **Paper Type**, then select the type of paper you plan to use.
- 8. Follow the instructions on the LCD screen to select your layout and frame settings.
- 9. When you are ready to print your greeting card template on plain paper, press the **Start** button.

Parent topic: Printing Photo Greeting Cards

Related tasks

Printing a Greeting Card from a Template

### **Printing a Greeting Card from a Template**

After your greeting card template is printed, you fill it out to create your card and add your message.

1. Use a dark pen or pencil to fill in the circles and select the Text Style and Text Effects.

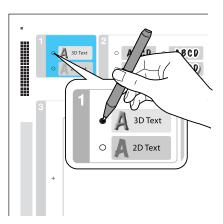

2. Add your greeting card message. You can write it in by hand, print a message and paste it into the box, or draw a picture.

**Tip:** When adding text, place it in the direction that your photo faces.

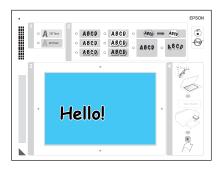

- 3. Load Epson photo paper either in the main tray for this size: Letter  $(8.5 \times 11 \text{ inches } [216 \times 279 \text{ mm}])$  or in the photo tray for this size:  $4 \times 6$  inches  $(102 \times 152 \text{ mm})$ .
- 4. Select Print Greeting Cards from Template.
- 5. Follow the instructions on the LCD screen to place the template facedown on the scanner glass, with the blue triangle facing into the back left corner.

6. Close the document cover.

- 7. To print more than one copy, press the + or button to select the number (up to 99).
- 8. When you are ready to print, press the ♦ Start button.

**Note:** To cancel printing, select **© Cancel**.

When you finish printing, cut your greeting cards apart, if necessary.

Parent topic: Printing Photo Greeting Cards

Related tasks

Creating and Printing a Greeting Card Template

### **Printing Photo Proofsheets from a Memory Card**

You can print a proof sheet containing small versions of all the photos on your memory card.

- 1. Press the **f** Home button, if necessary.
- 2. Select Print Photos.

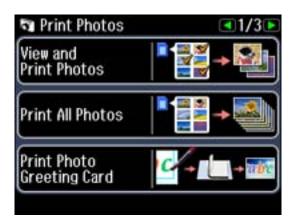

3. Press the arrow buttons and then select **Print Proof Sheet**.

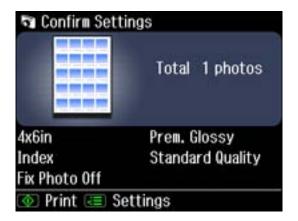

- 4. To change any of the print settings displayed on the LCD screen, press the **₹ Menu** button, select **Print Settings**, and select the necessary settings. Then press the **OK** button.
- 5. When you are ready to print, press the **Start** button.

**Note:** To cancel printing, select **© Cancel**.

Parent topic: Printing from a Memory Card

## Transferring Photos on a Memory Card

You can transfer photos to and from a memory card inserted into your product's memory card slots.

Transferring Photos from a Memory Card to Your Computer Transferring Photos from a Memory Card to an External Device

Parent topic: Using Memory Cards With Your Product

### Transferring Photos from a Memory Card to Your Computer

You can transfer photos to and from a memory card inserted into your product's memory card slots and a computer connected to your product.

**Note:** Do not transfer photos to and from a memory card while you are printing from the memory card.

- 1. Make sure your product is connected to a computer.
- 2. Insert a memory card into one of the memory card slots.

- 3. Do one of the following to access your memory card files from your computer:
  - Windows: Select the Computer or My Computer utility.
  - Mac OS X: Look for the removable disk icon on your desktop.
- 4. Select the removable disk icon.
- 5. Select the folder that contains your photos.
- 6. Drag the photos you want to transfer to the desired folder on your computer or on your memory card.

**Note:** Your product's LCD screen does not update to display new photos transferred to the memory card. Wait until the memory card access light stops flashing, then remove and insert the memory card to update the photos displayed.

Parent topic: Transferring Photos on a Memory Card

Related tasks

Inserting a Memory Card

### Transferring Photos from a Memory Card to an External Device

You can back up photos from your memory card to an external storage device connected to the product, such as a USB flash drive, external hard drive, or external CD or DVD burner.

**Note:** Epson cannot guarantee the compatibility of your storage device.

1. Insert a memory card in one of the memory card slots.

2. Insert your USB flash drive or the USB cable for your external drive into the **1** USB port on the front of your product.

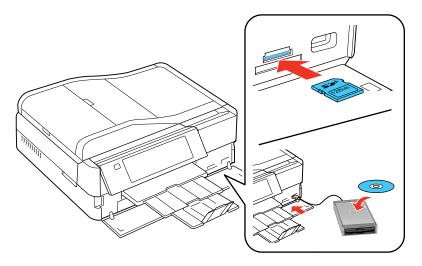

- 3. Insert storage media (such as a CD) into your drive, if necessary.
- 4. Press the **home** button, if necessary.
- 5. Press the arrow buttons and then select **Back Up Data**.

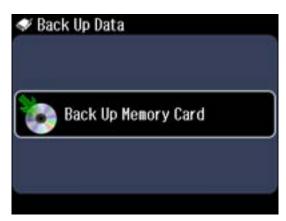

#### 6. Select Back Up Memory Card.

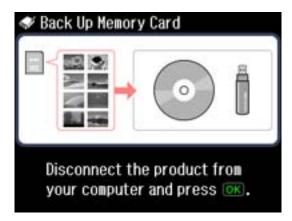

- 7. Follow the instructions on the screen to disconnect the product from your computer and begin copying files to the external device.
- 8. When the backup is finished, you can remove your memory card and disconnect the external device.

The files are saved in folders numbered for each backup session.

Parent topic: Transferring Photos on a Memory Card

Related tasks

**Inserting a Memory Card** 

# **Using an External Device with Your Product**

Follow the instructions in these sections to use your product with an external device, such as a camera, smartphone, flash drive, or other device.

Wireless Printing from a Mobile Device
Printing from a Camera Connected to Your Product
Viewing or Printing from a USB Flash Drive or External Device
Charging a USB Device Using Your Product

## Wireless Printing from a Mobile Device

You can print photos, documents, web pages, and more from a compatible wireless mobile device, such as a smartphone, iPhone, tablet, iPad, or iPod.

- Set up your product for wireless printing as described on the Start Here sheet.
- 2. Visit www.epson.com/connect to learn more about mobile device printing and check the compatibility of your mobile device.
- 3. Download and install one of the available printing applications for your mobile device, such as Epson iPrint and PrintJinni for Epson.
- 4. Connect your mobile device to the same wireless network that your product is using.
- 5. Print from your mobile device to your product.

Parent topic: Using an External Device with Your Product

# **Printing from a Camera Connected to Your Product**

If you have a digital camera that supports PictBridge printing, you can connect it to the product and print your photos directly from the camera. Check your camera manual to see if it is compatible.

**Note:** Your photos must be in JPG format and sized from  $80 \times 80$  to  $9200 \times 9200$  pixels. Epson cannot guarantee the compatibility of your camera. Some combinations of paper type, size, and layout may not be supported, depending on your camera and the product settings.

Connecting and Printing From a Camera Selecting Print Settings for Printing from a Camera

Parent topic: Using an External Device with Your Product

## **Connecting and Printing From a Camera**

Before you connect your camera, make sure the product is turned on but not printing.

- 1. Remove any memory cards from the product.
- 2. Load the paper you want to use for printing.
- 3. Connect the USB cable that came with your camera to the **M** USB port on the front of your product.

**Note:** You cannot use the USB port to transfer images from your camera to your computer.

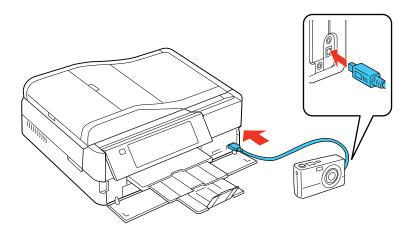

4. Turn on your camera.

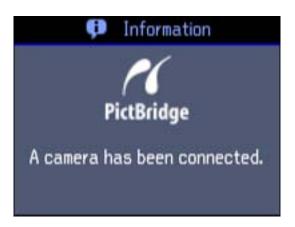

5. Follow the instructions that came with your camera to select and print your photos.

When you finish printing, turn off your camera and disconnect it from the product.

Parent topic: Printing from a Camera Connected to Your Product

Related tasks

Removing a Memory Card

Related topics
Loading Paper

### **Selecting Print Settings for Printing from a Camera**

Before printing from your camera, you can select the print settings you will use for printing your photos.

- 1. Press the **f** Home button, if necessary.
- 2. Press the arrow buttons and then select **Setup**.
- 3. Press the arrow buttons and then select **External Device Setup**.

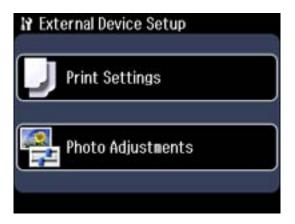

#### 4. Select Print Settings.

You see this screen:

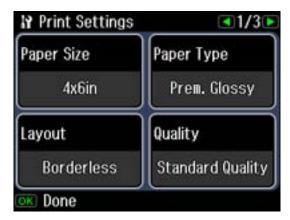

- 5. Select the print settings you want to use, then press the 3 Back button.
- 6. Select **Photo Adjustments** and press the **OK** button.

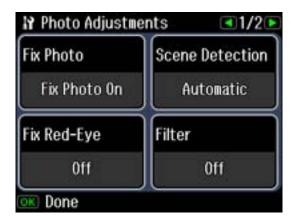

7. Select the photo adjustments you want to use, then press the **† Home** button to exit.

After you select settings, you are ready to connect your camera and print your photos.

Print Settings - Camera

Photo Adjustments - Camera

Parent topic: Printing from a Camera Connected to Your Product

### **Print Settings - Camera**

Select the **Print Settings** options you want to use when printing photos from your camera.

| Print settings | Available options             | Description                                                                                                    |
|----------------|-------------------------------|----------------------------------------------------------------------------------------------------|
| Paper Size     | Various paper sizes           | Indicates the size of paper you have loaded                                                                                                    |
| Paper Type     | Various paper types           | Indicates the type of paper you have loaded; see the list of paper types for copying (available options depend on the selected <b>Paper Size</b> setting) |
| Layout         | Borderless                    | Expands the image to the edge of the paper (slight cropping may occur)                                                                                    |
|                | With Border                   | Leaves a small margin around the image                                                                                                    |
|                | 2-up, 4-up, 8-up, or<br>20-up | Print 2, 4, 8, or 20 photos on one sheet                                                                                                    |
|                | Upper ½ or Lower ½            | Print one photo in the upper or lower half of the sheet                                                                                                   |
|                | Photo ID                      | Prints 4 ID-sized photos on one sheet                                                                                                    |

| Print settings           | Available options     | Description                                                                                 |
|--------------------------|-----------------------|---------------------------------------------------------------------------------------------|
| Quality                  | Draft                 | Provides lower quality for draft printing                                                   |
|                          | Standard Quality      | Provides good quality for most prints                                                       |
|                          | Best                  | Provides the highest quality for important prints                                           |
| Expansion                | Standard              | Expands images correctly for most borderless prints                                         |
|                          | Medium                | Expands images slightly less for borderless prints                                          |
|                          | Minimum               | Expands images the least for borderless prints (you may see some white border)              |
| Date                     | On                    | Prints the date the photo was taken on                                                      |
|                          | Off                   |                                                                                             |
| Print Info. on<br>Photos | Camera Settings       | Prints your camera's shutter speed, aperture, and ISO speed                                 |
|                          | Camera Text           | Prints text that you added in your camera                                                   |
|                          | Landmark              | Prints location information embedded in a photo by cameras that have a built-in GPS feature |
| Fit Frame                | On                    | Automatically crops the photo to fit into the selected photo layout                         |
|                          | Off                   | Turns off automatic cropping                                                                |
| Bidirectional            | On                    | Prints at normal speed                                                                      |
|                          | Off                   | Slows down printing to improve print quality                                                |
| CD Inner/Outer           | Range of measurements | Selects inner and outer diameter for printing on CDs/DVDs from your camera                  |
| CD Density               | Standard Density      | Adjusts the print density when printing on CDs/DVDs from your camera                        |
|                          | Darker                |                                                                                             |
|                          | Darkest               |                                                                                             |

Parent topic: Selecting Print Settings for Printing from a Camera

### **Photo Adjustments - Camera**

Select the **Photo Adjustment** options you want to use when printing photos from your camera.

| Photo<br>Adjustment<br>settings | Available options | Description                                                                                                    |
|---------------------------------|-------------------|----------------------------------------------------------------------------------------------------|
| Fix Photo                       | Fix Photo On      | Automatically adjusts the brightness, contrast, and saturation of the photo based on the <b>Scene Detection</b> setting that is selected |
|                                 | Fix Photo Off     | Turns off automatic adjustments; see Note below                                                                                          |
|                                 | P.I.M             | Uses your camera's PRINT Image Matching or Exif Print adjustments                                                                        |
| Scene Detection                 | People            | Optimizes the <b>Fix Photo</b> adjustments for specific types of photos; select the option that best matches your photo content          |
|                                 | Landscape         |                                                                                                    |
|                                 | Night Scene       |                                                                                                    |
| Fix Red-Eye                     | On                | Automatically fixes the red-eye effect in photos                                                                                         |
|                                 | On                |                                                                                                    |
| Filter                          | Sepia             | Applies a sepia tone filter to the viewed or printed photo (does not alter the photo data)                                               |
|                                 | B&W               | Applies a black-and-white filter to the viewed or printed photo (does not alter the photo data)                                          |
| Brightness                      | Various settings  | Adjust individual qualities in your photo                                                                                                |
| Contrast                        |                   |                                                                                                    |
| Sharpness                       |                   |                                                                                                    |
| Saturation                      |                   |                                                                                                    |

**Note:** Fix Photo uses a sophisticated face recognition technology to optimize photos that include faces. For this to work, both eyes and the nose must be visible in the subject's face. If your photo includes a face with an intentional color cast, such as a statue, you may want to turn off **Fix Photo** to retain the special color effects.

Parent topic: Selecting Print Settings for Printing from a Camera

## Viewing or Printing from a USB Flash Drive or External Device

You can view and print photos from a USB thumb drive or other external storage device, such as an external hard drive or CD/DVD burner.

**Note:** Make sure the files on your device are compatible with the product.

USB Device File Specifications
Connecting and Using a USB Flash Drive or External Device

Parent topic: Using an External Device with Your Product

## **USB Device File Specifications**

You can print external device files that meet these specifications.

File format JPEG with the Exif version 2.3 standard

Image size  $80 \times 80$  pixels to  $9200 \times 9200$  pixels

Number of files Up to 9990

Parent topic: Viewing or Printing from a USB Flash Drive or External Device

### Connecting and Using a USB Flash Drive or External Device

Before you connect your thumb drive or device, make sure the product is turned on but not printing.

**Note:** Epson cannot guarantee the compatibility of your drive.

- 1. Remove any memory cards from the product.
- 2. Load the paper you want to use for printing.
- 3. Insert your USB thumb drive or the USB cable that came with your device to the **C** USB port on the front of your product.

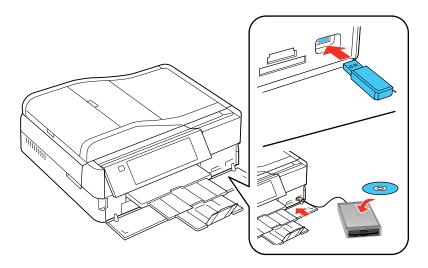

- 4. Insert storage media (such as a CD) into your drive, if necessary.
- 5. If there are folders on your storage media, select the folder you want and press the **OK** button. You can view and print your photos from the LCD screen.

When you finish printing, make sure the access light on the drive is not flashing, then remove or disconnect it from the product.

**Caution:** Do not remove the USB drive or turn off the product when the access light is flashing, or you may lose photos on the drive.

Parent topic: Viewing or Printing from a USB Flash Drive or External Device

Related tasks

Removing a Memory Card

Related topics
Loading Paper
Viewing and Printing Photos

## **Charging a USB Device Using Your Product**

You can charge your cell phone, music player, or other portable device by connecting it to the product. All you need is a user-supplied USB cable that is designed to work with your device.

**Caution:** Make sure your portable device complies with USB 2.0 standards. Devices that draw more than 500 mA may damage your Epson product. Epson cannot guarantee the compatibility of your device. Contact the device manufacturer for more information.

- 1. Turn on your product.
- 2. Connect your portable device to the **USB** port on the front of the product.
- 3. Leave your product on while charging (it will continue to charge even after going into sleep mode).

**Note:** You cannot use the USB port to transfer images from your device to your computer. If you want to transfer images, use the memory card slots instead. Disconnect your portable device before inserting a memory card.

Parent topic: Using an External Device with Your Product

# **Printing Personalized Projects**

You can turn any photo or drawing into a coloring book page, or print lined paper, graph paper, or stationery with a photo background.

Printing Coloring Book Pages
Printing Personalized Note Paper
Printing Lined Paper and Graph Paper

# **Printing Coloring Book Pages**

You can create a coloring page from a photo on your memory card, or from a photo or drawing placed on the scanner glass.

- 1. Load one of these types of paper in either Letter (8.5 x 11 inches [216 x 279 mm]) or A4 (8.3 x 11.7 inches [210 x 297 mm]) size:
  - Plain paper
  - Epson Bright White Paper
  - Epson Presentation Paper Matte
  - Epson Premium Presentation Paper Matte
- 2. Press the **f** Home button, if necessary.
- 3. Select Coloring Book.

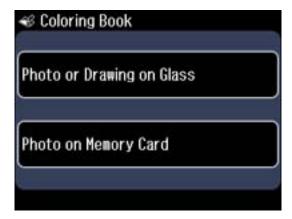

- 4. Select and do one of the following:
  - · Photo or Drawing on Glass

Place your original facedown on the scanner glass, in the back left corner. Press OK.

• Photo on Memory Card

Make sure your memory card is inserted, and press **OK**. Press the arrow buttons to select the photo you want to use, then press **OK**.

5. Select the size of paper that you loaded.

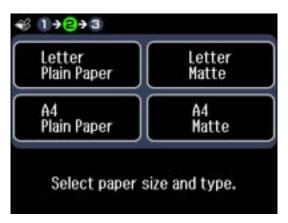

- 6. If necessary, press the **∠ Menu** button, select **Print Settings**, and press the **OK** button to adjust the following settings:
  - Density to make the print lighter or darker
  - Line Detection to change the amount of detail in the print
- 7. When you are ready to print, press the  $\Phi$  **Start** button.

**Note:** To cancel printing, select **© Cancel**.

Parent topic: Printing Personalized Projects

Related tasks

**Inserting a Memory Card** 

Related topics Loading Paper

#### Placing Originals on the Product

# **Printing Personalized Note Paper**

You can print lined or unlined note paper with one of your own photos in the background.

- 1. Load plain paper in either Letter (8.5  $\times$  11 inches [216  $\times$  279 mm]) or A4 (8.3  $\times$  11.7 inches [210  $\times$  297 mm]) size.
- 2. Insert a memory card into your product's memory card slot.
- 3. Press the **f** Home button, if necessary.
- 4. Select Print Ruled Papers.

You see this screen:

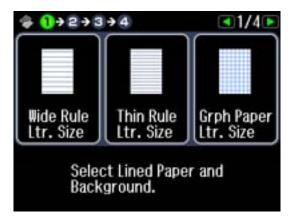

- 5. Press the arrow buttons and select one of the note paper settings (with or without lines) for the size paper you loaded.
- 6. Press the **OK** button.

You see a preview of your note paper with a photo in the background.

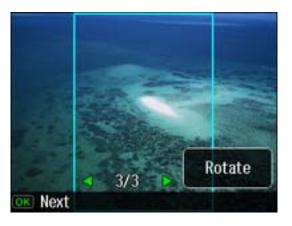

7. Press the arrow buttons to scroll through your photos and display the one you want to use for your note paper.

Note: To rotate the layout, press Rotate.

- 8. Press the **OK** button.
- 9. When you see a message asking you to load paper, press the **OK** button.
- 10. To print more than one sheet, press the + or button to select the number (up to 99).
- 11. When you are ready to print, press the ♦ **Start** button.

**Note:** To cancel printing, select **<sup>®</sup>** Cancel.

Parent topic: Printing Personalized Projects

Related tasks

**Inserting a Memory Card** 

Related topics
Loading Paper

## **Printing Lined Paper and Graph Paper**

You can print wide-rule or narrow-rule notebook paper and graph paper.

- 1. Load plain paper in either Letter (8.5  $\times$  11 inches [216  $\times$  279 mm]) or A4 (8.3  $\times$  11.7 inches [210  $\times$  297 mm]) size.
- 2. Press the **f** Home button, if necessary.
- 3. Select Print Ruled Papers.

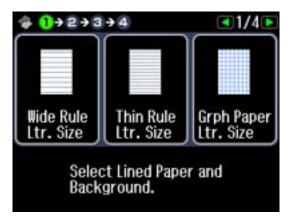

- 4. Press the arrow buttons and select one the Thin Rule, Wide Rule, or Grph Paper settings for the size paper you loaded.
- 5. When you see a message asking you to load paper, press the **OK** button.
- 6. To print more than one sheet, press the + or button to select the number (up to 99).
- 7. When you are ready to print, press the **Start** button.

**Note:** To cancel printing, select **<sup>®</sup> Cancel**.

Parent topic: Printing Personalized Projects

Related topics
Loading Paper

# **Printing on CDs/DVDs**

Follow the instructions here to print a design onto ink jet-printable CDs or DVDs to create a custom label.

**CD/DVD Printing Features** 

Loading a CD/DVD

Removing a Printed CD/DVD

Placing a CD/DVD on the Scanner Glass

Copying onto a CD/DVD

Printing Photos from a Memory Card Onto a CD/DVD

Printing a Jewel Case Insert from a Memory Card

Printing on CDs/DVDs from a Computer

## **CD/DVD Printing Features**

You can use any of the following features to print custom CD/DVD labels and accessories:

- Copy an existing CD/DVD label onto a new CD/DVD
- Use your product's control panel to print photos from a memory card onto a CD/DVD
- Print text and images from your computer using the Epson Print CD software that came with your product

You can also use your product's control panel to create a CD jacket or jewel case insert with photos from a memory card.

Parent topic: Printing on CDs/DVDs

Related tasks

Copying onto a CD/DVD

Printing Photos from a Memory Card Onto a CD/DVD

Printing a Jewel Case Insert from a Memory Card

## Loading a CD/DVD

You can print on any compatible, ink jet-printable CDs or DVDs, including Blu-ray Discs.

**Note:** If you are using discs where the printable area extends to within 0.16 inch (4 mm) of the center hole, you may need to adjust the inner diameter setting using the control panel or Epson Print CD software.

- 1. Make sure you burn your files, music, or video onto your disc before printing on it.
- 2. Push in the output tray.

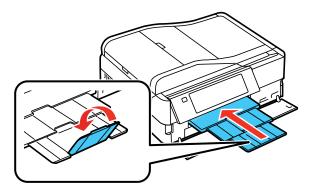

3. Raise the control panel all the way up.

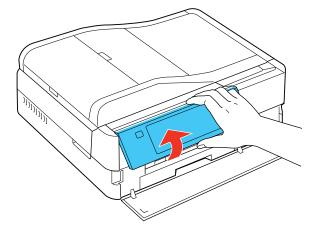

4. Press the P CD Tray button.

Caution: Do not try to pull the tray out; it extends automatically as far as possible.

5. Place your disc on the CD/DVD tray with the label side up. Gently press it into place.

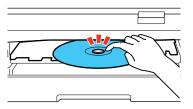

6. Press the 🔊 CD Tray button to position the disc for printing.

**Note:** The CD/DVD tray will retract automatically if you wait several minutes before pressing the button.

Caution: Do not turn off the product with a CD or DVD loaded in it. Always remove the disc first.

Parent topic: Printing on CDs/DVDs

## Removing a Printed CD/DVD

After your CD/DVD is printed, the tray extends automatically.

Caution: Do not try to pull the tray out; it extends automatically as far as possible.

1. Remove the disc as shown.

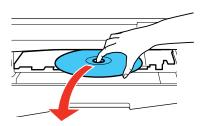

2. Press the CD Tray button to close the tray.

Note: The tray will close automatically after a few minutes if you do not press the button.

#### 3. Lower the control panel.

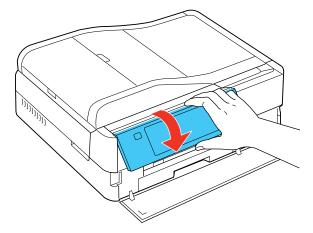

After printing, handle the CD/DVD carefully. You may need to wait up to 24 hours for the ink to dry fully before inserting it in a drive, depending on the type of disc you used. Keep printed discs away from moisture and direct sunlight.

Parent topic: Printing on CDs/DVDs

# Placing a CD/DVD on the Scanner Glass

You can place a CD/DVD on the scanner glass and copy the label design onto another CD.

1. Open the document cover.

2. Place your CD/DVD facedown in the center of the scanner glass.

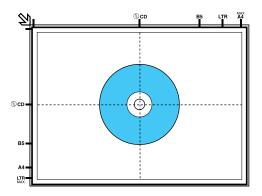

3. Close the document cover gently to keep your disc in place.

Parent topic: Printing on CDs/DVDs

# Copying onto a CD/DVD

You can copy a printed photo or CD/DVD label directly onto an ink jet-printable CD or DVD.

- 1. Press the **f** Home button, if necessary.
- 2. Select Copy.

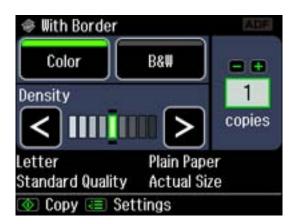

- 3. Press the **\(\subseteq\) Menu** button.
- 4. Select CD/DVD Copy.
- 5. Follow the instructions on the LCD screen to place a CD/DVD or photo on the scanner glass.
- 6. If necessary, adjust the inner and outer diameter of your CD as shown on the screen, then press the **OK** button.

You see this screen:

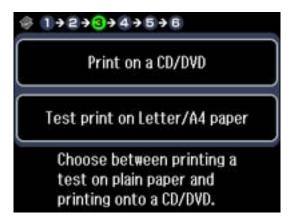

- 7. Select one of the options shown on the screen, then follow the instructions to load a CD/DVD or print a test on paper.
- 8. Select the copy settings you want, then press the  $\Phi$  **Start** button to print.

Parent topic: Printing on CDs/DVDs

Related tasks

Loading a CD/DVD

Placing Originals on the Scanner Glass

Placing a CD/DVD on the Scanner Glass

# **Printing Photos from a Memory Card Onto a CD/DVD**

You can print one photo, 4 photos, or a selection of 10 photos from a memory card directly onto a CD/DVD.

1. Press the **f** Home button, if necessary.

#### 2. Select Print Photos.

You see this screen:

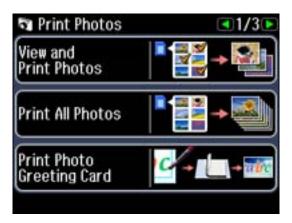

3. Press the arrow buttons and then select **Print on CD/DVD**.

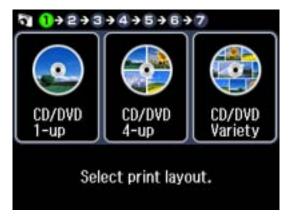

- 4. Select a layout and press the **OK** button.
- 5. Follow the instructions on the screen to select your photo or photos, then press the **OK** button.
- 6. If necessary, adjust the inner and outer diameter of your CD as shown on the screen, then press the **OK** button.

You see this screen:

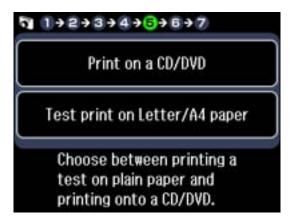

- 7. Select one of the options shown on the screen, then follow the instructions to load a CD/DVD or print a test on paper.
- 8. Select the print settings you want, then press the **Start** button to print.

Parent topic: Printing on CDs/DVDs

Related tasks Loading a CD/DVD Inserting a Memory Card

## Printing a Jewel Case Insert from a Memory Card

You can print a photo from a memory card, automatically sized to fit on a CD/DVD jewel case insert. You can also print a series of 24 or 48 thumbnail images formatted to fit on a jewel case insert. After the insert is printed, you can cut and fold it to fit.

- 1. Press the **f** Home button, if necessary.
- 2. Select Print Photos.

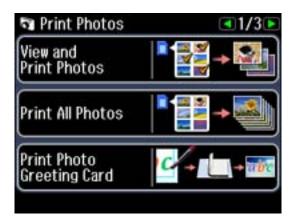

3. Press the arrow buttons and then select **Photo Layout Sheet**. You see this screen:

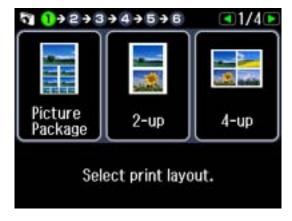

- 4. Press the arrow buttons and then select one of the following:
  - **Jewel Upper** to print one photo on the upper half of the insert
  - **Jewel Index** to print 24 thumbnail images on the insert
- 5. Select your paper size and type, then press the **OK** button.
- 6. Press the arrow buttons to move through your photos, then press the + button to select a photo you want to use.

7. Press the + or – button to set the number of copies, then press the **OK** button.

You see this screen:

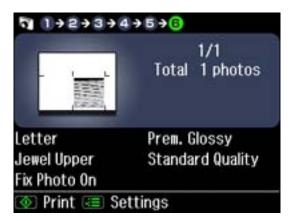

- 8. If you want to change any print settings or make photo adjustments, press the **\(\subseteq\) Menu** button.
- 9. When you are ready to print, press the **Start** button.
- 10. After your insert is printed, cut and fold it following the crop lines.

Parent topic: Printing on CDs/DVDs

Related tasks
Loading a CD/DVD
Inserting a Memory Card

# **Printing on CDs/DVDs from a Computer**

Before printing directly on CDs or DVDs from your computer, make sure you have set up your product and installed the Epson Print CD software as described on the *Start Here* sheet.

Printing on a CD/DVD with Windows
Printing on a CD/DVD with Mac OS X

Parent topic: Printing on CDs/DVDs

Related tasks
Loading a CD/DVD

### Printing on a CD/DVD with Windows

You can print with your product using the Epson Print CD software, as described in these sections.

Designing a CD/DVD - Windows

Printing Your CD/DVD Design - Windows

Adjusting CD/DVD Print Position - Windows

Adjusting CD/DVD Print Quality - Windows

Parent topic: Printing on CDs/DVDs from a Computer

#### Designing a CD/DVD - Windows

You can use Epson Print CD to design your disc by importing photos, adding text, and creating special effects.

1. Open the Print CD program on your computer.

You see this screen:

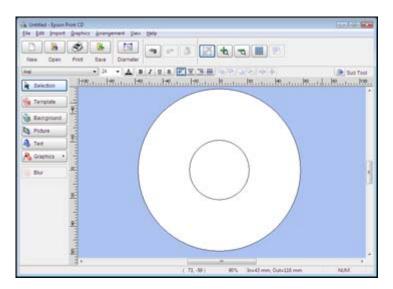

- 2. Use the buttons on the left side of the screen to select a pre-designed template or add a background image, picture, text, or graphic elements. For more information, select the **Help** menu.
- 3. When you are finished creating your design, click **Save**.

Parent topic: Printing on a CD/DVD with Windows

#### **Printing Your CD/DVD Design - Windows**

After you create your design, you can print it on paper to test it, then print it on the CD or DVD that contains your data, photos, video, or music. Make sure the disc is loaded for printing before you start.

1. Open your file in Epson Print CD and select **Print**.

You see this screen:

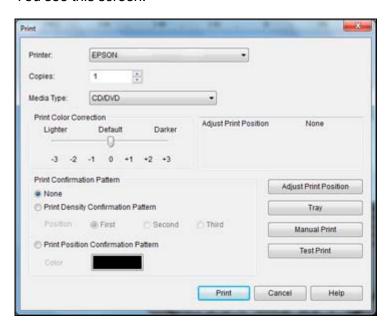

- 2. Make sure your product is selected as the **Printer** setting.
- 3. To see how your design will look without printing on the disc, select **Test Print** and follow the instructions on the screen.
- 4. When you are ready to print on the disc, click the **Print** button on the screen.
- 5. Click Print.

Parent topic: Printing on a CD/DVD with Windows

## **Adjusting CD/DVD Print Position - Windows**

If your printed design is not positioned correctly on the disc, you can adjust the print position. First, load an extra CD/DVD to use for printing test patterns.

1. Open your file in Epson Print CD and select **Print**.

You see this screen:

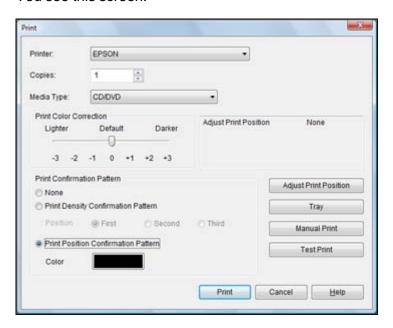

- 2. Select Print Position Confirmation Pattern.
- 3. Click Print.
- 4. Remove the disc after printing.
- 5. Using a metric ruler, measure the distance from the hole to the cross marks labeled **Top** and **Right**.

**Note:** Be sure to measure from the edge of the hole and not the edge of the printable area.

6. Click Print again, then select Adjust Print Position.

You see this screen:

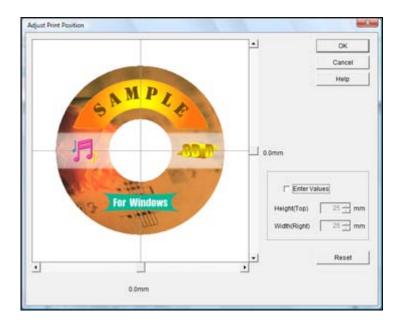

- 7. Click **Enter Values**, then select the distance for Top into the **Height (Top)** box and the distance for Right in the **Width (Right)** box.
- 8. Click OK.

Parent topic: Printing on a CD/DVD with Windows

### **Adjusting CD/DVD Print Quality - Windows**

If ink smears on your disc, you can adjust the color saturation and ink density. This may be necessary to make sure your designs look their best on the particular brand of discs you are using. First, load an extra CD/DVD to use for printing test patterns.

1. Open your file in Epson Print CD and select **Print**.

You see this screen:

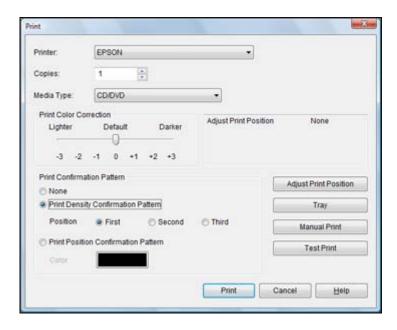

- 2. Select Print Density Confirmation Pattern.
- 3. Click Print.
- 4. Remove the disc after printing and check to see if you need to make the density darker or lighter.
- 5. Load the same disc in the product again.
- 6. Adjust the **Print Color Correction** slider to a darker or lighter setting as necessary.
- 7. Select the **Second** radio button to print another test pattern, then click **Print**.
- 8. Examine the disc after printing to see if further adjustment is needed.
- 9. Repeat steps 5 to 8 if necessary.

When the ink density looks good, you are ready to print on your burned CD or DVD.

Parent topic: Printing on a CD/DVD with Windows

**Related tasks** 

Printing Your CD/DVD Design - Windows

## Printing on a CD/DVD with Mac OS X

You can print with your product using the Epson Print CD software, as described in these sections.

Designing a CD/DVD - Mac OS X
Printing Your CD/DVD Design - Mac OS X
Adjusting CD/DVD Print Position - Mac OS X
Adjusting CD/DVD Print Quality - Mac OS X

Parent topic: Printing on CDs/DVDs from a Computer

### Designing a CD/DVD - Mac OS X

You can use Epson Print CD to design your disc by importing photos, adding text, and creating special effects.

1. Open the Print CD program in the **Applications > Epson Software > Print CD** folder on your Mac. You see this screen:

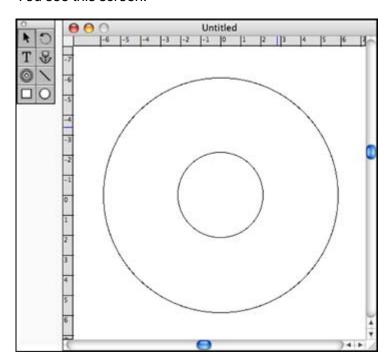

- 2. Use the icons on the left side of the screen to add a background image, picture, text, or graphic elements.
- 3. When you are finished creating your design, make sure you save it.

Parent topic: Printing on a CD/DVD with Mac OS X

Related tasks

Printing Your CD/DVD Design - Mac OS X

### Printing Your CD/DVD Design - Mac OS X

After you create your design, you can print it on paper to test it, then print it on the CD or DVD that contains your data, photos, video, or music. Make sure the disc is loaded for printing before you start.

1. Open your file in Epson Print CD and select Print.

You see this screen:

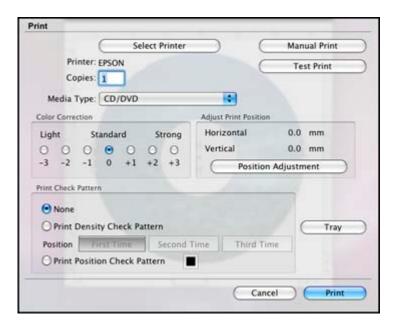

- 2. Make sure your product is selected as the **Printer** setting.
- 3. To see how your design will look without printing on the disc, select **Test Print** and follow the instructions on the screen.
- 4. When you are ready to print on the disc, click the **Print** button on the screen.

Parent topic: Printing on a CD/DVD with Mac OS X

### Adjusting CD/DVD Print Position - Mac OS X

If your printed design is not positioned correctly on the disc, you can adjust the print position. First, load an extra CD/DVD to use for printing test patterns.

1. Open your file in Epson Print CD and select **Print**.

You see this screen:

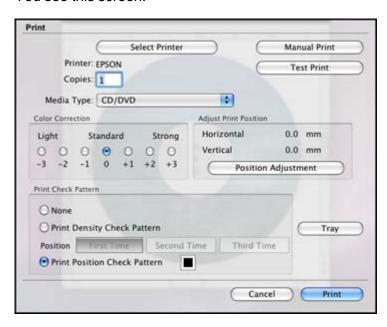

- 2. Select Print Position Check Pattern.
- 3. Click Print.
- 4. Remove the disc after printing.
- 5. Using a metric ruler, measure the distance from the hole to the cross marks labeled **Top** and **Right**.

**Note:** Be sure to measure from the edge of the hole and not the edge of the printable area.

6. Select Position Adjustment.

You see this screen:

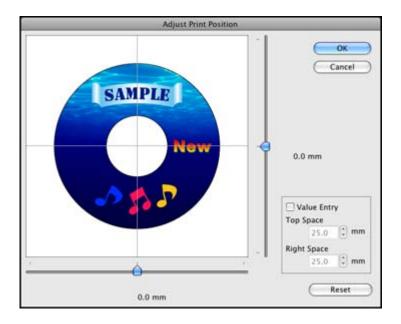

- 7. Click **Value Entry**, then select the distance for Top into the **Top Space** box and the distance for Right in the **Right Space** box.
- 8. Click OK.

Parent topic: Printing on a CD/DVD with Mac OS X

## Adjusting CD/DVD Print Quality - Mac OS X

If ink smears on your disc, you can adjust the color saturation and ink density. This may be necessary to make sure your designs look their best on the particular brand of discs you are using. First, load an extra CD/DVD to use for printing test patterns.

1. Open your file in Epson Print CD and select **Print**.

You see this screen:

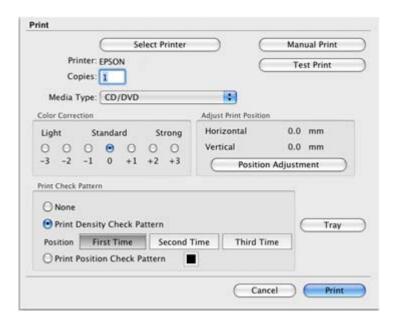

- 2. Select Print Density Check Pattern.
- 3. Click Print.
- 4. Remove the disc after printing and check to see if you need to make the density darker or lighter.
- 5. Load the same disc in the product again.
- 6. Select a darker or lighter setting in the **Color Correction** box as necessary.
- 7. Select **Second time** to print another test pattern, then click **Print**.
- 8. Examine the disc after printing to see if further adjustment is needed.
- 9. Repeat steps 5 to 8 if necessary.

When the ink density looks good, you are ready to print on your burned CD or DVD.

Parent topic: Printing on a CD/DVD with Mac OS X

Related tasks

Printing Your CD/DVD Design - Mac OS X

# **Replacing Ink Cartridges**

When an ink cartridge is expended, you need to replace it.

You may also need to replace a cartridge that is more than six months old, if your printouts do not look their best, even after cleaning and aligning the print head.

**Note:** Please dispose of your used Epson branded ink cartridges responsibly and in accordance with local requirements. If you would like to return your used ink cartridges to Epson for proper disposal, please go to <a href="https://www.epson.com/recycle">www.epson.com/recycle</a> for more information.

Check Cartridge Status
Purchase Epson Ink Cartridges
Removing and Installing Ink Cartridges
Conserving Low Black Ink with Windows

# **Check Cartridge Status**

Your printer and its software will let you know when an ink cartridge is low or expended.

Checking Cartridge Status on the LCD Screen

Checking Cartridge Status with Windows

Checking Cartridge Status with Mac OS X

Parent topic: Replacing Ink Cartridges

## **Checking Cartridge Status on the LCD Screen**

You can check the status of your ink cartridges using your product's LCD screen.

- 1. Press the **\pi** Home button, if necessary.
- 2. Press the arrow buttons and then select **Setup**.
- 3. Select Ink Levels.

You see a screen like this:

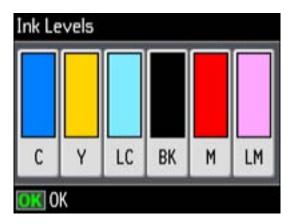

**Note:** The display is different depending on which ink cartridges are low or expended, if any. Displayed ink levels are approximate.

4. Press the **OK** button to exit.

Parent topic: Check Cartridge Status

# **Checking Cartridge Status with Windows**

A low ink reminder appears if you try to print when ink is low, and you can check your cartridge status at any time using a utility on your Windows computer.

1. To check your cartridge status, double-click the product icon in the Windows taskbar.

You see this window:

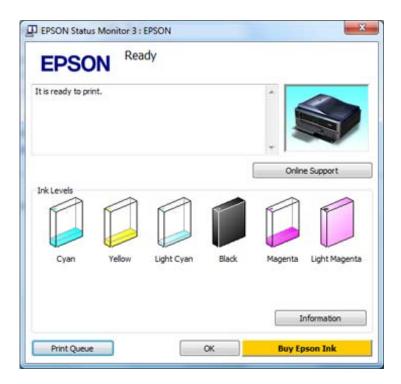

2. Replace or reinstall any ink cartridge indicated on the screen.

**Note:** If any of the cartridges installed in the product is broken, incompatible with the product model, or improperly installed, Epson Status Monitor will not display an accurate cartridge status.

3. To disable the low ink reminder, right-click the product icon in the Windows taskbar and select **Monitoring Preferences**.

You see this window:

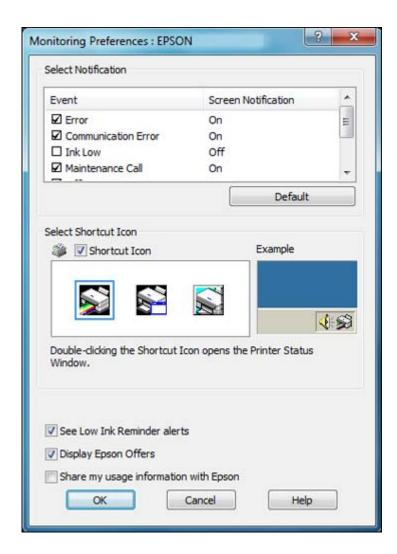

- 4. Deselect the **See Low Ink Reminder alerts** checkbox at the bottom of the screen.
- 5. To disable promotional offers, deselect the **Display Epson Offers** checkbox.

Parent topic: Check Cartridge Status

Related tasks

Removing and Installing Ink Cartridges

## **Checking Cartridge Status with Mac OS X**

You can check the status of your ink cartridges using a utility on your Mac.

- 1. Do one of the following:
  - Mac OS X 10.6/10.7: In the Apple menu or the Dock, select System Preferences. Select Print & Fax or Print & Scan, select your product, and select Options & Supplies. Select Utility and select Open Printer Utility.
  - Mac OS X 10.4/10.5: In the Apple menu or the Dock, select System Preferences. Select Print & Fax, select your product, and select Open Print Queue or Print Queue. Select Utility.
- 2. Select EPSON Status Monitor.

You see this window:

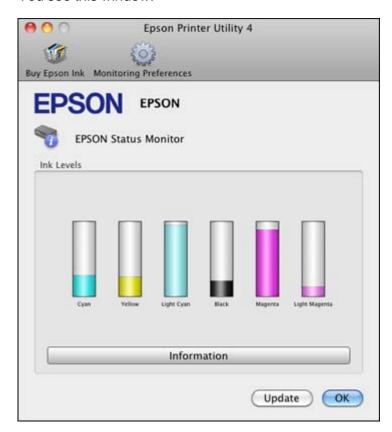

- 3. Do the following as necessary:
  - You can update the ink cartridge status by clicking **Update**.
  - Replace or reinstall any ink cartridge indicated on the screen.

**Note:** If any of the cartridges installed in the product is broken, incompatible with the product model, or improperly installed, Epson Status Monitor will not display an accurate cartridge status.

Parent topic: Check Cartridge Status

Related tasks

Removing and Installing Ink Cartridges

# **Purchase Epson Ink Cartridges**

You can purchase genuine Epson ink and paper at Epson Supplies Central at <a href="www.epson.com/ink3">www.epson.com/ink3</a> (U.S. sales) or <a href="www.epson.ca">www.epson.ca</a> (Canadian sales). You can also purchase supplies from an Epson authorized reseller. To find the nearest one, call 800-GO-EPSON (800-463-7766).

**Note:** We recommend that you use genuine Epson cartridges and do not refill them. The use of other products may affect your print quality and could result in printer damage.

The printer ships with full cartridges and part of the ink from this first set of cartridges is used for priming the printer. Yields vary considerably based on images printed, print settings, paper type, frequency of use, and temperature. For print quality, a variable amount of ink remains in the cartridge after the "replace cartridge" indicator comes on.

Ink Cartridge Part Numbers

Parent topic: Replacing Ink Cartridges

## **Ink Cartridge Part Numbers**

Use these part numbers when you order or purchase new ink cartridges, and use the cartridges within six months of installing them.

| Ink color | Part number       |               |
|-----------|-------------------|---------------|
|           | Standard-capacity | High-capacity |
| Black     |                   | 98            |
| Cyan      | 99                | 98            |

| Ink color     | Part number       |               |
|---------------|-------------------|---------------|
|               | Standard-capacity | High-capacity |
| Magenta       | 99                | 98            |
| Yellow        | 99                | 98            |
| Light Cyan    | 99                | 98            |
| Light Magenta | 99                | 98            |

Parent topic: Purchase Epson Ink Cartridges

# **Removing and Installing Ink Cartridges**

Make sure you have your replacement cartridges handy before you begin. You must install new cartridges immediately after removing the old ones.

**Caution:** Leave your old cartridges in the printer until you are ready to replace them to prevent the print head nozzles from drying out. Do not open ink cartridge packages until you are ready to install the ink. Cartridges are vacuum packed to maintain reliability.

- 1. Turn on your product.
- 2. If an ink cartridge is expended, you see a message on the LCD screen. Note which cartridges need to be replaced and press the **OK** button.

## 3. Open the scanner unit.

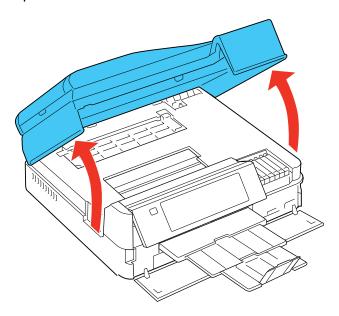

**Caution:** Do not move the print head by hand; otherwise, you may damage your product. Do not touch the flat white cable inside the printer.

4. Squeeze the tab on the cartridge and lift the cartridge straight up to remove it.

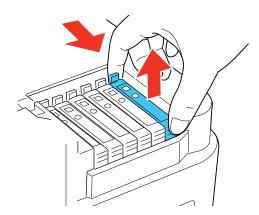

Note: Dispose of used cartridges carefully. Do not take the used cartridge apart or try to refill it.

**Warning:** If ink gets on your skin, wash it thoroughly with soap and water. If ink gets into your eyes, flush them immediately with water. If ink gets into your mouth, spit it out and see a doctor right away. Keep ink cartridges out of the reach of children.

5. Remove the cartridge from the package.

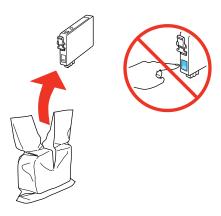

**Caution:** Do not touch the green chip on the cartridge. Install the new cartridge immediately after removing the old one; if you do not, the print head may dry out and be unable to print.

6. Remove the yellow tape from the bottom of the cartridge.

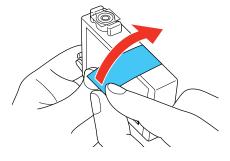

Caution: Do not remove any other labels or seals, or ink will leak.

7. Insert the new cartridge into the holder and push it down until it clicks into place.

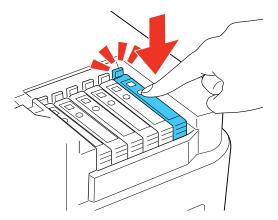

8. Once you replace all the cartridges that need replacing, close the scanner unit.

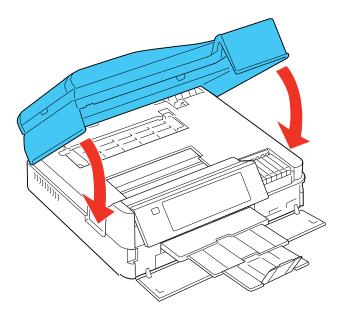

After the product checks the cartridges, ink replacement is complete. If you see an error message, an ink cartridge may not be installed properly. Lift the scanner unit, then press the ink cartridge down until it clicks into place

If you remove a low or expended ink cartridge, you cannot re-install and use the cartridge.

**Caution:** If you remove an ink cartridge for later use, protect the ink supply area from dirt and dust and store it in the same environment as the printer. The valve in the ink supply port is designed to contain any excess ink, but do not touch the ink supply port or surrounding area. Always store ink cartridges with the label facing up; do not store cartridges upside-down.

Parent topic: Replacing Ink Cartridges

**Related concepts** 

Purchase Epson Ink Cartridges

# **Conserving Low Black Ink with Windows**

The following window appears when black ink runs low and there is more color ink.

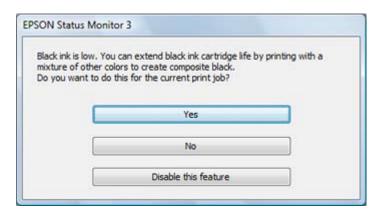

**Note:** The window appears only when you have selected **Plain Paper/Bright White Paper** as the **Type** setting and **Text** as the **Quality Option** setting.

• Click **Yes** to use a mixture of color inks to create black, or **No** to continue using the remaining black ink for the document you are printing.

• Click **Disable this feature** to continue using the remaining black ink.

**Note:** If you disable this feature, it remains disabled unless you reinstall the printer software.

Parent topic: Replacing Ink Cartridges

# **Adjusting Print Quality**

If your print quality declines, you may need to run a utility to clean or align the print head.

If running these utilities does not solve the problem, you may need to replace the ink cartridges.

Print Head Maintenance Print Head Alignment Cleaning the Paper Path

### **Print Head Maintenance**

If your printouts become too light, or you see dark or light bands across them, you may need to clean the print head nozzles. Cleaning uses ink, so clean the nozzles only if print quality declines.

You can check for clogged nozzles before you clean them so you don't clean them unnecessarily.

**Note:** You cannot clean the print head if an ink cartridge is expended, and may not be able to clean it when a cartridge is low. You must replace the cartridge first.

Print Head Nozzle Check Print Head Cleaning

Parent topic: Adjusting Print Quality

**Related topics** 

Replacing Ink Cartridges

### **Print Head Nozzle Check**

You can print a nozzle check pattern to check for clogged nozzles.

Checking the Nozzles Using the Product Control Panel

Checking the Nozzles Using a Computer Utility

Parent topic: Print Head Maintenance

### **Checking the Nozzles Using the Product Control Panel**

You can check the print head nozzles using the control panel on your product.

- 1. Make sure plain paper is loaded in the product.
- 2. Press the **f** Home button, if necessary.

- 3. Press the arrow buttons and then select **Setup**.
- 4. Select Maintenance.

You see this screen:

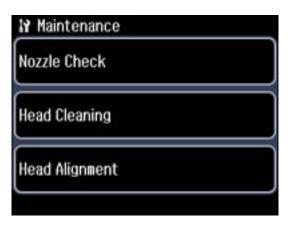

### 5. Select Nozzle Check.

You see this screen:

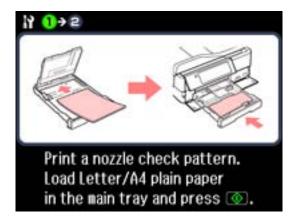

6. Press the **♦ Start** button.

After the nozzle pattern prints, you see this screen:

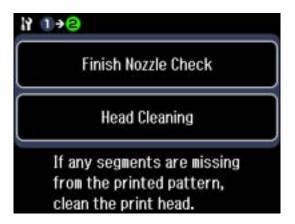

7. Check the printed pattern to see if there are gaps in the lines.

### Print head is clean

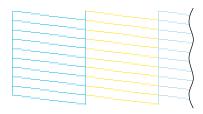

### Print head needs cleaning

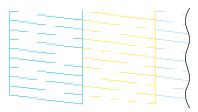

- 8. Do one of the following:
  - If there are no gaps, select Finish Nozzle Check. Press the 🏚 Home button to exit.

- If there are gaps or the pattern is faint, select **Head Cleaning** and continue.
- 9. Press the **Start** button to clean the print head.
- 10. Select **Nozzle Check** and press the **Start** button to confirm that the print head is clean.
- 11. Follow the instructions on the screen to repeat the process as necessary.

If you don't see any improvement after cleaning the print head up to 4 times, leave the product on and wait at least 6 hours. Then try cleaning the print head again. If quality still does not improve, one of the ink cartridges may be old or damaged and needs to be replaced.

Parent topic: Print Head Nozzle Check

### **Checking the Nozzles Using a Computer Utility**

You can check the print head nozzles using a utility on your Windows or Mac computer.

- 1. Load a few sheets of plain paper in the product.
- 2. Do one of the following:
  - Windows: Right-click the product icon in the Windows taskbar.
  - Mac OS X 10.6/10.7: In the Apple menu or the Dock, select System Preferences. Select Print & Fax or Print & Scan, select your product, and select Options & Supplies. Select Utility and select Open Printer Utility.
  - Mac OS X 10.4/10.5: In the Apple menu or the Dock, select System Preferences. Select Print & Fax, select your product, and select Open Print Queue or Print Queue. Select Utility.
- 3. Select Nozzle Check.

You see one of these windows:

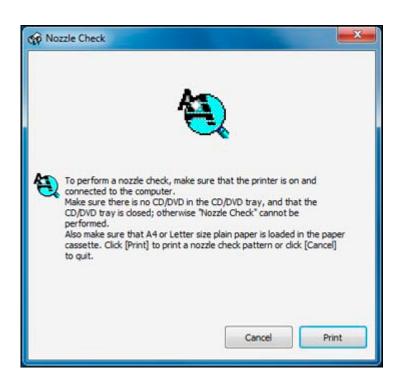

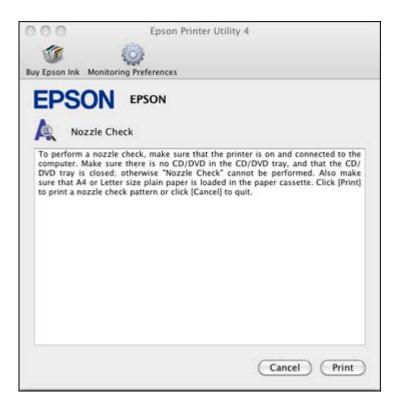

- 4. Click Print.
- 5. Check the printed pattern to see if there are gaps in the lines.

### Print head is clean

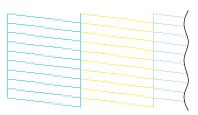

Print head needs cleaning

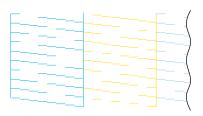

6. If there are no gaps, click **Finish**.

If there are gaps or the pattern is faint, clean the print head.

Parent topic: Print Head Nozzle Check

Related concepts
Print Head Cleaning

## **Print Head Cleaning**

If print quality has declined and the nozzle check pattern indicates clogged nozzles, you can clean the print head.

**Note:** You cannot clean the print head if an ink cartridge is expended, and may not be able to clean it when a cartridge is low. You must replace the cartridge first.

Cleaning the Print Head Using the Product Control Panel Cleaning the Print Head Using a Computer Utility

Parent topic: Print Head Maintenance

**Related topics** 

Replacing Ink Cartridges

### **Cleaning the Print Head Using the Product Control Panel**

You can clean the print head using the control panel on your product.

- 1. Make sure plain paper is loaded in the product.
- 2. Press the **f** Home button, if necessary.
- 3. Press the arrow buttons and then select **Setup**.
- 4. Select Maintenance.

You see this screen:

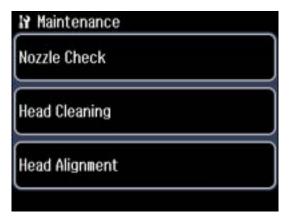

5. Select **Head Cleaning**.

You see this screen:

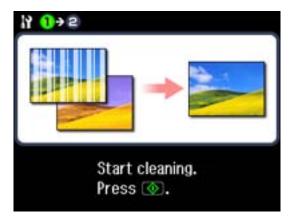

6. Press the � Start button to clean the print head. You see a message on the LCD screen during the cleaning cycle.

Caution: Never turn off the product during a cleaning cycle or you may damage it.

When the cleaning cycle is finished, you see this screen:

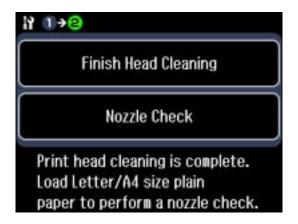

7. Select **Nozzle Check**, then press the **Start** button to confirm that the print head is clean.

If you don't see any improvement after cleaning the print head up to 4 times, leave the product on and wait at least 6 hours. Then try cleaning the print head again. If quality still does not improve, one of the ink cartridges may be old or damaged and needs to be replaced.

Parent topic: Print Head Cleaning

Related tasks

Removing and Installing Ink Cartridges

### **Cleaning the Print Head Using a Computer Utility**

You can clean the print head using a utility on your Windows computer or Mac.

- 1. Make sure plain paper is loaded in the product.
- 2. Do one of the following:
  - Windows: Right-click the product icon in the Windows taskbar.
  - Mac OS X 10.6/10.7: In the Apple menu or the Dock, select System Preferences. Select Print & Fax or Print & Scan, select your product, and select Options & Supplies. Select Utility and select Open Printer Utility.
  - Mac OS X 10.4/10.5: In the Apple menu or the Dock, select System Preferences. Select Print & Fax, select your product, and select Open Print Queue or Print Queue. Select Utility.
- 3. Select **Head Cleaning**.

You see one of these windows:

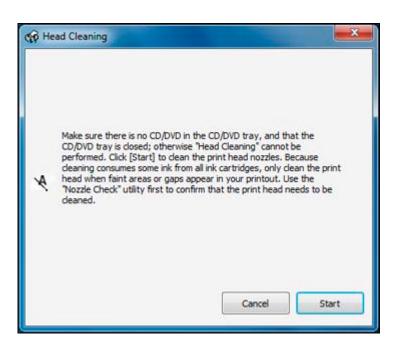

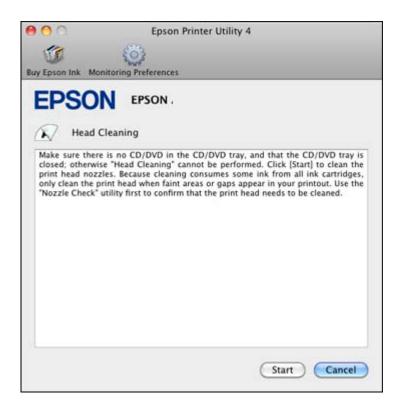

4. Click **Start** to begin the cleaning cycle.

You see a message on the LCD screen during the cleaning cycle.

Caution: Never turn off the product during a cleaning cycle or you may damage it.

- 5. When the cleaning cycle is finished, you can check to see if the nozzles are clean; click **Print Nozzle**Check Pattern and click **Print**.
- 6. Check the printed pattern to see if there are gaps in the lines.

Print head is clean

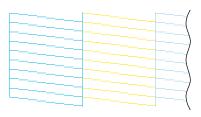

#### Print head needs cleaning

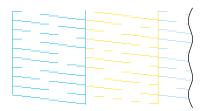

- If there are no gaps, click Finish.
- If there are gaps or the pattern is faint, click **Clean** to clean the print head again.

If you don't see any improvement after cleaning the print head up to 4 times, leave the product on and wait at least 6 hours. Then try cleaning the print head again. If quality still does not improve, one of the ink cartridges may be old or damaged and needs to be replaced.

Parent topic: Print Head Cleaning

Related tasks

Removing and Installing Ink Cartridges

# **Print Head Alignment**

If your printouts become grainy or blurry, you notice misalignment of vertical lines, or you see dark or light horizontal bands, you may need to align the print head.

Note: Banding may also occur if your print head nozzles need cleaning.

Aligning the Print Head Using the Product Control Panel Aligning the Print Head Using a Computer Utility

Parent topic: Adjusting Print Quality

## **Aligning the Print Head Using the Product Control Panel**

You can align the print head using the control panel on your product.

- 1. Make sure plain paper is loaded in the product.
- 2. Press the **f** Home button, if necessary.
- 3. Press the arrow buttons and then select **Setup**.
- 4. Select Maintenance.

You see this screen:

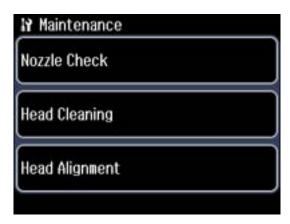

5. Select **Head Alignment**.

You see this screen:

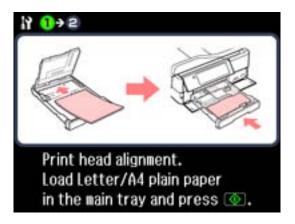

6. Press the ♦ Start button to print an alignment sheet.

**Note:** Do not cancel printing while you are printing a head alignment pattern.

You see this screen:

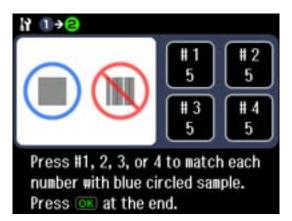

- 7. Check the printed pattern and select the number representing the best printed pattern for each set.
- 8. Press the **OK** button when you are finished.

Parent topic: Print Head Alignment

## **Aligning the Print Head Using a Computer Utility**

You can align the print head using a utility on your Windows computer or Mac.

- 1. Load a few sheets of plain paper in the product.
- 2. Do one of the following:
  - Windows: Right-click the product icon in the Windows taskbar.
  - Mac OS X 10.6/10.7: In the Apple menu or the Dock, select System Preferences. Select Print & Fax or Print & Scan, select your product, and select Options & Supplies. Select Utility and select Open Printer Utility.
  - Mac OS X 10.4/10.5: In the Apple menu or the Dock, select System Preferences. Select Print & Fax, select your product, and select Open Print Queue or Print Queue. Select Utility.
- 3. Select Print Head Alignment.
- 4. Click **Next**, then click **Print** to print an alignment sheet.

**Note:** Do not cancel printing while you are printing a head alignment pattern.

You see one of these windows:

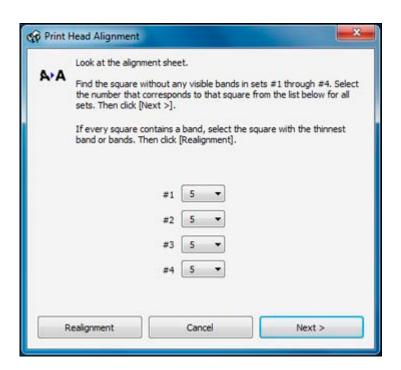

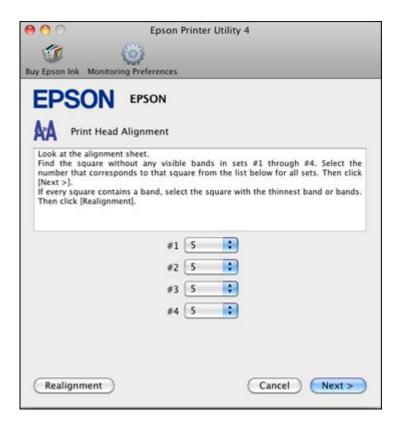

- 5. Check the printed pattern and follow the instructions on the screen to choose the number representing the best printed pattern for each set.
  - After choosing each pattern number, click Next.
  - If no patterns are aligned in one or more of the sets, choose the closest one in each set and click **Realignment**. Then print another alignment sheet and check it.

Note: Click Skip (where available) if you want to skip a particular alignment sheet.

6. When you are done, click **Finish**.

Parent topic: Print Head Alignment

## **Cleaning the Paper Path**

If you see ink on the back of a printout, you can clean the paper path to remove any excess ink.

- 1. Load a few sheets of plain paper in the product.
- 2. Use the product control panel to make a copy, but without placing a document on the scanner glass.
- 3. Check the back of the ejected paper to see if it is clean.
- 4. Repeat as necessary until the paper comes out clean.

Parent topic: Adjusting Print Quality

Related concepts
Print Head Cleaning

**Related topics** 

Copying
Replacing Ink Cartridges
Loading Paper

# **Cleaning and Transporting Your Product**

See these sections if you need to clean or transport your product.

Cleaning Your Product
Transporting Your Product

### **Cleaning Your Product**

To keep your product working at its best, you should clean it several times a year.

Close the output tray and front cover when you are not using the product to protect it from dust.

**Caution:** Do not use a hard brush, alcohol, or paint thinner to clean the product or you may damage it. Do not use oil or other lubricants inside the product or let water get inside it.

- 1. Turn off the product.
- 2. Disconnect the power cable and any connected interface cables.
- 3. Remove all the paper.
- 4. Clean the scanner glass with a soft, lint-free cloth (microfiber is recommended), moistened with a little glass cleaner.

**Caution:** Do not spray glass cleaner directly on the glass and do not press the glass surface with any force.

- 5. Open the ADF cover and use a soft, dry, lint-free cloth (microfiber is recommended), to clean the roller and the interior of the ADF.
- 6. Clean the outer case and control panel with a soft, dry cloth. Do not use liquid or chemical cleansers.

Parent topic: Cleaning and Transporting Your Product

### **Transporting Your Product**

If you need to ship your product or transport it a long distance, prepare it for transportation as described here.

**Caution:** During transportation and storage, follow these guidelines:

• Avoid tilting the product, placing it vertically, or turning it upside down; otherwise ink may leak.

- Leave the ink cartridges installed. Removing the cartridges can dry out the print head and may prevent the product from printing.
- Do not carry the product by its control panel; this may damage the product.
- 1. Turn off the product.
- 2. Lift up the scanner and check to see if the print head is in the far right position (the home position). If not, turn on the product, wait for the print head to move, then turn the product off again.
- 3. Lift up the scanner, remove the transportation lock from its storage position, and install it as shown.

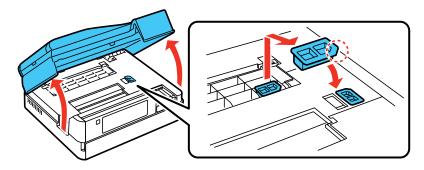

4. Secure the transportation lock with tape.

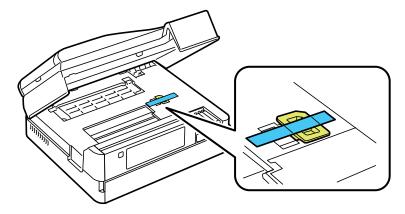

5. Lower the scanner.

- 6. Remove all the paper from the product.
- 7. Unplug any connected cables.
- 8. Close the output tray.
- 9. Lower the control panel.
- 10. Place the product in its original packing materials, if possible, or use equivalent materials with cushioning around the product. Make sure the box adequately protects the product control panel.

Keep the product level during transportation. Be sure to remove the tape and transportation lock, and store the transportation lock as shown before turning on your product.

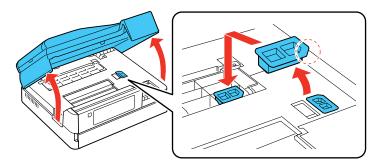

If print quality has declined when you print again, clean and align the print head.

Parent topic: Cleaning and Transporting Your Product

Related concepts
Print Head Cleaning
Print Head Alignment

# **Solving Problems**

Check these sections for solutions to problems you may have using your product.

**Checking for Software Updates** 

**Product Status Messages** 

Running a Product Check

**Resetting Control Panel Defaults** 

Solving Setup Problems

Solving Network Problems

Solving Copying Problems

Solving Paper Problems

Solving Problems Printing from a Computer

Solving Page Layout and Content Problems

Solving Print Quality Problems

Solving Scanning Problems

Solving Scanned Image Quality Problems

**Solving Memory Card Problems** 

Solving Faxing Problems

When to Uninstall Your Product Software

Where to Get Help

### **Checking for Software Updates**

Periodically, it's a good idea to check Epson's support website for free updates to your product software. You can select **Download the Latest Software** from the Home screen of this manual or visit Epson's driver download site (U.S. downloads or Canadian downloads).

With Windows, your printer software automatically checks for updates. You can also manually update the software by selecting **Driver Update** here:

- Right-clicking the product icon in the Windows taskbar
- On the Maintenance tab in the printer settings window
- In the **EPSON** program group under your product name

Parent topic: Solving Problems

#### Related tasks

**Changing Automatic Update Options** 

## **Product Status Messages**

You can often diagnose problems with your product by checking the messages on its LCD screen. You can also see help information and how-to instructions on the screen. Press the **A Home** button, if necessary, press the arrows, and then select **Problem Solver**.

| LCD screen message                                                           | Condition/solution                                                                                                    |
|------------------------------------------------------------------------------|----------------------------------------------------------------------------------------------------|
| Paper jam                                                                    | Paper is jammed in the product. Remove the jammed paper, then press the <b>♦ Start</b> button or the <b>♦ On</b> button as instructed on the screen.                                                                        |
| Cannot recognize photos. Make sure photos are placed correctly on the glass. | There is a problem with originals placed on the product. Check to make sure they are placed correctly and repeat the operation.                                                                                             |
| The combination of IP address and subnet mask is invalid                     | There is a problem with the network connection to your product.                                                                                                    |
| A printer's ink pad is at the end of its service life                        | The ink pad is at the end of its service life. Turn off the product and contact Epson for support.                                                                                                    |
| A printer's ink pad is<br>nearing the end of its<br>service life             | The ink pads are near the end of their service life. Contact Epson for support.                                                                                                    |
| Communication error                                                          | Make sure the computer is connected to your product and your software is installed correctly.                                                                                                    |
| Recovery mode                                                                | An error has occurred during firmware updating. Connect your product using a USB cable and try updating the firmware again. If you still receive this error message, contact Epson for support.                             |
| A printer error has occurred                                                 | A fatal error has occurred. Turn the product off and then back on again. If the error continues, make sure you removed the transportation lock. If the lock is removed and the error continues, contact Epson for support.  |
| No dial tone detected.<br>Try Check Fax<br>Connection.                       | Make sure the phone cable is connected correctly and the phone line works. If you connected the product to a PBX (Private Branch Exchange) phone line or Terminal Adapter, turn off the <b>Dial Tone Detection</b> setting. |

| LCD screen message | Condition/solution                                                       |
|--------------------|--------------------------------------------------------------------------|
|                    | A problem occurred while backing up data to an external USB device. Note |
| Error code XXXXX   | the displayed error code and contact Epson for support.                  |

Parent topic: Solving Problems

Related references

Paper Jam Problems Inside the Product
Paper Jam Problems in the Main Tray
Paper Jam Problems in the Auto Duplexer

Paper Jams in the Automatic Document Feeder

Where to Get Help

#### **Related topics**

**Loading Paper** 

Placing Originals on the Product

**Solving Network Problems** 

## **Running a Product Check**

Running a product check helps you determine if your product is operating properly.

- 1. Disconnect any interface cables connected to your product.
- 2. Load plain paper in the product.
- 3. Press the **f** Home button, if necessary.
- 4. Press the arrow buttons and then select **Setup**.
- 5. Select Maintenance.

You see this screen:

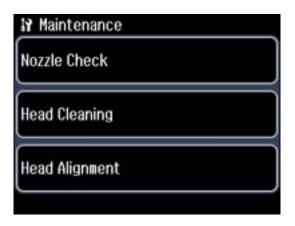

#### 6. Select Nozzle Check.

You see this screen:

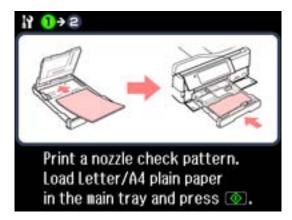

#### 7. Press the **Start** button.

After the nozzle pattern prints, you see this screen:

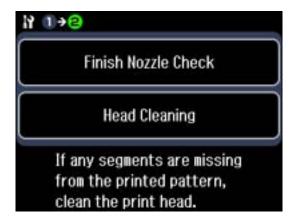

- 8. Do the following, depending on the results of the product check:
  - If the page prints and the nozzle check pattern is complete, the product is operating properly. Any
    operation problem you may have could be caused by your computer, cable, software, or selected
    settings. Check the other solutions in this book or try uninstalling and reinstalling your printer
    software.
  - If the page prints but the nozzle check pattern has gaps, clean or align the print head.
  - If the page does not print, the product may have a problem. Check the other solutions in this manual. If they do not work, contact Epson.

Parent topic: Solving Problems

Related concepts
Print Head Cleaning
Print Head Alignment
When to Uninstall Your Product Software

Related references
Where to Get Help

## **Resetting Control Panel Defaults**

If you have a problem with settings on the product control panel, you can reset them to their factory defaults. You can choose which settings to reset or reset them all.

- 1. Press the **\Pi** Home button, if necessary.
- 2. Press the arrow buttons and then select **Setup**.

3. Press the arrow butons and then select **Restore Default Settings**.

You see this screen:

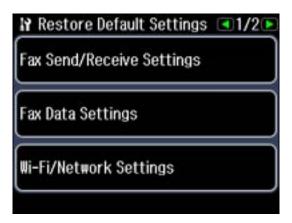

- 4. Select one of these options:
  - Fax Send/Receive Settings: Resets all settings on the Send Settings, Receive Settings, and Communication screens.
  - Fax Data Settings: Erases the speed dial list, group dial list, header, and fax log.
  - Wi-Fi/Network Settings: Resets all network settings.
  - All except Wi-Fi/Network Settings: Resets all control panel settings, except for network settings.
  - All Settings: Resets all control panel settings.

You see a confirmation screen.

5. Select **Yes** to reset the selected settings. (Select **No** if you want to cancel the operation.)

Parent topic: Solving Problems

## **Solving Setup Problems**

Check these sections if you have problems while setting up your product.

Noise After Ink Installation

**Software Installation Problems** 

Control Panel Setup Problems

Parent topic: Solving Problems

#### **Noise After Ink Installation**

If you hear noises from your product after installing ink, try these solutions:

- The first time you install ink cartridges, the product must prime its print head. Wait until priming finishes before you turn off the product, or it may prime improperly and use excess ink the next time you turn it on. Your product is finished priming the print head when the blue status light stops flashing.
- If the product's print head stops moving or making noise, and the charging process has not finished after 5 minutes, turn off your product. Turn it back on and check to see if charging is still in progress. If it is still in progress, contact Epson for help.
- Turn off the product, then make sure the transportation lock has been removed and placed in the storage area as shown below. Wait a moment, then turn the product back on to clear the error.

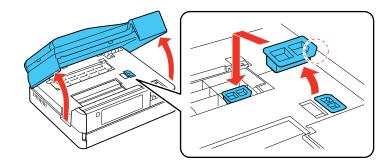

Parent topic: Solving Setup Problems

Related topics

Replacing Ink Cartridges

#### **Software Installation Problems**

If you have problems while installing your product software, try these solutions:

- Make sure your product is turned on and the USB cable is securely connected at both ends. If you still have problems installing software, disconnect the cable and carefully follow the instructions on the *Start Here* sheet. Also make sure your system meets the requirements for your operating system.
- Close any other programs, including screen savers and virus protection software, and install your product software again.
- In Windows, make sure your product is selected as the default printer and the correct port is shown in the printer properties.

 If you see any error message or your software does not install correctly in Windows, you may not have software installation privileges. Contact your System Administrator.

Parent topic: Solving Setup Problems

**Related concepts** 

When to Uninstall Your Product Software

Related references

Windows System Requirements

Mac System Requirements

### **Control Panel Setup Problems**

If you have problems setting up the control panel, try these solutions:

- To view LCD screen text in a different language, you can select a different Language setting.
- To adjust the position of the control panel, carefully raise or lower it.

Parent topic: Solving Setup Problems

Related tasks

Adjusting Control Panel Position Changing LCD Screen Language

### **Solving Network Problems**

Check these solutions if you have problems setting up or using your product on a network.

Product Cannot Connect to a Wireless Router or Access Point

Network Software Cannot Find Product on a Network

Product Does Not Appear in Mac OS X Printer Window

Cannot Print Over a Network

Cannot Scan Over a Network

Printing a Network Status Sheet

Parent topic: Solving Problems

#### **Product Cannot Connect to a Wireless Router or Access Point**

If your product has trouble finding or connecting to a wireless router or access point, try these solutions:

• Make sure to place your product within contact range of your router or access point.

**Note:** Avoid placing your product near a microwave oven, 2.4 GHz cordless phone, or large metal object, such as a filing cabinet.

- Verify that your router or access point is operating correctly by connecting to it from your computer or another device.
- You may need to disable the firewall and any anti-virus software on your wireless router or access point.
- Check to see if access restrictions, such as MAC address filtering, are set on the router or access
  point. If access restrictions are set, add your product's MAC address to your router's address list. To
  obtain your product's MAC address, print a network status sheet. Then follow the instructions in your
  router or access point documentation to add the address to the list.
- If your router or access point does not broadcast its network name (SSID), follow the instructions that came with your product to enter your wireless network name manually.
- If your router or access point has security enabled, determine the kind of security it is using and any
  required password or passphrase for connection. Then make sure to enter the exact WEP key or WPA
  passphrase correctly.

Parent topic: Solving Network Problems

#### **Network Software Cannot Find Product on a Network**

If EpsonNet Setup cannot find your product on a network, try these solutions:

- Make sure your product is turned on and connected to your network. Verify connection using your product control panel.
- If necessary, reinstall your product software and try running EpsonNet Setup again.

Parent topic: Solving Network Problems

**Related concepts** 

When to Uninstall Your Product Software

### **Product Does Not Appear in Mac OS X Printer Window**

If your product does not appear in the Mac OS X printer window, try these solutions:

- Turn your product off, wait 30 seconds, then turn it back on again.
- If you are connecting the product via EpsonNet setup and the WiFi light on your product is not solid green, make sure your product software was installed correctly. If necessary, reinstall your software.

Parent topic: Solving Network Problems

#### **Cannot Print Over a Network**

If you cannot print over a network, try these solutions:

- Make sure that your product is turned on.
- Make sure you install your product's network software as described in your product documentation.
- Print a network status sheet and verify that the network settings are correct. If the network status is **Disconnected**, check any cable connections and turn your product off and then on again.
- If you are using TCP/IP, make sure the product's IP address is set correctly for your network. If your network does not assign IP addresses using DHCP, set the IP address manually.
- Make sure your computer and product are both using the same wireless network.
- If network printing is slow, print a network status sheet and check the signal strength. If it is poor, place your product closer to your router or access point.

**Note:** Avoid placing your product near a microwave oven, 2.4 GHz cordless phone, or large metal object, such as a filing cabinet.

• If you are connecting the product via EpsonNet setup and the WiFi light on your product is not solid green, make sure your product software was installed correctly. If necessary, reinstall your software.

Parent topic: Solving Network Problems

Related tasks

Printing a Network Status Sheet

#### **Cannot Scan Over a Network**

If you cannot start Epson Scan for scanning over a network, try these solutions:

- If you are scanning a large original at a high resolution, a network communication error may occur. Try scanning again at a lower resolution.
- If network communication was interrupted while starting Epson Scan, exit Epson Scan, wait a few seconds, and restart it. If Epson Scan cannot restart, turn off your product, turn it back on, and try restarting Epson Scan again.
- Make sure the option selected as the **Timeout Setting** in the Epson Scan Setting program is long enough to complete scanning over a network. See Epson Scan Help for details.
- You may need to disable the firewall and any anti-virus software on your wireless router or access point.

Note: Epson Scan is not available for Mac OS X 10.6 or 10.7.

Parent topic: Solving Network Problems

**Related topics** 

Scanning

### **Printing a Network Status Sheet**

You can print a network status sheet to help you determine the causes of any problems you may have using your product on a network.

- 1. Press the **f** Home button, if necessary.
- 2. Press the arrow buttons and then select **Setup**.
- 3. Select Wi-Fi/Network Settings.

You see this screen:

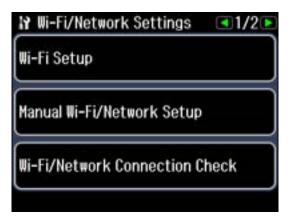

- 4. Select Confirm Wi-Fi/Network Settings.
- 5. Press the **♦ Start** button.
- 6. Press the  $\diamondsuit$  **Start** button again to print the network status sheet.
  - (Select **© Cancel** if you want to cancel the operation.)

Examine the settings shown on the network status sheet to diagnose any problems you have.

Parent topic: Solving Network Problems

### **Solving Copying Problems**

Check these solutions if you have problems copying with your product.

Product Makes Noise, But Nothing Copies
Product Makes Noise When It Sits for a While

Parent topic: Solving Problems

### **Product Makes Noise, But Nothing Copies**

If your product makes a noise, but nothing copies, try these solutions:

- Run a nozzle check to see if any of the print head nozzles are clogged. Then clean the print head, if necessary.
- If the nozzle check page does not print, but the product's On light is on, make sure your product software is installed correctly.
- Make sure your product is level (not tilted).

Parent topic: Solving Copying Problems

**Related concepts** 

Print Head Nozzle Check Print Head Cleaning

#### **Product Makes Noise When It Sits for a While**

Your product is performing routine maintenance. This is normal.

Parent topic: Solving Copying Problems

### **Solving Paper Problems**

Check these sections if you have problems using paper with your product.

Paper Feeding Problems

Paper Jam Problems Inside the Product

Paper Jam Problems in the Main Tray

Paper Jam Problems in the Auto Duplexer

Paper Jams in the Automatic Document Feeder

Paper Ejection Problems

Parent topic: Solving Problems

#### **Paper Feeding Problems**

If you have problems feeding paper, try these solutions:

- If paper does not feed for printing, remove it from the tray. Reload it against the right side, then adjust the edge guides. Make sure the paper stack is not above the tab on the edge guides inside the cassette.
- If multiple pages feed at once, remove the paper, fan the edges to separate the sheets, and reload it.
- Do not load more than the recommended number of sheets.
- If paper jams when you print on both sides of the paper, try loading fewer sheets.
- For best results, follow these guidelines:
  - Use new, smooth, high-quality paper that is not curled, creased, old, too thin, or too thick.
  - Load paper in the cassette printable side down.
  - Do not load paper with holes punched in it.
  - Follow any special loading instructions that came with the paper.

Parent topic: Solving Paper Problems

#### Related references

Paper Jam Problems Inside the Product

Paper Jam Problems in the Main Tray

Paper Jam Problems in the Auto Duplexer

Paper Jams in the Automatic Document Feeder

**Paper Loading Capacity** 

#### Related topics

**Loading Paper** 

#### **Paper Jam Problems Inside the Product**

If you see a message that paper has jammed inside the product, try these solutions:

- 1. Cancel the print job from your computer, if necessary.
- 2. Follow the instructions on the LCD screen to clear the jam.
- 3. Lift the scanner and remove any jammed paper.

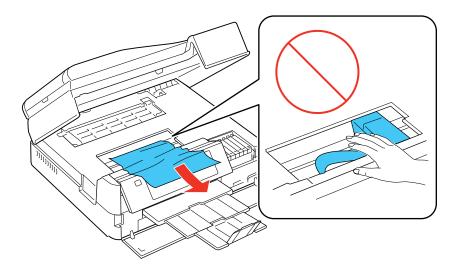

**Caution:** Do not touch the flat white cable inside the printer.

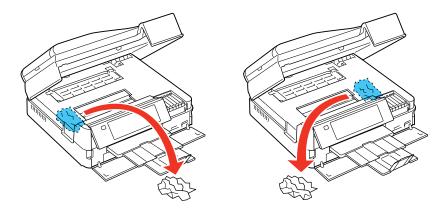

4. Pull back on the tabs to remove the cover inside the product and remove any jammed paper.

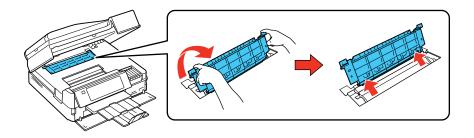

5. Reattach and close the cover inside the product.

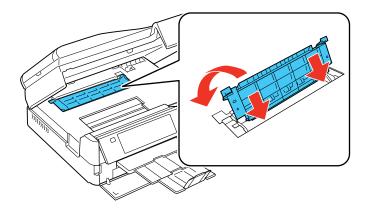

- 6. Close the scanner.
- 7. Press the � Start button to resume printing. If you still see a paper jam message, check the other paper jam solutions.
- 8. Carefully follow all paper loading instructions when you load new paper.

Parent topic: Solving Paper Problems

#### Related references

Paper Jam Problems in the Main Tray
Paper Jam Problems in the Auto Duplexer
Paper Jams in the Automatic Document Feeder

## Paper Jam Problems in the Main Tray

If you see a message that paper has jammed in the main tray, try these solutions:

1. Close the output tray.

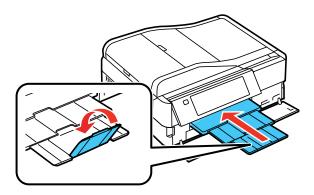

2. Pull out the paper cassette.

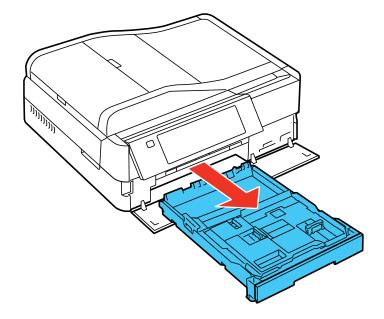

3. Remove any jammed paper inside the cassette.

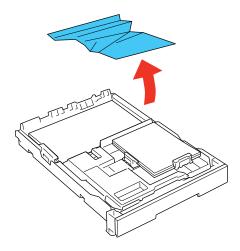

4. Remove any paper jammed inside the paper cassette slot.

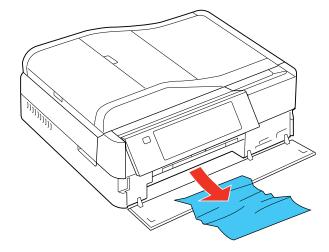

- 5. Carefully follow all paper loading instructions when you load new paper.
- 6. Replace the paper cassette.

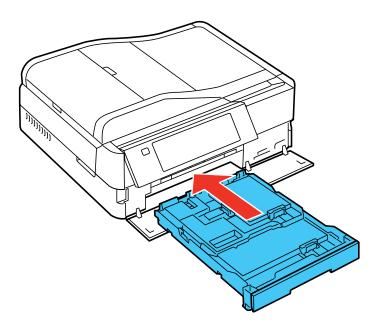

- 7. Press the � Start button to resume printing. If you still see a paper jam message, continue with these steps.
- 8. Turn off the product and unplug it from the electrical outlet.
- 9. Close the output tray.
- 10. Pull out the paper cassette.
- 11. Close the front cover.

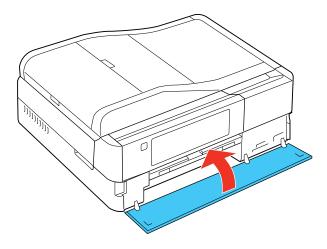

12. Turn the product over onto the side and remove any jammed paper beneath.

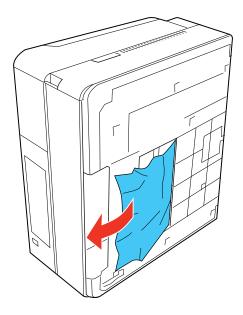

13. Open the front cover and replace the paper cassette.

14. Press the **Start** button to resume printing. If you still see a paper jam message, check the other paper jam solutions.

Parent topic: Solving Paper Problems

Related references

Paper Jam Problems Inside the Product
Paper Jam Problems in the Auto Duplexer
Paper Jams in the Automatic Document Feeder

### **Paper Jam Problems in the Auto Duplexer**

If you see a message that paper has jammed in the auto duplexer, try these solutions:

1. Cancel the print job from your computer, if necessary.

**Note:** Do not turn off your product when performing the rest of these steps.

- 2. Follow the instructions on the LCD screen to clear the jam.
- 3. Press the buttons to release the auto duplexer and remove the duplexer from your product.

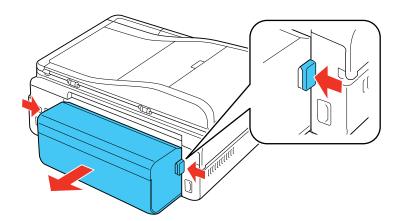

4. Press the button on the duplexer cover and open the cover.

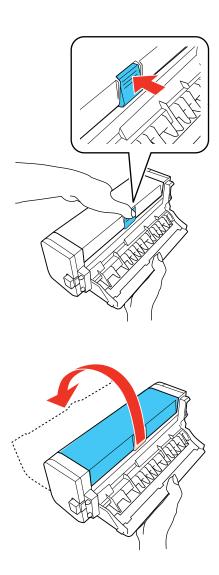

5. Remove any jammed paper from the duplexer.

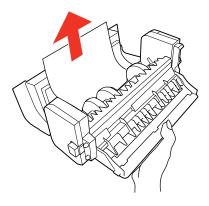

6. Remove any paper jammed inside the duplexer slot.

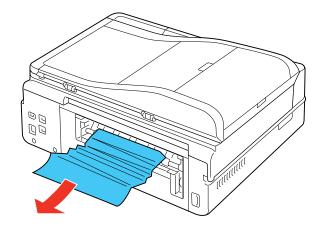

7. Replace the duplexer using the guides inside the duplexer slot.

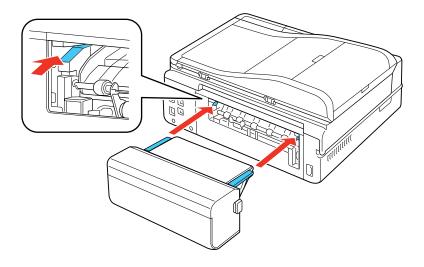

8. Press the buttons on the duplexer as you press it into place on your product.

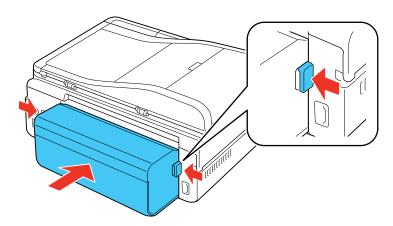

9. Press the � Start button to resume printing. If you still see a paper jam message, check the other paper jam solutions.

Parent topic: Solving Paper Problems

Related references

Paper Jam Problems Inside the Product

## **Paper Jams in the Automatic Document Feeder**

If you have problems with paper jams in the automatic document feeder (ADF), try these solutions:

- 1. Remove your originals from the ADF.
- 2. Open the ADF cover.

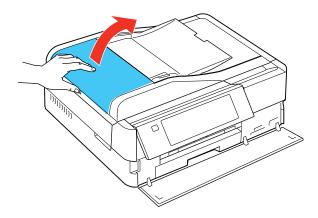

3. Remove any jammed paper.

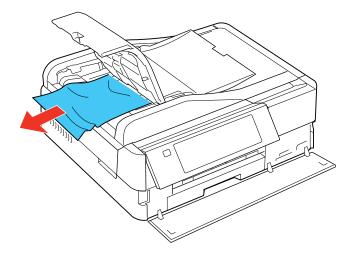

**Caution:** Do not remove paper jammed inside the ADF without opening the cover or you could damage the ADF.

4. Leave the ADF cover open, then raise the scanner cover.

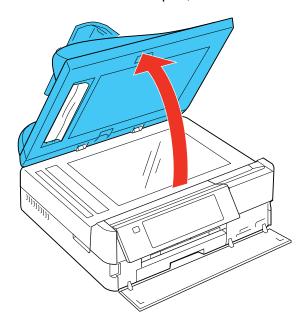

5. Remove any jammed paper.

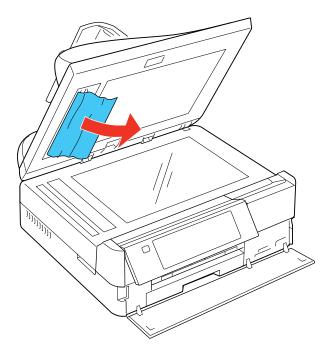

6. Lower the scanner cover, close the ADF cover, and reload your originals.

**Caution:** Make sure you do not load the ADF beyond its capacity for your paper size. Also make sure the originals you load are not bent, folded, or curled and do not have tape, staples, or other materials that could obstruct the feeder.

7. Follow the prompts on the LCD screen to clear any error messages.

Parent topic: Solving Paper Problems

**Related references** 

Paper Jam Problems Inside the Product Paper Jam Problems in the Main Tray Paper Jam Problems in the Auto Duplexer

### **Paper Ejection Problems**

If you have problems with paper ejecting properly, try these solutions:

- If paper does not eject fully, you may have set the wrong paper size. Cancel printing to eject the paper. Select the correct paper size when you reprint.
- If paper is wrinkled when it ejects, it may be damp or too thin. Load new paper and be sure to select the correct paper type setting when you reprint.

Parent topic: Solving Paper Problems

Related references

Paper Jam Problems Inside the Product

Paper Jam Problems in the Main Tray

Paper Jam Problems in the Auto Duplexer

Paper Jams in the Automatic Document Feeder

Paper or Media Type Settings

Related tasks

Cancelling Printing Using a Product Button

**Related topics** 

**Loading Paper** 

## **Solving Problems Printing from a Computer**

Check these sections if you have problems while printing from your computer.

**Nothing Prints** 

Product Icon Does Not Appear in Windows Taskbar

**Error After Cartridge Replacement** 

**Printing is Slow** 

Parent topic: Solving Problems

### **Nothing Prints**

If you have sent a print job and nothing prints, try these solutions:

- Make sure your product is turned on.
- Make sure any interface cables are connected securely at both ends.

- If you connected your product to a USB hub, make sure it is a first-tier hub. If it still does not print, connect your product directly to your computer instead of the hub.
- Run a product check to see if a test page prints. If the test page prints, check to see if your product software is installed correctly.
- In Windows, make sure your product is selected as the default printer.
- In Windows, clear any stalled print jobs from the Windows Spooler:
  - Windows 7: Click and select Devices and Printers. Right-click your product name, select See what's printing, right-click the stalled print job, click Cancel, and click Yes.
  - Windows Vista: Click and select Control Panel. Click Printer under Hardware and Sound, right-click your product name, select Open, right click the stalled print job, click Cancel, and click Yes.
  - Windows XP: Click Start and select Printers and Faxes. (Or open the Control Panel, select Printers and Other Hardware if necessary, and select Printers and Faxes.) Right-click your product name, select Open, right-click the stalled print job, click Cancel, and click Yes.

Parent topic: Solving Problems Printing from a Computer

Related tasks

Running a Product Check

#### **Product Icon Does Not Appear in Windows Taskbar**

If you do not see your product icon in the Windows taskbar, first try restarting your computer. If that does not work, try this solution:

- 1. Do one of the following:
  - Windows 7: Click and select Devices and Printers.
  - Windows Vista: Click , select Control Panel, and click Printer under Hardware and Sound.
  - Windows XP: Click Start and select Printers and Faxes. (Or open the Control Panel, select Printers and Other Hardware if necessary, and Printers and Faxes.)
- 2. Right-click your product name, and select Printing Preferences.
- 3. Click the **Maintenance** tab.
- 4. Click the **Speed & Progress** button.
- 5. Click the **Monitoring Preferences** button.

Click the Shortcut Icon box.

7. Click **OK** to close the open program windows.

Parent topic: Solving Problems Printing from a Computer

### **Error After Cartridge Replacement**

If you see an error light or error message after you replace an ink cartridge, try this solution:

1. Remove and reinsert the ink cartridge you replaced, making sure to push it all the way into its slot.

2. Complete the ink cartridge installation steps.

Parent topic: Solving Problems Printing from a Computer

**Related topics** 

Replacing Ink Cartridges

### **Printing is Slow**

If printing becomes slow, try these solutions:

- Make sure your system meets the requirements for your operating system. If you are printing a high-resolution image, you may need more than the minimum requirements. If necessary, increase your system's memory.
- Clear space on your hard drive or run a defragmentation utility to free up existing space.
- Close any programs you are not using when you print.
- If your product is connected to a USB hub, connect it directly to your computer instead.
- If printing becomes slower after printing continuously for a long time, the product may have automatically slowed down to protect the print mechanism from overheating or becoming damaged. Let the product rest with the power on for 30 minutes, then try printing again.

For the fastest printing, select the following settings in your product software:

- Make sure the paper type setting matches the type of paper you loaded.
- Turn on any high speed settings in your product software.
- Select a lower print quality setting.
- Windows: Click the Maintenance tab, select Speed & Progress, and select the following settings:
  - High Speed Copies
  - Always spool RAW datatype

- Page Rendering Mode
- Print as Bitmap

Parent topic: Solving Problems Printing from a Computer

Related references

Windows System Requirements
Mac System Requirements
Paper or Media Type Settings

#### Related tasks

Selecting Basic Print Settings - Windows Selecting Basic Print Settings - Mac OS X 10.5/10.6/10.7 Selecting Basic Print Settings - Mac OS X 10.4

## **Solving Page Layout and Content Problems**

Check these sections if you have problems with the layout or content of your printed pages.

Inverted Image

**Too Many Copies Print** 

**Blank Pages Print** 

**Incorrect Margins on Printout** 

**Border Appears on Borderless Prints** 

**Incorrect Characters Print** 

**Incorrect Image Size or Position** 

**Slanted Printout** 

Parent topic: Solving Problems

### **Inverted Image**

If your printed image is inverted unexpectedly, try these solutions:

- Turn off any mirror or inversion settings in your printing application.
- Turn off the **Mirror Image**, **Flip horizontally**, or **Reverse page orientation** settings in your printer software. (This option has different names, depending on your operating system version.)

Note: Leave these options turned on when you print on transfer paper, if available for your product.

Parent topic: Solving Page Layout and Content Problems

Related tasks

Selecting Print Layout Options - Windows Selecting Basic Print Settings - Windows

Selecting Basic Print Settings - Mac OS X 10.5/10.6/10.7

Selecting Basic Print Settings - Mac OS X 10.4

## **Too Many Copies Print**

Make sure that the **Copies** setting in your printing program or printer software is not set for multiple copies.

Parent topic: Solving Page Layout and Content Problems

## **Blank Pages Print**

If blank pages print unexpectedly, try these solutions:

- Make sure you selected the correct paper size settings in your printing program and printer software.
- If a blank page exists in a document you are printing and you want to skip printing it, select the **Skip Blank Page** setting in your printer software.
- Run a print head nozzle check to see if any of the nozzles are clogged. Then clean the print head, if necessary.
- Make sure your product is selected as the printer in your printing program.

Parent topic: Solving Page Layout and Content Problems

### **Related concepts**

Print Head Nozzle Check Print Head Cleaning

#### Related tasks

Selecting Basic Print Settings - Windows

Selecting Basic Print Settings - Mac OS X 10.5/10.6/10.7

Selecting Printing Preferences - Mac OS X 10.5/10.6/10.7

Selecting Basic Print Settings - Mac OS X 10.4

Selecting Printing Preferences - Mac OS X 10.4

## **Incorrect Margins on Printout**

If your printed page has incorrect margins, try these solutions:

- Make sure you selected the correct paper size settings in your printing program and printer software.
- Make sure you selected the correct margins for your paper size in your printing program.
- Make sure your paper is positioned correctly for feeding into the printer.

You can use the preview option in your printer software to check your margins before you print.

Parent topic: Solving Page Layout and Content Problems

Related tasks

Selecting Basic Print Settings - Windows

Selecting Basic Print Settings - Mac OS X 10.5/10.6/10.7

Selecting Basic Print Settings - Mac OS X 10.4

### **Related topics**

**Loading Paper** 

## **Border Appears on Borderless Prints**

If you see a border on borderless prints, try these solutions:

• Make sure you are printing on a compatible borderless paper type and size.

**Note:** Do not select a custom paper size for borderless prints.

- Windows: Make sure you selected the Borderless setting in your printer software.
- Mac OS X: Make sure you selected a paper size with a (Borderless) option in your printer software.
- Adjust the Expansion setting to adjust the amount of image expansion on the edges of borderless prints.

Parent topic: Solving Page Layout and Content Problems

**Related references** 

Borderless Paper Type Compatibility

Related tasks

Selecting Basic Print Settings - Windows

Selecting Print Layout Options - Windows

Selecting Basic Print Settings - Mac OS X 10.5/10.6/10.7

Selecting Page Setup Settings - Mac OS X 10.4 Selecting Basic Print Settings - Mac OS X 10.4

#### **Incorrect Characters Print**

If incorrect characters appear in your prints, try these solutions before reprinting:

- Make sure any interface cables are securely connected at both ends.
- In Windows, clear any stalled print jobs from the Windows Spooler:
  - Windows 7: Click and select Devices and Printers. Right-click your product name, select See what's printing, right-click the stalled print job, click Cancel, and click Yes.
  - Windows Vista: Click and select Control Panel. Click Printer under Hardware and Sound, right-click your product name, select Open, right click the stalled print job, click Cancel, and click Yes.
  - Windows XP: Click Start and select Printers and Faxes. (Or open the Control Panel, select Printers and Other Hardware if necessary, and select Printers and Faxes.) Right-click your product name, select Open, right-click the stalled print job, click Cancel, and click Yes.
- Make sure your product is selected as the printer in your printing program.
- If your product is connected to a USB hub, connect it directly to your computer instead.

Parent topic: Solving Page Layout and Content Problems

## **Incorrect Image Size or Position**

If your printed image is the wrong size or in the wrong position, try these solutions:

- Make sure you selected the correct paper size and layout settings in your printing program and printer software.
- Make sure your paper is positioned correctly for feeding into the printer.

You can use the preview option in your printer software to check your margins before you print.

Parent topic: Solving Page Layout and Content Problems

Related tasks

Selecting Basic Print Settings - Windows

Selecting Print Layout Options - Windows

Selecting Basic Print Settings - Mac OS X 10.5/10.6/10.7

Selecting Page Setup Settings - Mac OS X 10.4

Selecting Basic Print Settings - Mac OS X 10.4

#### **Related topics**

**Loading Paper** 

### **Slanted Printout**

If your printouts are slanted, try these solutions:

- Slide the edge guides against the edges of the paper.
- Select a higher print quality setting in your printer software.

Parent topic: Solving Page Layout and Content Problems

Related tasks

Selecting Advanced Print Settings - Windows

Selecting Basic Print Settings - Mac OS X 10.5/10.6/10.7

Selecting Basic Print Settings - Mac OS X 10.4

# **Solving Print Quality Problems**

Check these sections if your printouts have problems with print quality, but your image looks fine on your computer screen.

White or Dark Lines in Printout

**Blurry or Smeared Printout** 

Faint Printout or Printout Has Gaps

**Grainy Printout** 

**Incorrect Colors** 

Parent topic: Solving Problems

**Related topics** 

Solving Scanned Image Quality Problems

### White or Dark Lines in Printout

If you notice white or dark lines in your prints (also called banding), try these solutions before you reprint:

- · Clean the print head.
- Make sure the paper type setting matches the type of paper you loaded.
- Make sure you loaded the printable side of the paper facedown in the cassette.

- Turn off any high speed settings in your product software.
- · Align the print head.
- You may need to replace the ink cartridges.

Parent topic: Solving Print Quality Problems

Related concepts
Print Head Cleaning
Print Head Alignment

#### Related references

Paper or Media Type Settings

#### Related tasks

Selecting Advanced Print Settings - Windows Selecting Printing Preferences - Mac OS X 10.5/10.6/10.7 Selecting Printing Preferences - Mac OS X 10.4

### **Related topics**

Replacing Ink Cartridges

## **Blurry or Smeared Printout**

If your printouts are blurry or smeared, try these solutions:

- Make sure your paper is not damp, curled, old, or loaded faceup in the cassette (the printable side should be facedown).
- Use a support sheet with special paper, or load special paper one sheet at a time.
- Make sure your paper meets the specifications for your product.
- Use Epson papers to ensure proper saturation and absorption of genuine Epson inks.
- Make sure the paper type setting in your product software matches the type of paper you loaded.
- Remove each sheet from the output tray as it is printed.
- Avoid handling printouts on glossy paper right after printing to allow the ink to set.
- Turn off any high speed settings in your product software.
- If you print on both sides of a sheet of paper, smudges may appear on the reverse side of heavily saturated or dark images. If one side of a sheet will contain a lighter image or text, print that side first. Adjust the **Print Density** and/or **Ink Drying Time** settings.
- · Clean the print head.

- Align the print head.
- Clean the paper path.

**Note:** Your product will not operate properly while tilted at an angle. Place it on a flat, stable surface that extends beyond the base of the product in all directions.

Parent topic: Solving Print Quality Problems

Related concepts
Print Head Cleaning
Print Head Alignment

#### Related tasks

Selecting Basic Print Settings - Windows

Selecting Advanced Print Settings - Windows

Selecting Basic Print Settings - Mac OS X 10.5/10.6/10.7

Selecting Printing Preferences - Mac OS X 10.5/10.6/10.7

Selecting Basic Print Settings - Mac OS X 10.4

Selecting Printing Preferences - Mac OS X 10.4

Cleaning the Paper Path

Selecting Double-sided Printing Settings - Windows

Selecting Double-sided Printing Settings - Mac OS X 10.5/10.6/10.7

Selecting Double-sided Printing Settings - Mac OS X 10.4

### **Related topics**

**Loading Paper** 

### **Faint Printout or Printout Has Gaps**

If your printouts are faint or have gaps, try these solutions:

- Clean the print head.
- The ink cartridges may be old or low on ink, and you may need to replace them.
- Make sure the paper type setting matches the type of paper you loaded.
- Make sure your paper is not damp, curled, old, or loaded faceup in the cassette (the printable side should be facedown).
- Clean the paper path.

Parent topic: Solving Print Quality Problems

Related concepts
Print Head Cleaning

#### Related tasks

Selecting Basic Print Settings - Windows

Selecting Basic Print Settings - Mac OS X 10.5/10.6/10.7

Selecting Basic Print Settings - Mac OS X 10.4

### **Related topics**

Replacing Ink Cartridges

**Loading Paper** 

## **Grainy Printout**

If your printouts are grainy, try these solutions:

- Make sure you loaded the printable side of the paper facedown in the cassette.
- Select a higher print quality setting and turn off any high speed settings in your product software.
- · Clean the print head.
- Align the print head.
- You may need to increase the image resolution or print a smaller size; see your software documentation.

Parent topic: Solving Print Quality Problems

Related concepts
Print Head Alignment

#### Related tasks

Selecting Advanced Print Settings - Windows

Selecting Basic Print Settings - Mac OS X 10.5/10.6/10.7

Selecting Printing Preferences - Mac OS X 10.5/10.6/10.7

Selecting Basic Print Settings - Mac OS X 10.4

Selecting Printing Preferences - Mac OS X 10.4

### **Related topics**

**Loading Paper** 

### **Incorrect Colors**

If your printouts have incorrect colors, try these solutions:

- Make sure the **Black/Grayscale** or **Grayscale** setting is not selected in your printer software.
- · Clean the print head.
- The ink cartridges may be old or low on ink, and you may need to replace them.
- Your printed colors can never exactly match your on-screen colors. However, you can use a color management system to get as close as possible. Try using the color management options in your printer software.
- For best results, use genuine Epson ink and paper.

Parent topic: Solving Print Quality Problems

Related concepts
Print Head Cleaning

#### Related tasks

Selecting Advanced Print Settings - Windows Managing Color - Mac OS X 10.5/10.6/10.7 Managing Color - Mac OS X 10.4

#### **Related topics**

Replacing Ink Cartridges

# **Solving Scanning Problems**

Check these solutions if you have problems scanning with your product.

Scanning Software Does Not Operate Correctly

Cannot Start Epson Scan

Parent topic: Solving Problems

## **Scanning Software Does Not Operate Correctly**

If your scanning software does not operate correctly, try these solutions:

- Make sure your computer has adequate memory and meets the system requirements for your operating system.
- Make sure your computer is not running in a power-saving mode, such as sleep or standby. If so, wake your system and restart your scanning software.

• If you upgraded your operating system but did not reinstall your scanning software, try reinstalling it.

**Note:** Epson Scan is not available for Mac OS X 10.6/10.7.

Parent topic: Solving Scanning Problems

Related references

Windows System Requirements

Mac System Requirements

## **Cannot Start Epson Scan**

If you cannot start Epson Scan, try these solutions:

- Make sure your product is turned on and any interface cables are securely connected at both ends.
- Make sure Epson Scan is selected in your scanning program.
- Make sure your computer is not running in a power-saving mode, such as sleep or standby. If so, wake your system and restart Epson Scan.
- If you upgraded your operating system but did not reinstall Epson Scan, try reinstalling it.

**Note:** Epson Scan is not available for Mac OS X 10.6/10.7.

Parent topic: Solving Scanning Problems

Related tasks

Scanning with Mac OS X 10.6/10.7

Related topics Starting a Scan

# **Solving Scanned Image Quality Problems**

Check these sections if a scanned image on your computer screen has a quality problem.

Image Consists of a Few Dots Only Line of Dots Appears in All Scanned Images Straight Lines in an Image Appear Crooked Image is Distorted or Blurry Image Colors are Patchy at the Edges Image is Too Dark Back of Original Image Appears in Scanned Image

Ripple Patterns Appear in an Image

Scanned Image Colors Do Not Match Original Colors

Scan Area is Not Adjustable in Thumbnail Preview

Scanned Image Edges are Cropped

Parent topic: Solving Problems

Related topics

**Solving Print Quality Problems** 

## Image Consists of a Few Dots Only

If your scanned image consists only of a few dots, try these solutions:

- Make sure you placed your original for scanning facing the correct way.
- If you are scanning using the Epson Scan Black & White setting, adjust the Threshold setting and scan again.

Parent topic: Solving Scanned Image Quality Problems

Related references

Available Image Adjustments - Home Mode Available Image Adjustments - Office Mode

Available Image Adjustments - Professional Mode

**Related topics** 

Placing Originals on the Product

## **Line of Dots Appears in All Scanned Images**

If a line of dots appears in all your scanned images, clean the scanner glass with a soft, dry, lint-free cloth or use a small amount of glass cleaner on the cloth, if necessary. Paper towels are not recommended.

**Caution:** Do not spray glass cleaner directly on the scanner glass.

Parent topic: Solving Scanned Image Quality Problems

Related tasks

**Cleaning Your Product** 

## Straight Lines in an Image Appear Crooked

If straight lines in an original appear crooked in a scanned image, make sure to place your original straight when you scan it.

Parent topic: Solving Scanned Image Quality Problems

Related topics

Placing Originals on the Product

## Image is Distorted or Blurry

If a scanned image appears distorted or blurry, try these solutions:

- Make sure your original is not wrinkled or warped. This may prevent the original from laying flat on the scanner glass.
- Do not move your original or your product during scanning.
- Your product will not operate properly while tilted at an angle. Place it on a flat, stable surface that extends beyond the base of the product in all directions.
- Adjust these Epson Scan settings (if available) and try scanning again:
  - · Select the Unsharp Mask setting.
  - Adjust the Auto Exposure setting.
  - Increase the Resolution setting.

Parent topic: Solving Scanned Image Quality Problems

Related topics

Selecting Epson Scan Settings

## Image Colors are Patchy at the Edges

If you are scanning a thick or warped original, cover its edges with paper to block external light as you scan it.

Parent topic: Solving Scanned Image Quality Problems

## **Image is Too Dark**

If your scanned image is too dark, try these solutions:

- Adjust these Epson Scan settings (if available) and try scanning again:
  - Auto Exposure

Brightness

· Histogram Adjustment

Check the brightness and contrast settings of your computer monitor.

Parent topic: Solving Scanned Image Quality Problems

Related topics

Selecting Epson Scan Settings

## **Back of Original Image Appears in Scanned Image**

If an image from the back of a thin original appears in your scanned image, place a piece of black paper on the back of the original and scan it again.

Parent topic: Solving Scanned Image Quality Problems

## Ripple Patterns Appear in an Image

You may see a ripple pattern (called a moiré) in scanned images of printed documents. This is caused by interference from differing pitches in the scanner's screen and your original's halftone screen. To reduce this effect, adjust these Epson Scan settings (if available) and try scanning again:

Select the **Descreening** setting.

Select a lower Resolution setting.

Parent topic: Solving Scanned Image Quality Problems

Related topics

Selecting Epson Scan Settings

## **Scanned Image Colors Do Not Match Original Colors**

Printed colors can never exactly match the colors on your computer monitor because printers and monitors use different color systems: monitors use RGB (red, green, and blue) and printers typically use CMYK (cyan, magenta, yellow, and black).

Check the color matching and color management capabilities of your computer, display adapter, and the software you are using to see if they are affecting the palette of colors you see on your screen.

To adjust the colors in your scanned image, adjust these Epson Scan settings (if available) and try scanning again:

- Change the **Image Type** setting and experiment with different combinations of the next settings.
- Adjust the Tone Correction setting.

Adjust the Auto Exposure setting.

Parent topic: Solving Scanned Image Quality Problems

**Related topics** 

Selecting Epson Scan Settings

## Scan Area is Not Adjustable in Thumbnail Preview

If you cannot adjust the scan area while viewing a Thumbnail preview in Epson Scan, try these solutions:

- Create a scan area by drawing a marquee on your preview image and adjusting it as necessary.
- Switch to Normal preview mode, if available, and preview your image again.

Parent topic: Solving Scanned Image Quality Problems

Related concepts

**Image Preview Guidelines** 

Related tasks

Selecting a Scan Area - Home Mode

Selecting a Scan Area - Office Mode

Selecting a Scan Area - Professional Mode

## Scanned Image Edges are Cropped

If the edges of a scanned image are cropped, make sure your original is placed correctly for scanning. If necessary, move your original away from the edges of the scanner glass slightly.

Parent topic: Solving Scanned Image Quality Problems

**Related topics** 

Placing Originals on the Product

# **Solving Memory Card Problems**

Check these solutions if you have problems using memory cards with your product.

Memory Card Does Not Fit Into a Slot

Cannot View or Print Photos from a Memory Card

Cannot Transfer Photos To or From a Memory Card

Parent topic: Solving Problems

## **Memory Card Does Not Fit Into a Slot**

If a memory card does not fit properly in a slot, do not force it in. You may need to use an adapter with your memory card.

Parent topic: Solving Memory Card Problems

Related references Memory Card Types

Related tasks

**Inserting a Memory Card** 

## **Cannot View or Print Photos from a Memory Card**

If you cannot view or print photos from a memory card inserted in your product, try these solutions:

- Make sure you have inserted only one memory card at a time.
- Make sure your memory card is compatible with the product.
- Make sure the files on your memory card are in the correct format.
- If you have too many photos on your memory card, you may not see all the photos you expect or may
  be prompted to select a group of photos by date. Reduce the number of photos on your card or select
  one group of photos at a time. Check the memory card specifications for the maximum number of
  photos.

Parent topic: Solving Memory Card Problems

Related references

Memory Card Types

Memory Card File Specifications

## **Cannot Transfer Photos To or From a Memory Card**

If you have problems transferring photos to or from a memory card inserted in your product, try these solutions:

- Make sure you have inserted only one memory card at a time.
- Make sure your memory card is compatible with the product.
- Make sure your product is securely connected to your computer.
- If you are transferring photos to the memory card, check the memory card's write-protect tab to make sure it is set to allow writing to the card.

• If you are using your product on a network, make sure that the network File Sharing setting for your product is set to allow write access over the network.

Parent topic: Solving Memory Card Problems

Related references

Memory Card Types

Memory Card File Specifications

**Related topics** 

Transferring Photos on a Memory Card

# **Solving Faxing Problems**

Check these solutions if you have problems faxing with your product.

Cannot Send or Receive Faxes

Cannot Receive Faxes with a Telephone Connected to Your Product

Parent topic: Solving Problems

### **Cannot Send or Receive Faxes**

If you cannot send or receive faxes, try these solutions:

- Make sure the recipient's fax machine is turned on and working.
- Make sure paper is loaded correctly in your product.
- Make sure Auto Answer mode is turned on to receive faxes automatically. Check your product control
  panel to see if this mode is turned on.
- Check that the cable connecting your telephone wall jack to your product's **LINE** port is secure.
- Print a fax connection report using your product control panel or fax software to help diagnose the problem.
- Verify that the telephone wall jack works by connecting a phone to it and testing it.
- If you connected your product to a DSL phone line, you must connect a DSL filter to the phone jack to enable faxing over the line. Contact your DSL provider for the necessary filter.
- If your telephone line has static, turn off your product's **V.34** and **ECM** (Error Correction Mode) fax communication settings and try faxing again.

**Note:** If your product is connected to a VoIP (Voice over Internet Protocol) phone line, keep in mind that fax machines are designed to work over analog phone lines. Epson cannot guarantee that fax transmission will work when using VoIP.

If your phone line includes voice mail answering services, calls or faxes may be inadvertently received by your voice mail service.

Parent topic: Solving Faxing Problems

Related tasks

Receiving Faxes Automatically (Auto Answer)
Connecting a Telephone or Answering Machine

**Printing Fax Reports** 

**Selecting Fax Communication Settings** 

Related topics

**Loading Paper** 

## Cannot Receive Faxes with a Telephone Connected to Your Product

Make sure your telephone is connected to your product's **EXT** port.

**Note:** When answering a call that is a fax, wait until the product's LCD screen displays a message that a connection has been made before you hang up.

Parent topic: Solving Faxing Problems

Related tasks

Connecting a Telephone or Answering Machine

### When to Uninstall Your Product Software

If you have a problem that requires you to uninstall and re-install your software, follow the instructions for your operating system.

Uninstalling Product Software - Windows Uninstalling Product Software - Mac OS X

Parent topic: Solving Problems

## **Uninstalling Product Software - Windows**

You can uninstall and then re-install your product software to solve certain problems.

- 1. Turn off the product.
- 2. Disconnect any interface cables.
- 3. Click or Start, and select All Programs or Programs.
- 4. Select EPSON, select your product, then click EPSON Printer Software Uninstall.

Note: If you see a User Account Control window, click Yes or Continue.

- 5. In the next window, select your product and click **OK**. Then follow any on-screen instructions.
- 6. Open the Windows Control Panel utility.
- 7. Do one of the following to uninstall Epson Event Manager, then follow any on-screen instructions:
  - Windows 7 or Windows Vista: Select Programs and Features. (In Classic view, select Programs and click Uninstall a program.) Select Epson Event Manager and click Uninstall/Change.
  - Windows XP: Double-click Add or Remove Programs. Select Epson Event Manager and click Change/Remove.
- 8. Do one of the following to uninstall Epson Scan, then follow any on-screen instructions:
  - Windows 7 or Windows Vista: Select Epson Scan and click Uninstall/Change.
  - Windows XP: Select Epson Scan and click Change/Remove.
- 9. Restart your computer, then see the Start Here sheet to re-install your software.

**Note:** If you find that re-installing your product software does not solve a problem, contact Epson.

Parent topic: When to Uninstall Your Product Software

## **Uninstalling Product Software - Mac OS X**

In most cases, you do not need to uninstall your product software before re-installing it. However, you can download the Uninstall Center utility from the Epson support website to uninstall your product software as described here.

**Note:** If you find that re-installing your product software does not solve a problem, contact Epson.

1. To download the Uninstall Center utility, visit the Epson download site (U.S. downloads or Canadian downloads).

- 2. Extract the contents of the zip file you downloaded onto your hard drive.
- 3. Quit all applications currently running on your Mac.
- 4. Open the **Applications > Epson Software** folder.
- 5. Double-click the **Uninstall Center** icon.
- 6. Select the checkbox for each software program you want to uninstall.
- 7. Click Uninstall.
- 8. Follow the on-screen instructions to uninstall the software.
- 9. To reinstall your product software, see the Start Here sheet for instructions.

**Note:** If you uninstall the printer driver and your product name remains in the Print & Fax or Print & Scan window, select your product name and click the – (remove) icon to remove it.

Parent topic: When to Uninstall Your Product Software

# Where to Get Help

If you need to contact Epson for technical support services, use the following support options.

### Internet Support

Visit Epson's support website at <a href="www.epson.com/support">www.epson.ca/support</a> (Canada) for solutions to common problems. You can download drivers and documentation, get FAQs and troubleshooting advice, or e-mail Epson with your questions.

### **Speak to a Support Representative**

Before you call Epson for support, please have the following information ready:

- Product name
- Product serial number (located on a label on the product)
- Proof of purchase (such as a store receipt) and date of purchase
- Computer configuration
- Description of the problem

Then call:

U.S.: (562) 276-4382, 6 AM to 8 PM, Pacific Time, Monday through Friday, and 7 AM to 4 PM, Pacific Time, Saturday

• Canada: (905) 709-3839, 6 AM to 8 PM, Pacific Time, Monday through Friday

Days and hours of support are subject to change without notice. Toll or long distance charges may apply.

### **Purchase Supplies and Accessories**

You can purchase genuine Epson ink and paper at Epson Supplies Central at <a href="www.epson.com/ink3">www.epson.com/ink3</a> (U.S. sales) or <a href="www.epson.ca">www.epson.ca</a> (Canadian sales). You can also purchase supplies from an Epson authorized reseller. To find the nearest one, call 800-GO-EPSON (800-463-7766).

Parent topic: Solving Problems

# **Technical Specifications**

These sections list the technical specifications for your product.

**Note:** Epson offers a recycling program for end of life products. Please go to www.epson.com/recycle for information on how to return your products for proper disposal.

Windows System Requirements

Mac System Requirements

**Printing Specifications** 

**Scanning Specifications** 

Automatic Document Feeder (ADF) Specifications

**Fax Specifications** 

Paper Specifications

**Printable Area Specifications** 

Ink Cartridge Specifications

**Memory Card Specifications** 

**Dimension Specifications** 

**Electrical Specifications** 

**Environmental Specifications** 

**Interface Specifications** 

**External USB Device Specifications** 

**Network Interface Specifications** 

Safety and Approvals Specifications

# **Windows System Requirements**

To use your product and its software, your computer should use one of these operating systems:

- Microsoft Windows 7
- Windows Vista
- Windows XP Professional x64 Edition
- Windows XP SP1 or higher

**Note:** Visit Epson's support website at www.epson.com/support (U.S.) or www.epson.ca/support (Canada) for the latest in compatibility and drivers for your product.

Parent topic: Technical Specifications

# **Mac System Requirements**

To use your product and its software, your Mac should use one of these operating systems:

Mac OS X 10.4.11

Mac OS X 10.5.8

Mac OS X 10.6.x

Mac OS X 10.7

**Note:** Visit Epson's support website at www.epson.com/support (U.S.) or www.epson.ca/support (Canada) for the latest in compatibility and drivers for your product.

Parent topic: Technical Specifications

# **Printing Specifications**

Paper path Front paper cassette, front entry

Paper cassette capacity Approximately 120 sheets at 17 to 24 lb (64 to 90 g/m²)

Parent topic: Technical Specifications

# **Scanning Specifications**

Scanner type Flatbed, color

Photoelectric device CIS

**Effective pixels**  $40,800 \times 56,160$  pixels at 4800 dpi

**Document size** Maximum:  $8.5 \times 11.7$  inches (216 × 297 mm)

Scanner glass: US letter or A4

**Scanning resolution** 4800 dpi (main scan)

4800 dpi (sub scan)

**Output resolution** 50 to 4800, 7200, and 9600 dpi

(50 to 4800 dpi in 1 dpi increments)

**Image data** 16 bits per pixel per color internal

8 bits per pixel per color internal

Light source LED

Parent topic: Technical Specifications

# **Automatic Document Feeder (ADF) Specifications**

Paper input Faceup loading

Paper output Facedown ejection

Paper size US letter, legal, or A4 size

Paper type Plain paper

Paper weight 17 lb (64 g/m²) to 24 lb (95 g/m²)

Sheet feeding capacity Total thickness: 0.12 inch (3 mm)

Approximately 30 sheets (US letter or A4) or 10 sheets (legal)

Parent topic: Technical Specifications

# **Fax Specifications**

Fax type Black-and-white and color fax capability

Support line Household phone line

**Speed** Up to 33.6 kbps

Resolution Monochrome:

Standard: 200 x 100 dpi

Fine: 200 × 200 dpi Photo: 200 × 200 dpi

Color:

Fine: 200 × 200 dpi Photo: 200 × 200 dpi

Error correction mode CCITU/ITU Group 3 fax with error correction mode

**RJ-11 Phone Line** 

**Speed dial/group dial numbers** Up to 60 (combined)

Page memory Up to 180 (ITU-T No. 1 chart )

**Redial** 2 times (with 1 minute interval)

RJ-11 Telephone set connection

Parent topic: Technical Specifications

# **Paper Specifications**

Interface

Use paper under normal conditions:

• Temperature: 59 to 77 °F (15 to 25 °C)

• Humidity: 40 to 60% RH

**Note:** Since the quality of any particular brand or type of paper may be changed by the manufacturer at any time, Epson cannot guarantee the quality of any non-Epson brand or type of paper. Always test a sample of paper stock before purchasing large quantities or printing large jobs.

### Single-sheets

Size A4 (8.3 × 11.7 inches [210 × 297 mm])

A6  $(4.1 \times 5.8 \text{ inches } [105 \times 148 \text{ mm}])$ Letter  $(8.5 \times 11 \text{ inches } [216 \times 279 \text{ mm}])$ 

Legal  $(8.5 \times 14 \text{ inches } [216 \times 357 \text{ mm}])$ 

4 x 6 inches (102 x 152 mm) 5 x 7 inches (127 x 178 mm) 8 x 10 inches (203 x 254 mm)

16:9 wide (4 x 17.1 inches [102 x 434 mm])

Paper types Plain paper and paper distributed by Epson

**Thickness** 0.003 to 0.004 inch (0.08 to 0.11 mm)

**Weight** 17 lb (64 g/m²) to 24 lb (90 g/m²)

**Envelopes** 

Size No. 10  $(4.1 \times 9.5 \text{ inches } [105 \times 241 \text{ mm}])$ 

Paper types Plain bond paper

**Weight** 20 lb (75 g/m²) to 24 lb (90 g/m²)

Parent topic: Technical Specifications

# **Printable Area Specifications**

**Note:** When printing borderless, quality may decline in the expanded printable area.

## Single sheets

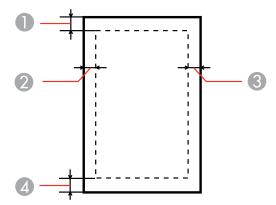

- 1 Top: 0.12 inch (3 mm) minimum
- 2 Left: 0.12 inch (3 mm) minimum
- 3 Right: 0.12 inch (3 mm) minimum
- 4 Bottom: 0.12 inch (3 mm) minimum

## **Envelopes**

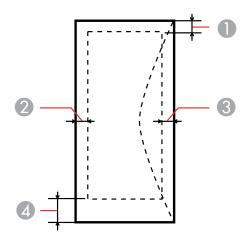

- 1 Left: 0.12 inch (3 mm) minimum
- 2 Bottom: 0.20 inch (5 mm) minimum
- 3 Top: 0.20 inch (5 mm) minimum
- 4 Right: 0.78 inch (20 mm) minimum

### CD/DVDs

## 12-cm CD/DVDs

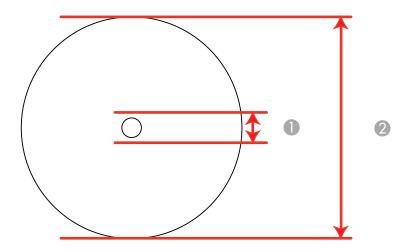

- 1 0.7 inch (18 mm) minimum inner margin
- 2 4.7 inch (120 mm) maximum outer margin

## 8-cm CD/DVDs

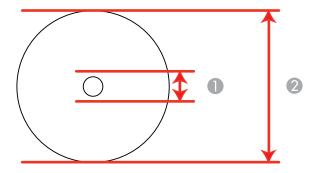

- 1 0.7 inch (18 mm) minimum inner margin
- 2 3.2 inch (80 mm) maximum outer margin

**Note:** Avoid printing in the clear plastic areas of discs to prevent staining the disc with ink.

Parent topic: Technical Specifications

# **Ink Cartridge Specifications**

**Note:** We recommend that you use genuine Epson cartridges and do not refill them. The use of other products may affect your print quality and could result in printer damage.

The printer ships with full cartridges and part of the ink from this first set of cartridges is used for priming the printer. Yields vary considerably based on images printed, print settings, paper type, frequency of use, and temperature. For print quality, a variable amount of ink remains in the cartridge after the "replace cartridge" indicator comes on.

Color Cyan, Magenta, Yellow, Black, Light Cyan, Light Magenta

Cartridge life Opened package: 6 months

Unopened package: do not use if the date on the package has

expired

**Temperature** Storage: -4 to 104°F (-20 to 40 °C)

1 month at 104 °F (40 °C) Ink freezes at 3.2 °F (–16 °C)

Ink thaws and is usable after 3 hours at 77°F (25 °C)

**Note:** For best printing results, use up a cartridge within 6 months of opening the package.

**Note:** Ink cartridges may contain recycled materials. This does not affect product function or performance.

Parent topic: Technical Specifications

**Related references** 

**Ink Cartridge Part Numbers** 

# **Memory Card Specifications**

**Note:** Cards marked with an asterisk (\*) require an adapter; consult your adapter documentation for details on using it.

Compatible types CompactFlash

Microdrive

Memory Stick

Memory Stick PRO
Memory Stick Duo\*

Memory Stick PRO Duo\*

Memory Stick Micro\*

MagicGate Memory Stick

MagicGate Memory Stick Duo\*

SDXC

**SDHC** 

SD

MultiMediaCard

**MMCplus** 

MMCmobile\*

MMCmicro\*

miniSDHC\*

miniSD\*

microSDHC\*

microSD\*

xD-Picture Card

xD-Picture Card Type M

xD-Picture Card Type M⁺

xD-Picture Card Type H

Media format DCF DCF (Design rule for Camera File system) version 1.0 or 2.0

compliant

Voltage requirements 3.3 V

Maximum current: 500 mA

Parent topic: Technical Specifications

**Related references** 

**Memory Card File Specifications** 

# **Dimension Specifications**

**Height** Stored: 7.8 inches (198 mm)

Printing: 7.8 inches (198 mm)

Width Stored: 18.3 inches (466 mm)

Printing: 18.3 inches (466 mm)

**Depth** Stored: 18.0 inches (458 mm)

Printing: 25.8 inches (655 mm)

**Weight** 24.9 lb (11.3 kg)

(without ink cartridges)

Parent topic: Technical Specifications

# **Electrical Specifications**

Power supply rating 100 to 120 V

**Input voltage range** 100 to 120 V model: 90 to 132 V

Rated frequency range 50/60 Hz

Input frequency range 49.5/60.5 Hz

Rated current 100 to 120 V model: 0.7 A

**Power consumption** Standalone copying mode: Approx. 23 W (ISO/IEC24712)

(100 to 120 V model) Ready mode: Approx. 11 W

Sleep mode: Approx. 4.5 W

Power off mode: Approx. 0.3 W

Parent topic: Technical Specifications

# **Environmental Specifications**

**Temperature** Operating: 50 to 95 °F (10 to 35°C)

Storage: -4 to 104 °F (-20 to 40 °C)

1 month at 104 °F (40 °C)

**Humidity** Operating: 20 to 80% RH

(non-condensing) Storage: 5 to 85% RH

Parent topic: Technical Specifications

# **Interface Specifications**

Interface type Hi-Speed USB (Device class for computers)

Hi-Speed USB (for PictBridge-compliant devices/mass storage class

for external storage)

**Note:** Epson cannot guarantee the operation of externally connected devices.

Parent topic: Technical Specifications

# **External USB Device Specifications**

**Note:** Use only external storage devices with independent AC power sources. External storage devices that are powered via USB are not recommended.

CD-R drive 700MB maximum capacity

CD-RW is not supported

**DVD-R drive** 4.7GB maximum capacity

DVD-RW, DVD+R, and DVD+RW are not supported

Magneto-optical drive 1.3GB

Hard disk and USB flash 2TB

drives

Formatted in FAT, FAT32, or exFAT.

Parent topic: Technical Specifications

# **Network Interface Specifications**

Wireless LAN standard IEEE 802.11 b/g/n

Wireless security WPA-PSK (TKIP/AES) WPA2 compliant

WEP (64/128 bit)

Frequency band 2.4 GHz

Communication mode Infrastructure mode

Ad hoc mode

Ethernet standard 100BASE-TX/10BASE-T

Note: Wireless LAN standard complies with either IEEE 802.11 b/g or IEEE 802.11 b/g/n, depending on

purchase location.

Parent topic: Technical Specifications

# Safety and Approvals Specifications

United States Safety: UL60950-1

EMC: FCC part 15 Subpart B class B

Canada Safety: CAN/CSA C22.2 No. 60950-1

EMC: CAN/CSA-CEI/IEC CISPR 22 Class B

This equipment contains the following wireless module:

• Manufacturer: Marvell Semiconductor Inc.

Type: SP88W8786-MD0-2C2T00

This product conforms to Part 15 of FCC Rules and RSS-210 of the IC Rules. Epson cannot accept responsibility for any failure to satisfy the protection requirements resulting from a non-recommended modification of the product. Operation is subject to the following two conditions: (1) this device may not cause harmful interference, and (2) this device must accept any interference received, including interference that may cause undesired operation of the device.

To prevent radio interference to the licensed service, this device is intended to be operated indoors and away from windows to provide maximum shielding. Equipment (or its transmit antenna) that is installed outdoors is subject to licensing.

Parent topic: Technical Specifications

# **Notices**

Check these sections for important notices about your product.

**Note:** Epson offers a recycling program for end of life products. Please go to www.epson.com/recycle for information on how to return your products for proper disposal.

FCC Compliance Statement Software Notices Trademarks Copyright Notice

# **FCC Compliance Statement**

#### For United States Users

This equipment complies with Part 68 of the FCC rules and the requirements adopted by the ACTA. On the back side is a label that contains, among other information, the FCC registration number and the ringer equivalence number (REN) for this equipment. You must, upon request, provide this information to your local telephone company. The information associated with the services the equipment is to be connected are REN: 0.1B, Jack type: RJ-11C.

The REN is useful to determine the quantity of devices that you may connect to your telephone line and still have all of those devices ring when your telephone number is called. In most, but not all areas, the sum of the RENs of all devices connected to one line should not exceed five (5.0). To be certain of the number of devices that you may connect to your line, you may want to contact your local telephone company to determine the maximum REN for your calling area. For products approved after July 23, 2001, the REN for this product is part of the product identifier that has the format US: BKMFA01BC431A. The digits represented by 01 are the REN without a decimal point (e.g., 01 is a REN of 0.1). For earlier products, the REN is separately shown on the label.

This equipment may not be used on coin service provided by the telephone company. Connection to party lines is subject to state tariffs.

Should this equipment cause harm to the telephone network, the telephone company may discontinue your service temporarily. If possible they will notify you in advance that temporary discontinuance of service may be required. But if advanced notice isn't practical, the telephone company will notify you as soon as possible. You will be informed of your right to file a complaint with the FCC. The telephone company may make changes in its facilities, equipment, operations or procedures that could affect the proper functioning of your equipment. If they do, you will be notified in advance to give you an opportunity to maintain uninterrupted telephone service.

This product is not intended to be repaired. If you experience trouble with this equipment, please contact:

Name: Epson America, Inc.

Address: 3840 Kilroy Airport Way, Long Beach, CA 90806 U.S.A.

Telephone: (562) 981-3840

The telephone company may ask that you disconnect this equipment from the network until the problem has been corrected or until you are sure that the equipment is not malfunctioning.

A plug and jack used to connect this equipment to the premises wiring and telephone network must comply with the applicable FCC Part 68 rules and requirements adopted by the ACTA. A compliant telephone cord and modular plug is provided with this product. It is designed to be connected to a compatible modular jack that is also compliant. See installation instructions for details.

The Telephone Consumer Protection Act of 1991 makes it unlawful for any person to use a computer or other electronic device, including fax machines, to send any message unless such message clearly contains in a margin at the top or bottom of each transmitted page or on the first page of the transmission, the date and time it is sent and an identification of the business or other entity, or other individual sending the message and the telephone number of the sending machine or such business, other entity, or individual. In order to program this information into your fax machine, follow the instructions for entering fax header information.

According to the FCC's electrical safety advisory, we recommend that you may install an AC surge arrestor in the AC outlet to which this equipment is connected. Telephone companies report that electrical surges, typically lightning transients, are very destructive to customer terminal equipment connected to AC power sources and that this is a major nationwide problem.

If your home has specially wired alarm equipment connected to the telephone line, ensure the installation of this equipment Model C431A does not disable your alarm equipment. If you have questions about what will disable alarm equipment, consult your telephone company or a qualified installer.

This equipment has been tested and found to comply with the limits for a Class B digital device, pursuant to Part 15 of the FCC Rules. These limits are designed to provide reasonable protection against harmful interference in a residential installation. This equipment generates, uses, and can radiate radio frequency energy and, if not installed and used in accordance with the instructions, may cause harmful interference to radio or television reception. However, there is no guarantee that interference will not occur in a particular installation. If this equipment does cause interference to radio and television reception, which can be determined by turning the equipment off and on, the user is encouraged to try to correct the interference by one or more of the following measures:

- · Reorient or relocate the receiving antenna.
- Increase the separation between the equipment and receiver.

- Connect the equipment into an outlet on a circuit different from that to which the receiver is connected.
- Consult the dealer or an experienced radio/TV technician for help.

#### WARNING

The connection of a non-shielded equipment interface cable to this equipment will invalidate the FCC Certification or Declaration of this device and may cause interference levels which exceed the limits established by the FCC for this equipment. It is the responsibility of the user to obtain and use a shielded equipment interface cable with this device. If this equipment has more than one interface connector, do not leave cables connected to unused interfaces. Changes or modifications not expressly approved by the manufacturer could void the user's authority to operate the equipment.

#### For Canadian Users

- 1. This product meets the applicable Industry Canada technical specifications.
- 2. The Ringer Equivalence Number is an indication of the maximum number of devices allowed to be connected to a telephone interface. The termination on an interface may consist of any combination of devices subject only to the requirement that the sum of the RENs of all the devices does not exceed five.

This Class B digital apparatus complies with Canadian ICES-003.

Le présent matériel est conforme aux spécifications techniques applicables d'Industrie Canada.

L'indice d'équivalence de la sonnerie (IES) sert à indiquer le nombre maximal de terminaux qui peuvent être raccordés à une interface téléphonique. La terminaison d'une interface peut consister en une combinaison quelconque de dispositifs, à la seule condition que la somme d'indices d'équivalence de la sonnerie de tous les dispositifs n'excède pas 5.

Cet appareil numérique de la classe B est conforme à la norme NMB-003 du Canada.

Parent topic: Notices

## **Software Notices**

#### **OPEN SOURCE SOFTWARE LICENSE**

- 1. This printer product includes open source software programs listed in Section 6) according to the license terms of each open source software program.
- 2. We provide the source code of the GPL Programs, LGPL Programs and Apple Public Source License Programs (each is defined in Section 6) until five (5) years after the discontinuation of same model of this printer product. If you desire to receive the source code above, please contact Epson customer support for your region. You shall comply with the license terms of each open source software program.

- The open source software programs are WITHOUT ANY WARRANTY; without even the implied warranty of MERCHANTABILITY AND FITNESS FOR A PARTICULAR PURPOSE. See the license agreements of each open source software program for more details, which are described in OSS.pdf on your Printer Software CD.
- 4. OpenSSL toolkit

This printer product includes software developed by the OpenSSL project for use in the OpenSSL Toolkit (http://www.openssl.org/).

This product includes cryptographic software written by Eric Young (eay@cryptsoft.com).

- 5. The license terms of each open source software program are described in OSS.pdf on your Printer Software CD.
- 6. The list of open source software programs which this printer product includes are as follows.

#### **GNU GPL**

This printer product includes the open source software programs which apply the GNU General Public License Version 2 or later version ("GPL Programs").

The list of GPL Programs:

busybox\_1.7.2

coreutils\_5.2.1

debianutils 2.6.2

dpkg\_1.10.18

hostname\_2.10

ifupdown 0.6.4

inetutils-ftpd\_1.4.2

initscripts\_2.85

libc6\_2.3.6

libgcc1\_4.1.1

login\_4.0.3

module-init-tools-1.60.9

net-tools\_1.60

netbase\_4.14

procps\_3.1.14

sysvinit-2.85

telnetd 0.17.21

udhcp 0.9.8cvs20050124-5

util-linux-2.12

usb8786

#### **GNU LGPL**

This printer product includes the open source software programs which apply the GNU Lesser General Public License Version 2 or later version ("LGPL Programs").

The list of LGPL Programs:

inetutils-ftpd\_1.4.2

libc6\_2.3.6

procps\_3.1.14

sysvinit-2.85

zeroconf 0.6.1-1

iksemel 1.4

### **Apple Public Source License**

This printer product includes the open source software programs which apply the Apple Public Source License Version 1.2 or its latest version ("Apple Public Source License Programs").

Apple Public Source License Programs:

Bonjour

#### **Net-SNMP license**

This printer product includes the open source software program "Net-SNMP" which applies the terms and conditions provided by owner of the copyright to the "Net-SNMP".

### **OpenSSL License/Original SSLeay License**

This printer product includes the open source software program "OpenSSL toolkit" which applies the license terms of OpenSSL License and Original SSLeay License.

## **BSD License (Berkeley Software Distribution License)**

This printer product includes the open source software programs which apply the Berkeley Software Distribution License ("BSD Programs").

The list of BSD Programs:

busybox\_1.7.2

coreutils 5.2.1

ftp\_0.17

libc6\_2.3.6

inetutils-ftpd\_1.4.2

linux-ftpd-0.17

module-init-tools-1.60.9

netkit-inetd\_0.10

netkit-ping\_0.10

portmap\_5-2.1

util-linux-2.12

#### **Sun RPC License**

This printer product includes the open source software programs which apply the Sun RPC License ("Sun RPC Programs").

The list of Sun RPC Programs:

libc6 2.3.6

netkit-inetd\_0.10

netkit-ping\_0.10

portmap\_5-2.1

### glibc license

This printer product includes the open source software program "glibc" which applies the terms and conditions provided by owner of the copyright to the "glibc".

The list of "glibc" Programs:

libc6\_2.3.6

## **TCP Wrappers license**

This printer product includes the open source software program "TCP Wrappers" which applies the terms and conditions provided by owner of the copyright to the "TCP Wrappers".

"TCP Wrappers" Program:

libwrap0\_7.6

#### libncurses license

This printer product includes the open source software program "libncurses" which applies the terms and conditions provided by owner of the copyright to the "libncurses".

"libncurses" Program:

libncurses5 5

#### busybox license

This printer product includes the open source software program "busybox" which applies the terms and conditions provided by owner of the copyright to the "busybox".

"busybox" Program:

busybox\_1.7.2

#### debianutils license

This printer product includes the open source software program "debianutils" which applies the terms and conditions provided by owner of the copyright to the "debianutils".

"debianutils" Program:

debianutils 2.6.2

#### shadow license

This printer product includes the open source software program "shadow" which applies the terms and conditions provided by owner of the copyright to the "shadow".

"shadow " Program:

login\_4.0.3

#### telnetd license

This printer product includes the open source software program "telnetd" which applies the terms and conditions provided by owner of the copyright to the "telnetd".

"telnetd" Program:

telnetd\_0.17.21

#### telnetd license

This printer product includes the open source software program "telnetd" which applies the terms and conditions provided by owner of the copyright to the "telnetd".

"telnetd" Program:

telnetd\_0.17.21

#### **ARC4 license**

This printer product includes the open source software program "ARC4" which applies the terms and conditions provided by owner of the copyright to the "ARC4".

"ARC4" Program:

ARC4

### json\_parserlicense

This printer product includes the open source software program "json\_parser" which applies the terms and conditions provided by owner of the copyright to the "json\_parser".

" json\_parser " Program:

json\_parser

#### MD5license

This printer product includes the open source software program "MD5" which applies the terms and conditions provided by owner of the copyright to the " MD5".

" MD5 " Program:

MD5 1.6

#### **AESlicense**

This printer product includes the open source software program "AES" which applies the terms and conditions provided by owner of the copyright to the "AES".

"AES" Program:

**AES** 

#### SHA1license

This printer product includes the open source software program "SHA1" which applies the terms and conditions provided by owner of the copyright to the "AES".

"SHA1" Program:

SHA1

Parent topic: Notices

### **Trademarks**

Epson®, Artisan®, and Epson Supplies Central® are registered trademarks, and Epson Exceed Your Vision is a registered logomark of Seiko Epson Corporation.

Epson Store<sup>SM</sup> is a service mark of Epson America, Inc.

General Notice: Other product names used herein are for identification purposes only and may be trademarks of their respective owners. Epson disclaims any and all rights in those marks.

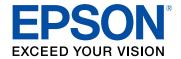

Parent topic: Notices

# **Copyright Notice**

All rights reserved. No part of this publication may be reproduced, stored in a retrieval system, or transmitted in any form or by any means, electronic, mechanical, photocopying, recording, or otherwise, without the prior written permission of Seiko Epson Corporation. The information contained herein is designed only for use with this Epson product. Epson is not responsible for any use of this information as applied to other products.

Neither Seiko Epson Corporation nor its affiliates shall be liable to the purchaser of this product or third parties for damages, losses, costs, or expenses incurred by purchaser or third parties as a result of: accident, misuse, or abuse of this product or unauthorized modifications, repairs, or alterations to this product, or (excluding the U.S.) failure to strictly comply with Seiko Epson Corporation's operating and maintenance instructions.

Seiko Epson Corporation shall not be liable for any damages or problems arising from the use of any options or any consumable products other than those designated as Original Epson Products or Epson Approved Products by Seiko Epson Corporation.

Seiko Epson Corporation shall not be held liable for any damage resulting from electromagnetic interference that occurs from the use of any interface cables other than those designated as Epson approved Products by Seiko Epson Corporation.

This information is subject to change without notice.

libTIFF Software Acknowledgment

A Note Concerning Responsible Use of Copyrighted Materials Default Delay Times for Power Management for Epson Products Copyright Attribution

Parent topic: Notices

## libTIFF Software Acknowledgment

Copyright © 1988-1997 Sam Leffler

Copyright © 1991-1997 Silicon Graphics, Inc.

Permission to use, copy, modify, distribute, and sell this software and its documentation for any purpose is hereby granted without fee, provided that (I) the above copyright notices and this permission notice appear in all copies of the software and related documentation, and (ii) the names of Sam Leffler and Silicon Graphics may not be used in any advertising or publicity relating to the software without the specific, prior written permission of Sam Leffler and Silicon Graphics.

THE SOFTWARE IS PROVIDED "AS-IS" AND WITHOUT WARRANTY OF ANY KIND, EXPRESS, IMPLIED OR OTHERWISE, INCLUDING WITHOUT LIMITATION, ANY WARRANTY OF MERCHANTABILITY OR FITNESS FOR A PARTICULAR PURPOSE.

IN NO EVENT SHALL SAM LEFFLER OR SILICON GRAPHICS BE LIABLE FOR ANY SPECIAL, INCIDENTAL, INDIRECT OR CONSEQUENTIAL DAMAGES OF ANY KIND, OR ANY DAMAGES WHATSOEVER RESULTING FROM LOSS OF USE, DATA OR PROFITS, WHETHER OR NOT ADVISED OF THE POSSIBILITY OF DAMAGE, AND ON ANY THEORY OF LIABILITY, ARISING OUT OF OR IN CONNECTION WITH THE USE OR PERFORMANCE OF THIS SOFTWARE.

Parent topic: Copyright Notice

## A Note Concerning Responsible Use of Copyrighted Materials

Epson encourages each user to be responsible and respectful of the copyright laws when using any Epson product. While some countries' laws permit limited copying or reuse of copyrighted material in certain circumstances, those circumstances may not be as broad as some people assume. Contact your legal advisor for any questions regarding copyright law.

Parent topic: Copyright Notice

## **Default Delay Times for Power Management for Epson Products**

This product will enter sleep mode after a period of nonuse. The time interval has been set at the factory to ensure that the product meets Energy Star standards of energy efficiency, and cannot be modified by the consumer.

Parent topic: Copyright Notice

## **Copyright Attribution**

© 2011 Epson America, Inc.

8/11

CPD-34223

Parent topic: Copyright Notice